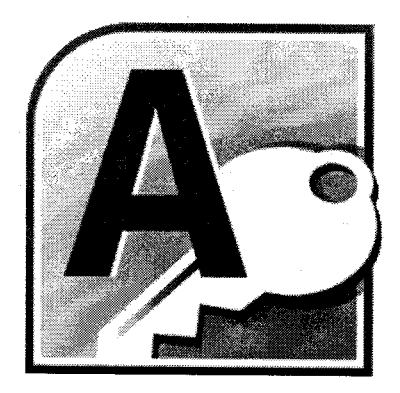

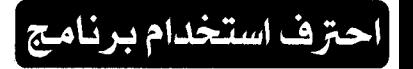

# **Microsoft Access** 2010

إعداد

عمرو عناذ ھا amranany@gmail.com

الكتــــــــــــاب : احترف استخدام برنامج 2010 Microsoft Access المؤلسسف : عمرو عناني : دار الكتب العلمية للنشر والتوزيع – القاهرة  $Y \setminus X \setminus o$  :  $U \setminus \overline{X} \setminus o$ الطبعــة الاولى : ٢٠١٠ رقع الإيداع : ٢٠١٠/١٤٣٤٨ ر دمـــــــــــك  $4YA$   $4YY$   $7AY$   $4YE$   $1$  : أ: العــــــونتــــــــاج الفنــــــى : محمد حسنى

و لا يجوز نشر جزء من هذا الكتاب أو إعادة طبعه أو إختصاره بقصد الطباعة أو إختزان مادته العلمية أو نقله بأى طريقة سواء كانت الكترونية أو ميكانيكية أو بالتصوير أو خلاف ذلك دون موافقة خطبة من الغاشر مقدماً .

### دار الكتب العلمية للنشر والتوزيع

٥٠ شار ع الشيخ ريحان – عابدين – القاهر ة  $TV905179 - TV951119$ فاكس: ٢٧٩٢٨٩٨٠

### لمريد من المعلومات يرجى زيارة موقعنا على الإنترنت

www.sbheqypt.org e-mail: sbh@link.net

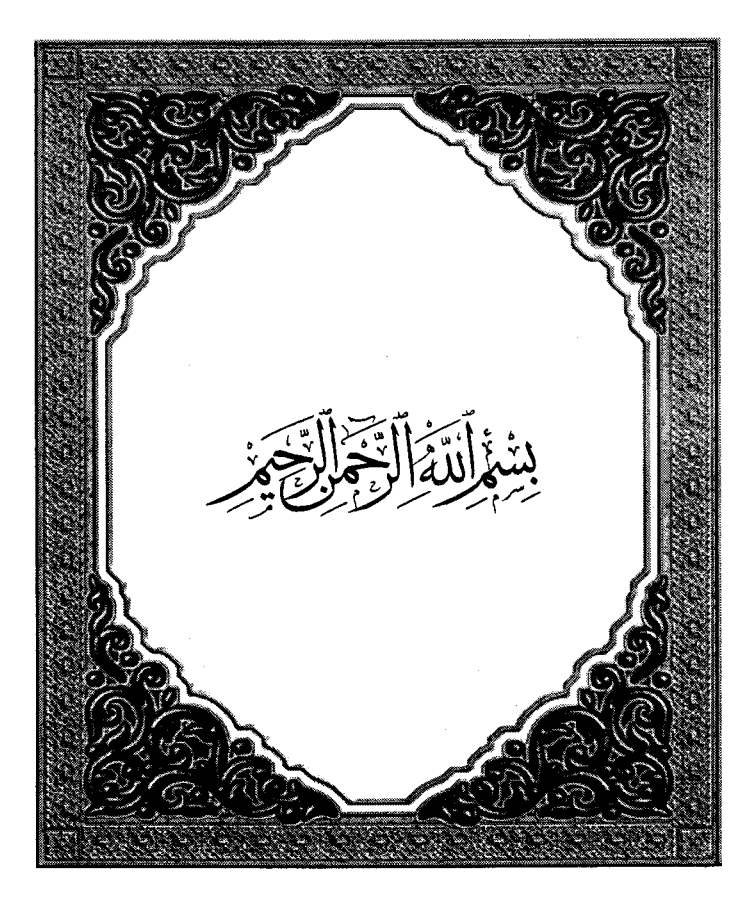

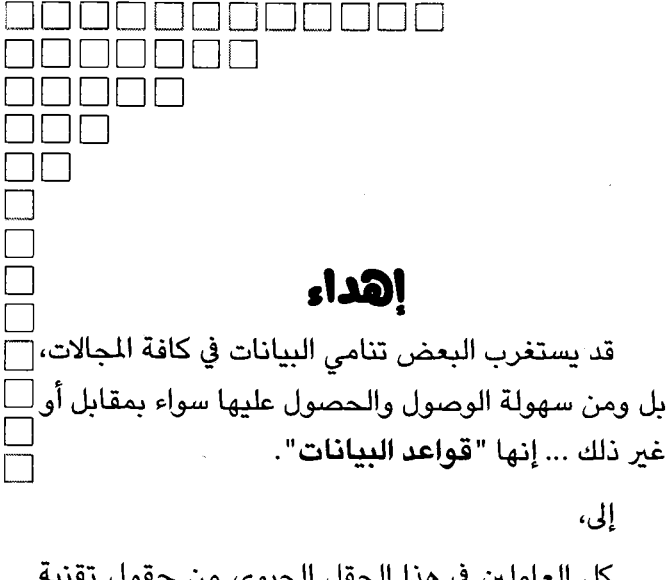

كل العاملين في هذا الحقل الحيوى من حقول تقنية للعلومات، من الشرق إلى الغرب، ومن أسهل برامج قواعد $\r\mid$ ]البيانات، ومرورًا بخوادم إدارة قواعد البيانات، وحتى أِأكبر شركات برمجيات قواعد البيانات في العالم. عمره عناني

إلى،

مقدمة

### مقدمة

ما إن شرعت في إعداد وتحرير هذا الكتاب إلا ومر أمامي شـــريط مـــصور لأطوار وإصدارات برامج Microsoft Office التبي تعاملت معهـا واســـتخدمتها خلال سبعة عشر عامًا مضت، وفَّمت بتدريـــسها، حتـــي أننــــي –ولله الـحمـــد والمنة— قد ساهمت في إعداد مدر بين أول ما قاموا بتدر بسه هو تلسك الحزمسة من البر امج المكتبية شائعة الاستخدام.

فمنذ العام ١٩٩٣ وحتى الإصدار السابق، ومذ بدأت التعامل مع 2.0 - Access – وكان في حينها يمثل ثورة-، لم تتوقف شركة مايكروسوفت على تزويــد كـــل إصدار جديد بالعديد والعديد من المزايا والإمكانات التي ساعدت كثيــرًا علــــي إنجاز مختلف أنواع الأعمال حتى وصلنا إلى الإصدار الحالي Microsoft Office System 2010 بكل مشتملاته من بر مجيات تغطي كافة الاحتياجـــات المكتبيـــة لمستخدمي الحاسب الآلي (الكمبيو تر ).

حيث تتضمن برمجيات 2010 Office كل برنامج في مجاله– على مجموعـــة من المزايا والوظائف التي تجعله أداة رئيسية لدى كافة المستخدمين في إنجساز أعمالهم بصورة، ودقة، وجودة عالية جدًا.

وبصورة عامة، لا يخفى على أحدنا مدى تصاعد موجات التطور فسى مجـــال تكنولوجيا المعلومات بصورة عامة، وفي إمكانـــات بـــرامج Microsoft Office بصورة خاصة جعلت نسبة غير قليلة نظن أن أقصى ما يمكـــن أن يقـــوم بــــه بر نامج مثل Microsoft Access هو إنشاء مجموعة من الجداول، وتمثيلهـــا مـــن

احترف استخدام برنامج Microsoft Access 2010

خلال نماذج بيانات، وما إن بيِّم ادخال قدر كبير ً من البيانات الا ونقوم بـــالفرز والتصغية، "ثم إعداد بعض النقارير الجاهزة، وهو ما نتمنى نفيه مـــن خــــلال صفحات وفصول هذا الكتاب.

ومع ذلك، ببقى الأمل موجودًا في أن بتمكن أغلبنا من اللحاق بهذه الموجـــات المتنامية من الإمكانات والوظائف، وهو ما لن يكون الا يمــساندة كثيــز مــن الجهات، و الهيئات التي تهتم بتحديث الثقافة التكنولوجية وتتميتها؛ بما بتناســب مع التطور ات الكبير ة التي تطر أ على العالم بصور ة عامة، و على المستخدم في حياته اليومية بصور ة خاصة.

من هنا، أخذت شركات المعلومات في بلادنا على عانقها مهمة تطوير الموارد البشرية بصورة كاملة وشاملة بما يساعد بصورة كبيرة على إحداث طفرة فسي معدلات أداء منسوبي وموظفي البلد على كافة المستويات والكوادر الوظيفية. ومن هذا المنطلق، حرصت إدارات الشركات على ننميسة ونطسوير المسوارد البشرية بها، لما له من أثر ممتاز وفعال على نطوير وتنمية إمكانات وقدرات ومهار ات الشركات نفسها.

ولا يقع عبء النفاعل مع تكنولوجيا المعلومات على عاتق تلك الشركات فقط، بل هناك دور لكل مساهم وراغب في رفعة هذه المؤسسة العريقة، لكننا نـــرى أن أول المسئولين هو المستخدم نفسه، حيث أننا ونحن في سياق التعامـــل مـــع تكنولوجيا المعلومات– لابد وأن نعتمد علمي أنفسنا بوصـــفنا مـــستخدمين، ولا ننتظر أن تأتينا المعلومة بصورة سهلة بسيرة.

لقد أصبح التعامل مع المعلومات أمرًا يسيرًا، وهو يُماثل السهل الممتنع الذي قد بكون صعبًا بصورة كبيرة لو لم أكن مُلمًا بكافة فواعده ومفر ادنه الأساسية. ولعل أكبر الأخطاء التبي يقع فيها المستخدمون، أن ينسى أو يتناســـي الــــبعض منهم التعامل مع الكمبيوتر – علمي وجه التحديد – بالصورة التبي تساعد علـــي ترفية ثقافتهم للمستوى الذي يمكن التعامل من خلاله مسع مقتسضيات الحيساة التكنولوجية اليومية، وقد أغفلوا – عن قصد أو غير ذلك – أن أهم أدواتهم في تحقيق ذلك هو اعتبار الحاسب الآلي (الكمبيوتر) ثقافة في حد ذاتـــــه لا تـــــر تبط بإدخال بيانات، أو إجراء عمليات، أو استخراج نتائج ومعلومات، تلك الثقافة التي تجعل العقل متفتحًا وقابلاً للتوجيه داخل إحدى مجالات العمسل الفرعيـــة لمحقل تكنولوجيا المعلومات. وعلم الرغم من أن بعض مفردات هذه المقدمة قد تكون جديدة نوعًا ما على بعض القراء الأعزاء، فإننا على علـــم بـــأن معظـــم هؤلاء المستخدمين ربما تعاملوا مع مثل هذه الأمور من قبيل الثقاف العامسة، ونحن نأمل الآن أن يتعاملوا مع الأمر بصورة أكثر تنظيمًا وشمولية. ونحن في هذا الكتاب نتناول كما عودناكم– أحدث إصدارات برنامج قواعسد البيانات Microsoft Access 2010 بصورة مركز ة تشعر معها وكأنك تستخدم هذا البرنامج منذ زمن.

أرق التحيات وأطيب الامنيات،،،

### عمرو عناني

 $amranany$ @gmail.com http://www.linkedin.com/in/amranany

# مان هذا الكتاب

هذا الكتاب مُوجه بصورة رئيسية إلى كل من له حاجة في إنشاء وإعداد ملفات قواعد البيانات العلائقية Relational Databases، وإدخال البيانات بصور ة منسقة ومرتبة Data Entry، ومن ثم إدارتها بكافة الأشكال مثل إعداد عمليات الفرز والتصغية Sort and Filtration، وتطبيق كافة أنواع الاستعلامات Queries، بالإضافة إلى إنشاء تقارير Reports عديدة تغطي كافة احتياجاتنا من تلك البيانات.

ليس ذلك فحسب، بل أن برنامج Microsoft Access 2010 له من الإمكانات ما يُتبِح له التكامل مع برمجيات أخرى مثل Microsoft Excel، وخادم إدارة فواعد البيانات Microsoft SQL Database Server، وخادم إدارة محتوى الويب Microsoft SharePoint Server، وغيرها من البرمجيات التي تثري العمل على Microsoft Access 2010 بالقدر الذي يُرضى طموحاتك، وغيرها العديد من الوظائف التي توفر وقتك وجهدك، وتساعدك على الحصول على نتائج دقيقة وفعالة. الجمالاً، بِمكنك اعتبار Microsoft Access 2010 أكثر أدوات وبرمجيات إنشاء وإدارة قو اعد البيانات على المستوى الشخصبي باحتر افية وفعالية. وبالتالي، لا يمكننا تحديد فئة بعينها مستهدفة من هذا الكتاب، إلا أنه يمكن إجراء التصنيف من حيث طبيعة المستخدم، أو طبيعة المخرجات الرئيسية التي بِمكنه إنجاز ها من خلال البرنامج (انظر شكل ١):

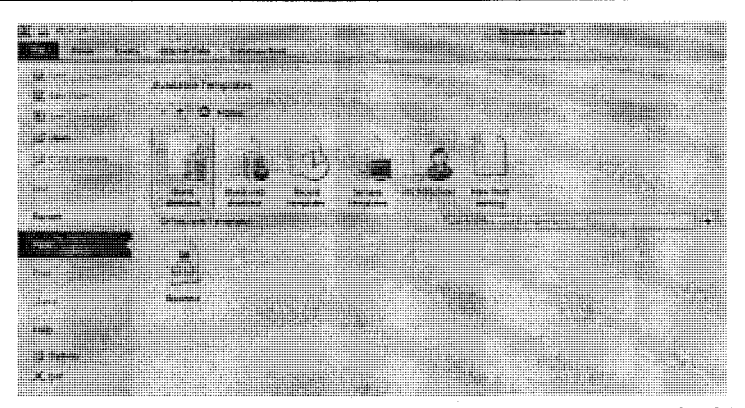

(شكل ١) المخرجات الرئيسية التي يمكنه إنجازها من خلال 2010 Microsoft Access

الجدول التالي بوضح هذه التصنيفات:

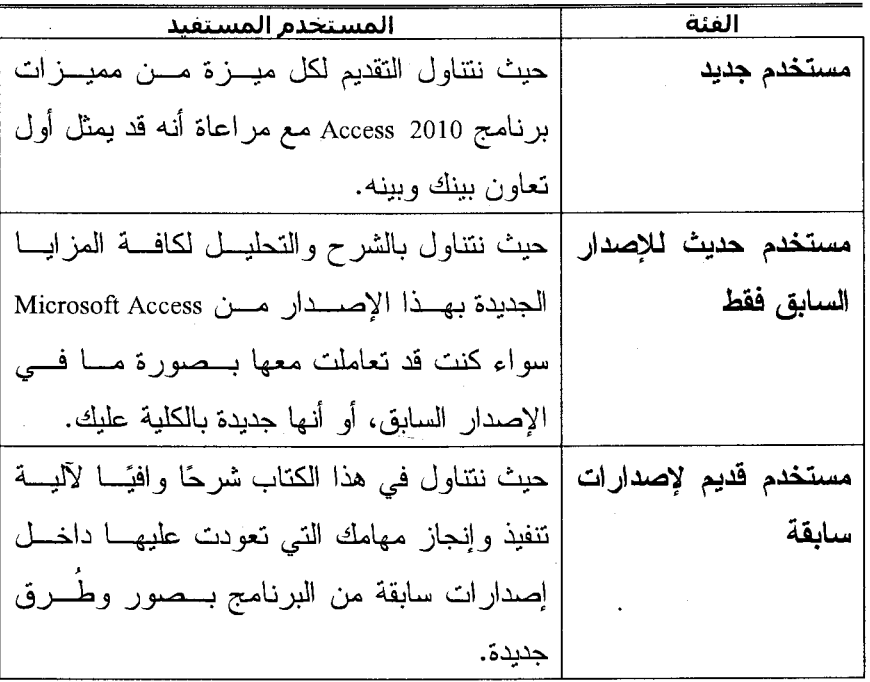

### احترف استخدام برنامج Microsoft Access 2010

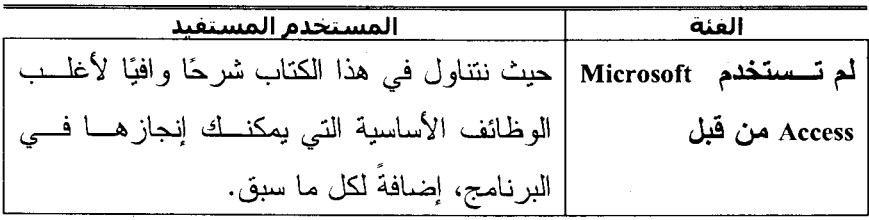

وبما أن البرنامج بحتوى على العديد من تصنيفات فوالب فواعد البيانات سابقة التجهيز، فلابد وأن يندرج تحت كل تصنيف منها مجموعة من ملفات ً فَوَاعد البيانات الفرعية ذات الأهداف المختلفة التي تُعبر بصورة دقيقة عن احتياج مهني ما. تظهر لك الملفات المتاحة لكل تصنيف بمجرد اختياره (انظر شكلي  $\mathcal{N}$  و  $\mathcal{N}$ .

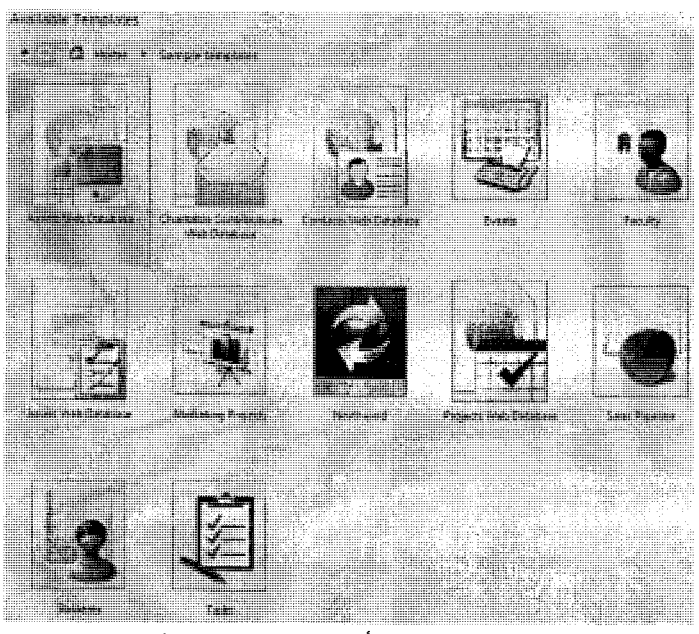

(شكل ٢) بعض قوالب المتاحة بأحد القوالب المتاحة في 2010 Access

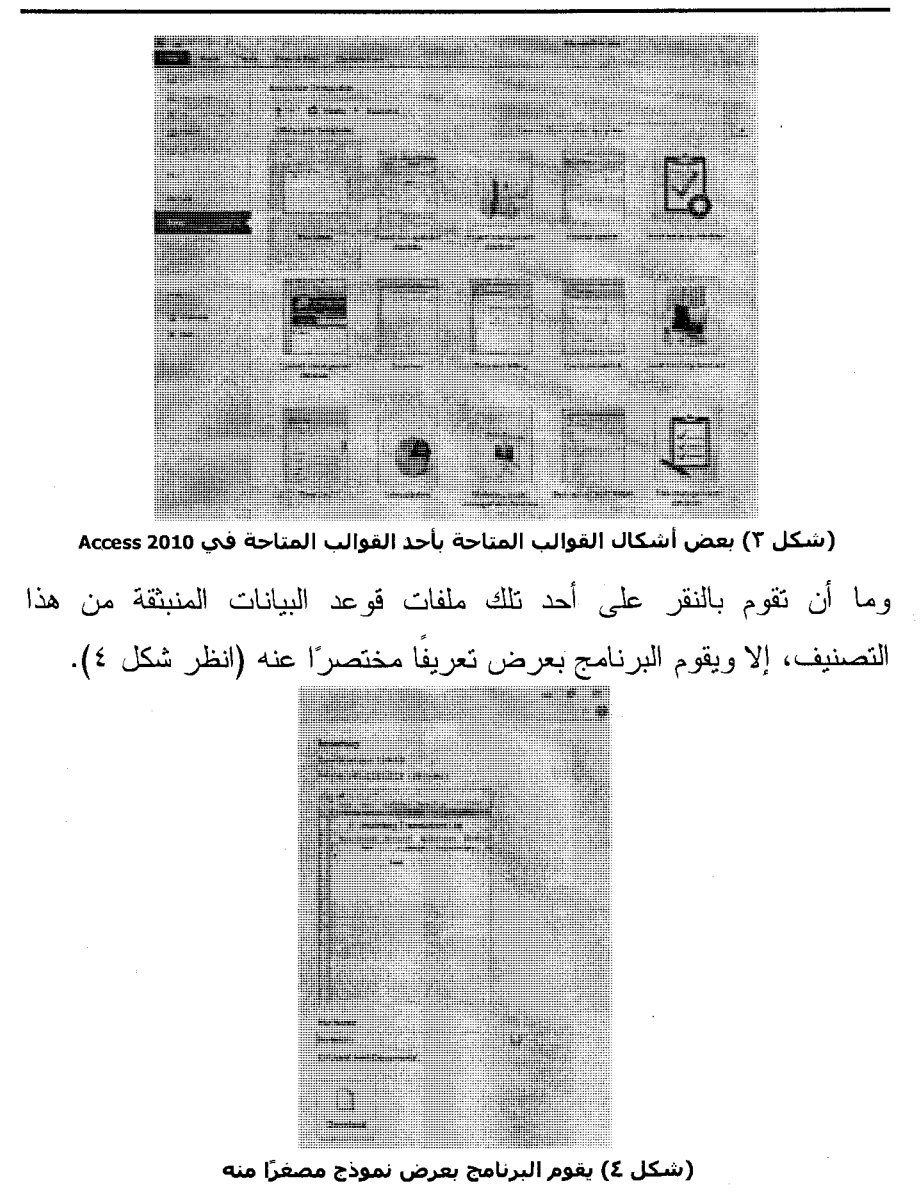

 $\lambda$ 

تجدر الإشارة إلى أنه يمكنك الرجوع إلى فائمة تصنيفات المخططات والرسوم من خلال النقر على زر الرجوع للخلف (انظر شكل 0).

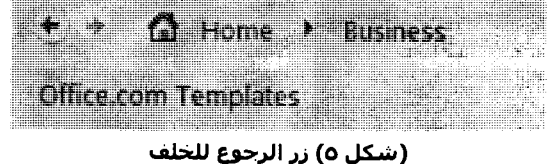

**ماذا یکون برنامج Microsoft Office Access 2010** ؟ لن نعيد الحديث مر ة أخر ي عن الوظيفة الرئيسة لبرنامج قواعد البيانات Access 2010، ولكننا نعود فنؤكد علمي أن برنامج Microsoft Office Access 2010 أكثر من مجرد طريقة منظمة لإنشاء ملفات فواعد البيانات.

معنى ذلك أن البرنامج لا يحتوى فقط على الوطائف والإمكانات التقليدية لإنشاء الجداول Tables، والنماذج Forms، ومعالجة كم هائل من البيانات ضمن جدول فحسب، ولكنه تعدي ذلك ليساعد مستخدميه على تحليل تلك البيانات بأشكال وطُرق غاية في الاحترافية وفق المعايير القياسية الدولية سواء في مجال قواعد البيانات، وذلك لكافة أنواع البيانات –وبأحجام كبيرة جذا– بسرعة وسهولة، بالإضافة إلى تضمنه للمزيد من القوالب المهنية التي تساعد أغلب المهن مثل المحاسبين، المبيعات، الإدارات المالية، أصحاب الأعمال، المبر محين، وغير هم على سرعة إنجاز أعمالهم المختلفة وبجودة عالية. إضافةً إلى ذلك، فإن البرنامج يقوم بإنجاز أعماله بصورة فعالة من خلال:

مقدمة

### تحقيق طموحات المتخدم

فقد أتاح لك إنجاز أعمال الأساسية من إنشاء كافة عناصر ملف فاعدة البيانات مثل الجداول، والنماذج، والنقارير، والاستعلامات، وحتى الوحدات البرمجية Modules، ووحدات الماكرو بسهولة وسرعة.

ليس لك فحسب، بل تم تسهيل العديد من الإمكانات البرمجية لتكون في متناول المستخدم العادي وذلك من خلال تبويبات ومجموعات وأوامر البرنامج.

بل أن التعامل مع كم هائل من البيانات لم يعد ذلك الشيئ المرهق أو الممل الذي تخشى التعامل معه بالبرنامج، وذلك من خلال إمكانات غاية في الدقة والمهار ة صُممت لهذا الغرض.

### العمل بسهولة أكثر

فقد استثمرت مايكروسوفت الكثير منن الأموال للوصول إلى نصميمات واجهات لبرامج Microsoft Office System بِمكنك توفيقها بالشكل الذي بناسبك، وبالتالي العمل بسهولة وفق رؤيتك لاستخدام البرنامج.

# التعاون مع مستخدمين أخرين

فلا مانع في هذا الإصدار من البرنامج من أن يعملُ أكثر من شخص على نفس الجدول أو الاستعلام بملف قاعدة البيانات، وسوف يقوم البرنامج نفسه بدمج كافة التعديلات التي قام بها جميع العاملون بجدول ما للحصول على نسخة نهائية كاملة.

ليس ذلك فحسب، بل أن البرنامج يُتيح لك حماية ملفات قواعد البيانات ضد إجراء عمليات معينة مثل الإضافة إو النعديل، أو غير ذلك.

اهترف استخدام برنامج Microsoft Access 2010

وعليه، فإننا ننصح باستكشاف إمكانيات البرنامج بصورة جيدة بدلاً من الاعتماد على كونه وعاءً يحتوي على بيانات منظمة في صفوف وأعمدة فحسب. ومن ثم، إجادة إمكاناته وفق المهام الوظيفية المكلف بها كل مستخدم لصعوبة تناول واستبعاب الكم الهائل من تلك الإمكانات وإلوظائف.

# أطيب الأمنيات باستخدام مفيد لهذا البرنامج،

عمرو عنانس

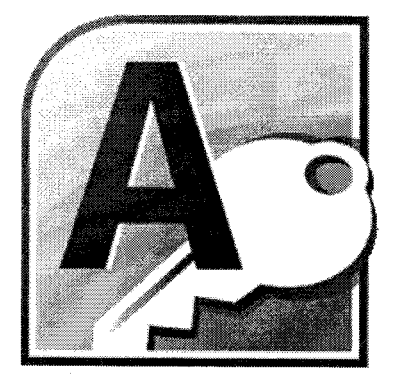

ترف استخدام برنامج

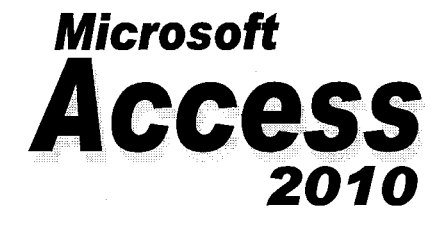

الفصل الأول<br>مقدمة إلى <mark>Office 2010</mark>  $\bigcirc$ 

# مقدمة إلى واجهة برامج Microsoft Office 2010

قامت مايكروسوفت بالاستثمار في واجهة رسومية جديدة لبرامج Microsoft Office بدءَ من الإصدار Microsoft Office System 2007. إلا أن الأمر كان مقتصرًا على بعض التطبيقات مثل Microsoft Office Excel وMicrosoft Office .Microsoft Office PowerPoint , Word

إلا أن الأمر لم يطن مطبقًا على واجهة برنامج Microsoft Access2010، وبالتالي فهذه الواجهة الجديدة لم نكن مألوفةً بصورة كبيرة لقطاع ليس بالقليل من المستخدمين، مما سيتطلب التركيز في نمط التعامل مع البرنامج بواجهته الجديدة. ولا شك أن تصميمات الواجهة الجديدة تعتبر من أكثر التصميمات احترافية وجاذبية. في السطور التالية نحاول سويًا التعرف على واجهة برنامج Access2010 الجدبدة:

### مقدمة عن الواجهة الجديدة

في برنامج Microsoft Access2010 ، استبدل هذا الإصدار واجهة مستخدم Office Fluent الجديدة ببعض القوائم وأشرطة الأدوات للإصدارات السابقة من Access آلية واحدة بسيطة ويمكن اكتشافها. وقد تم تصميم واجهة مستخدم Office Fluent لمساعدتك على تحقيق إنتاجية أكبر وأسرع في برنامج Access وكذلك العثور على الميز ات المناسبة للعديد من المهام بكل سهولة.

Office 2010 sll : مقدمة إلى Office 2010

### واجهة مستخدم Office Fluent

والاستبدال الرئيس للقوائم وأشرطة الأدوات في العناصر الجديدة والمفتوحة في Access2010 هو الشريط Ribbon ، الذي يمثل جزءً من واجهة مستخدم Microsoft Office Fluent. يتألف هذا الشريط Ribbon- الذي تم تصميمه لتسهيل استعراض أوامر وعمليات ووظائف البرنامج− من علامات تبويب تم تنظيمها حول سيناريوهات أو مشاريع معينة. كما تم تنظيم عناصر التحكم الموجودة في كل علامة تبويب إلى مجموعات متعددة. ويستطيع الشريط أن يشتمل على محتويات أكثر مما تستطيع القوائم وأشرطة الأدوات، بما في ذلك الأزرار والمعارض ومحتويات مربعات الحوار .

# علامات التبويب الق تظهر عندما تحتاج إليها فقط

بالإضافة إلى المجموعة القياسية من علامات النبويب التي تظهر في شريط Office Fluent متى قمت ببدء2010kcce ، هناك نوع أخر من علامات التبويب لا يظهر في الواجهة إلا عندما يكون مفيدًا لنوع المهمة التي تقوم بتنفيذها حالبًا.

تَمكَّنك الأدوات القياسية من العمل مع كائن تقوم بتحديده في العنصر ، كجدول أو صورة في تصميم مفتوح.وعند النقر فوق الكائن، تظهر مجموعة علامات النبويب السياقية Contextذات الصلة بلون تمييز بجوار علامات التبويب القياسية (انظر شكل ١–١).

#### احترف استخدام برنامج Microsoft Access 2010

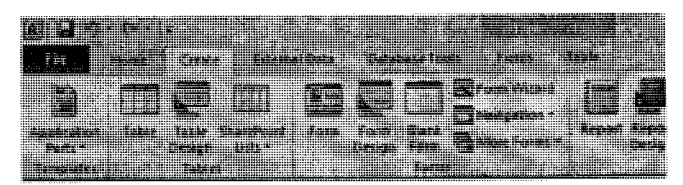

(شكل ١-١) علامات التبويب السياقية Context ذات الصلة بعمليات معينة

# القوانم وأشرطة الأدوات والعناصر المألوفة الأخرى

بالإضافة إلى علامات التبويب والمجموعات والأوامر، يستخدم Access2010 عناصر أخرى نوفر مسارات أيضًا لإنجاز المهام. وتشبه العناصر التالية إلى حد كبير القوائم وأشرطة الأدوات المألوفة بالفعل من الإصدارات السابقة لبرامج Word و Excelويشتمل ملفات قواعد البيانات في Microsoft Access 2010شريطAccessعلى كافة العناصر المعبنة.

## الزر المتعلقة

يوجد هذا الزر في الزاوية العلوية اليسرى من أى مستند أو وثيقة مفتوحة (انظر شكل ١-٢).

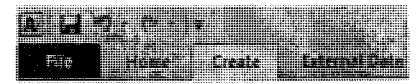

(شكل ٦-٢) هذاالزر في الزاوية العلوية اليسري من أي ملف مفتوح

شريط أدوات وصول سريع Quick Access Toolbar يوجد "شريط أدوات وصول سريعCuick Access Toolbar" بشكل افتراضـي في الْجَزِءِ الْعَلَوِي مِنِ الْإِطَارِ فِي أَيِّ عَنْصِرٍ مِفْتُوحٍ (انْظَرِ شَكَلِ ١-٣).  $\mathbf{A} \times \mathbf{C}$  . The state

(شكل ٦-١) يظهر هذا الشريط بشكل افتراضي في الجزء العلوي من الإطار

الفصل الأول : مقدمة إلى Office 2010

حيث بوفر وصولا سريعًا إلى الأدوات التي تستخدمها بشكل متكرر . ويمكنك تخصيصه من خلال نقر السهم الموجود في أقصبي اليمين وما إن تنقر على رأس السهم المتجه لأسفل، إلا وتجد مجموعة الأدوات التي بمكنك إضافتها إلى الشريط (انظر شكل ١-٤).

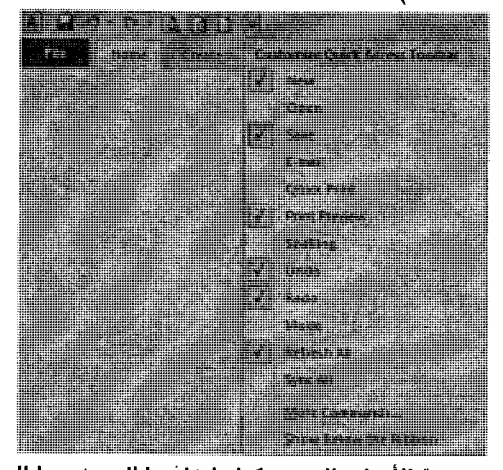

(شكل ١-٤) مجموعة الأدوات التي يمكنك إضافتها إلى شريط الوصول السريع ملحوظة:لن تستطيع تخصيص هذا الشريط ما لم يكن أحد ملفاتك قيد العمل. مشغلات مربعات الحوار إن مشغلات مربعات الحوار هي رموز صغيرة تظهر في بعض المجموعات (انظر شكل ١-٥).  $-2$   $+2$ H / U A · W A · F F 2 H · H ·

(شكل ٥-١) رموز صغيرة تظهر في بعض المجموعات

firi ta ma'lum

ويؤدي النقر فوق مشغل مربع حوار إلى فتح مربع حوار (انظر شكل ١–٦) أو جزء مهام ذي صلة، مما يقدم مزيدًا من الخيارات المتعلقة بتلك المجموعة.

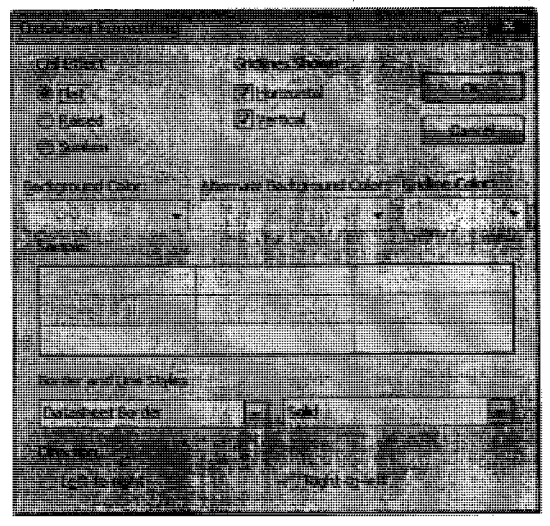

(شكل ٦-١) مربع حوار يقدم مزيدًا من الخيارات المتعلقة بتلك المجموعة

Microsoft System Office 2010

منذ الإصدار 2003 Microsoft Office System، أطلقت مايكروسوفت عليه "نظامًا"، ولكن على استحياء. فلم يكن بمثلك مقومات الـــ "نظام" بعد. إلا أنه وفي هذا الإصدار Office System 2010، فهم يقولونها بشئ من الثقة تشعرك بأنه فعلاً "نظام"، ومتكاملاً أبضاً.

فقد نطور عالم الأعمال كثيرًا حتى أصبح اقتصادًا عالميًا آخذا في النمو في اتصال وتواصل دائمين مع الأخرين. فأصبح بجب على الأشخاص اليوم العمل

المُصلُ الأولُ : مقدمة إلى Office 2010

معًا عبر الحدود الجغرافية والتنظيمية واتخاذ القرارات استناذًا إلى كمضخم من المعطبات و المعلومات.

والسؤال الذي يطرح نفسه الحين، ألديهم حق في ذلك؟!! وأعتقد أني أميل بقدر كبير إلى الإجابة بالإيجاب. أما ما يعضد هذا الميل مني، فمن الممكن أن أسوقه لك في نقاط قليلة مثل:

- كثرة برامج سطح المكتب التي يتضمنها النظام، مما يُزكي فكرة تعدد الوظائف، وتكاملها، وتعاظم الإنتاجية، مكونة نظامًا كاملًا.
- توافر العديد من الخوادم Servers التي تسمح لمستويات وأحجام عمل أكثر بالتعاون وإنجاز الأعمال بصورة فريدة.
- توافر العديد من الحلول Solutions التي تسمح لمستويات معقدة من الأعمال بالإنجاز وحل مشكلات عملية عديدة.
- تسهيل عمليات التعاون والتكامل بين البرامج من جهة، وبين المستخدمين من جهة أخر ي.
- وغيرها من المبررات والأسباب التي ستتبين لك من الوهلة الأولى للعمل على بر امجها، وخوادمها، أو حتى الاحتكاك بأحد حلولها.

# **المكونات الرنيسية لنظام 0ffice 2010**

يمكنك اعتبار نظام Microsoft Office System 2010 بناءً كبيرًا. مزيد من التفاصيل في السطور التالية.

# **Office 2010 العدارات**

بتضمن نظام Microsoft Office 2010 مجموعة من المجموعات أو الإصدار ات هي:

- Microsoft Office Home and Student.  $\blacksquare$
- Microsoft Office Standard.  $\blacksquare$
- Microsoft Office Small Business.  $\blacksquare$
- Microsoft Office Professional.  $\blacksquare$
- Microsoft Office Professional plus.  $\blacksquare$
- Microsoft Office Enterprise.  $\blacksquare$
- Microsoft Office Ultimate. ٠.

# م**جيات نظام 0ffice 2010**

يحتو ي نظام 2010 Office على مجموعة من البر مجيات تم تصنيفها كالتالي:

برامج سطح المكتب Desktop:

- Microsoft Office Access.  $\blacksquare$
- Microsoft Communicator.
- Microsoft Office Excel.  $\blacksquare$
- Microsoft Office FrontPage  $\blacksquare$
- Microsoft Office InfoPath  $\blacksquare$
- Microsoft Office OneNote  $\blacksquare$
- $\blacksquare$ Microsoft Office Outlook
- Microsoft Office PowerPoint  $\blacksquare$
- Microsoft Office Project  $\blacksquare$
- Microsoft Office Publisher  $\blacksquare$
- Microsoft Office SharePoint Designer  $\blacksquare$
- Microsoft Office Visio
- Microsoft Office Excel

برمجيات الخو ادم Servers:

- Microsoft ServerForms  $\blacksquare$
- Microsoft Server Project

Microsoft SharePoint Server

1

Microsoft SharePoint Serverfor Search

الحلول المتكاملة Solutions:

Microsoft Enterprise Project Management

ملحوظة// بعض البرمجيات والحلول والخوادم تختلف باختلاف المنطقة التي يتم البيع فيها. فمثلاً، برامج Groove ، و Communicator ، و Accounting غير متاحة إلا في الولايات المتحدة فقط (انظر شكل ٧-٧)، في حين أنهل إما غير متاحة في المنطقة العربية أو لا تدعم اللغة العربية (انظر شكل ١-٨).

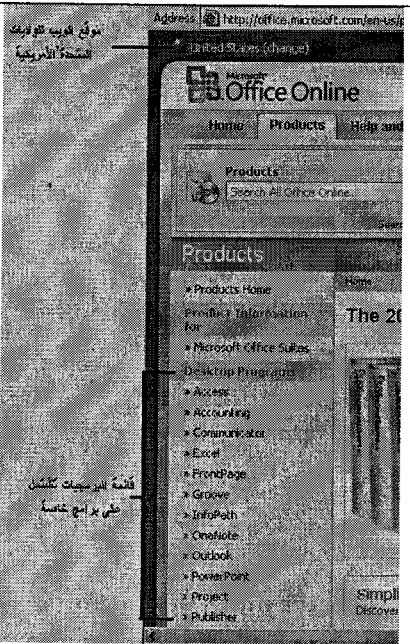

(شكل ١-٧) بعض البرامج متاحة بالولايات المتحدة ضمن دول أخرى

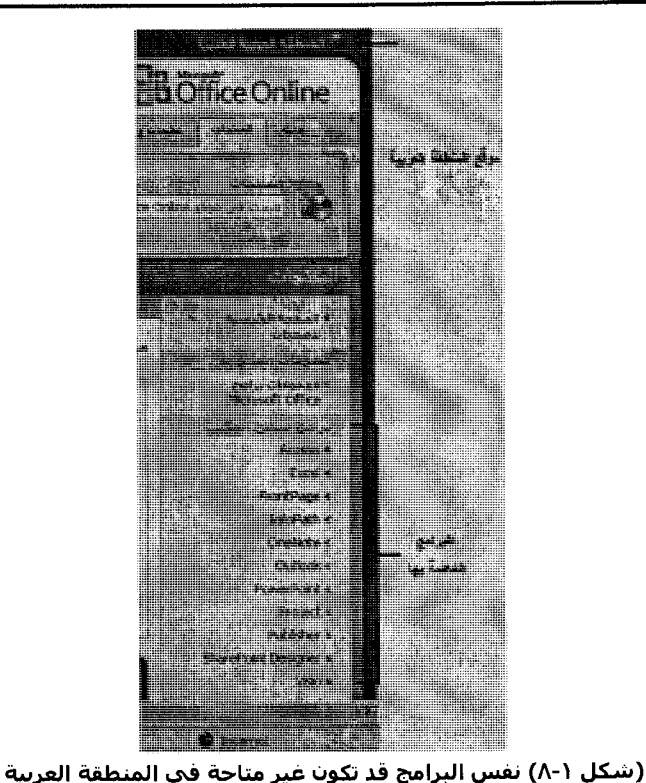

ليس ذلك فحسب، بل أنه وعلى الرغم من تعددية هذه البرمجيات والحلول والخوادم، إلا أنـها تتميز بأعلـي معدل تكامل فيمـا ببنـها.

# **الأهداف الرئيسية لنظام 3010 Office 2010**

بادئ ذي بدء، أود أن أؤكد على أن تغيير واجهة المستخدم User Interface UI لبعض –بعض فقط– برامج نظام 2010 Office وإن كان عظيمًا، ويُعد ثورة في حد ذاته، إلا أنه لم يمثل الهدف الأكبر. من إصدار هذا النظام.

الفصل الأول : مقدمة إلى Office 2010

إن هدف التصميم الجديد ـــ الذي نتسم عناصره بخاصية تجاوز بعضها بعضنًا ـــ في واجهة المستخدم الجديدة هو تسهيل مهمة الأشخاص في العثور علمي النطاق الكامل من الميزات الذي نوفر ه هذه النطبيقات واستخدامه. فلك أن تتخيل أنه عبر هذه المدة الطويلة من عمر برامج Office في السوق العالمي، إلا أن مستخدميه لم يصلوا بعد إلى أعمق مميزات، فكانت الحاجة الملحة إلى إظهار ها بالكامل أمام عيني المستخدم.

و عليه، بمكننا تلخيص الأهداف الرئيسية لمهذا النظام فيما يلي:

تبسيط عمل وتعاون المتخدمين

ان نظام2010 Microsoft Office system هو مجموعة كاملة من برامج سطح المكتب والخوادم تساعد في تبسيط الطريقة التي تقوم أنت ومن يعملون معك بأداء الأعمال من خلالها. ويقدم هذا الإصدار الأخير من 2010 Officeفدرات جديدة رائعة تساعد في زيادة إنتاجية الفرد وتبسط كيفية عمل وتعاون المستخدمين معًا، بالإضافة إلى أنها تنظم إدارة العمليات ومحتوى الشركة تنظيمًا انسيابيًا وتحسَّن جودة الرؤية الدقيقة للأعمال عبر المؤسسة.

تبسيط استخدام البرامج بما يُريد من إنتاجية المستخدم

إن سطح المكتب Desktopالمز دحم و المهام المتعددة و المطالب المتعارضة عندك زمنيًا كل هذا يجعل من الصعب عليك وعلى من يعملون معك العمل بكفاءة. و عندما تحدث إعاقة للإنتاجية الشخصية، يتأثر بالتالي أداء الأعمال تبعًا لذلك. من هنا جاء نظام Microsoft Office System 2010 ليبسط مساحات العمل ويقدم نطاقا عربضًا من الميزات الإبداعية التي تساعد في تحسين الإنتاجية الشخصية

ليحسن في النهاية نتائج الأعمال. تبسيط العمل ضمن فريق عمل في كل الظروف

تحتاج مؤسسات اليوم مزيدًا من الطَّرق الفعالة للاتصال بالعاملين عن بُعد وبالمكاتب التابعة والشركاء والعملاء الدوليين والتعاون معهم جميعًا. حيث أن العروض التقديمية الظاهرية والاجتماعات والجلسات التعاونية قد ساعدت علمى جعل ذلك أمرًا مُمكنا للمستخدمين بحيث يمكنهم الاتصال عبر مسافات لكن حتى الآن ما زالت أوضاع الاتصالات هذه بدائل فقير ة للاجتماعات التقليدية وجهًا لوجه. وباستخدام ميزات التعاون في التوقيت الحقيقي في Microsoft Office System 2010، يتمكن المستخدمون الذين يعملون معك والفر ق من العمل معًا بسهولة وفعالية أكبر عبر الحدود الجغر افية والمناطق الزمنية.

تنظيم عمليات الأعمال اليومية وإدارة محتوى الشركة تنظيما انسيابيًا إن المهام البدوية المتكررة بشكل غزير قد تؤدى إلى إبطاء عمليات الأعمال اليومية بشكل كبير . وفي نفس الوقت نجد أن المؤسسات تسعى سعبًا حثيثــا لتلبية الاحتياجات المنزايدة للنوافق والأمان نعوفه المهام الضخمة لإدارة محتوى الشركة إعاقة كبيرة. يساعدك نظام Office System الجديد في تبسيط العمليات عن طريق ننفيذ المهام نلقائيًا ونقديم قدرات فعالة من المصدر إلى الوجهة بهدف إنشاء محتوى للشركة وإدارته وتخزينه.

### توافر كافة العلومات عبر المؤسسة، وبدقة

إن مصـادر البيانات المختلفة والفصل المادى بين العاملين والمباني المنفصلة داخل المؤسسات كل هذا قد يؤدي غالبًا إلى غموض يجعل من الصعب على

الأشخاص العثور على المعلومات المطلوبة لاتخاذ قرارات الأعمال الذكية. وباستخدام نظام2010 Officeالجديد، يتسنى للأشخاص الآن في المؤسسة الحصول على وصول أسرع وأسهل إلى المعلومات مما سبق.

# طريقة حديثة للتعامل مع جهاز الكمبيوتر

و علي مدار الصدار ات عديدة، عمدت مايكر و سو فت إلي البحث و النحر ي عن:

- أكثر البر امج استخدامًا وشبو عًا.
- أكثر الميزات استخدامًا بكل برنامج.
- أقل الميزات وصو لاً من قبل المستخدمين.
- مدى الحاجة إلى تحقيق التكامل بين بعض أو كل البر امج المتاحة.
	- و عليه، تم العمل بصورة جدية على:
	- تفعيل وتحسين أداء وميزات أكثر البرامج استخدامًا وشيوعًا.
- تحسين أكثر الميزات استخدامًا بكل برنامج. وذلك عن طريق زيادة إمكانياتها أو تسهيل طريقة استخدامها.
- تطوير واجهة مستخدم تعمل على إبراز أقل الميزات استخدامًا بكل برنامج، وذلك عن طريق أداة الشريط Ribbon مثلاً.
- تحديد مدى الحاجة إلى تحقيق التكامل بين بعض أو كل البرامج المناحة.

۲V

# السهولة تعن زيادة الإنتاجية

أمر طبيعي، فعندما تصبر الأمور سهلة، بمكنك إنجاز أعمال كثيرة في نفس الوقت. وأجزاء الثواني، نكون في النهاية ساعات عمل عليك أن توفرها. أما دو اعي السهولة فنجملها في النقاط التالبة:

- اجر اء تعدبلات واجهة المستخدم UI فقط على أكثر البر امج انتشارًا وشيوعًا بين المستخدمين وهي Microsoft Office Excel، و Microsoft Office Excel، و Microsoft Office PowerPoint. ومن المخطط أن يتم تعميمها على كافة البرامج الأخرى في حال فبولها من فبل عدد كبير من المستخدمين.
- تكامل كافة بر امج النظام. فمثلاً، بِمكنك استبر اد جدول بيانات من قاعدة ببانات Microsoft Accessلاستخدامها في إنشاء ورفَّة عمل جديدة (انظر شكل ١-٩).

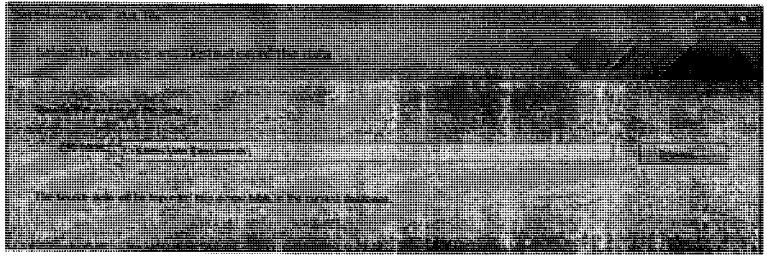

(شكل ١-٩) استيراد جدول بيانات من قاعدة بيانات Microsoft Access

لست في حاجة إلى البحث عن ملفات في كل مرة ترغب في فتحها. فقط انقر فوق زر القائمة File (انظر شكل ۱-۱۰)، لترى قائمة

بالملفات المستخدمة حديثًا. وبالتالي، في كل مرة تتفح فيها قائمة Office، ستجد الملفات الأخير ة لم تغادر مكانها.

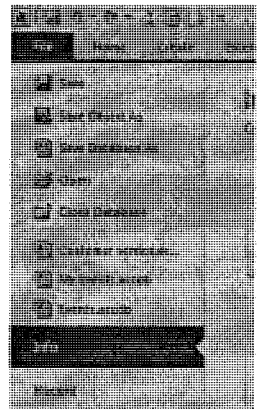

(شكل ١٠-١) قائمة بالملفات المستخدمة حديثًا

ثبت من دراسات وإحصائيات دقيقة أن أكثر مفاتيح الاستخدام في بر امج Office على الإطلاق هو مفتاح "اللصق Paste". الأمر الذي دعا مايكروسوفت أن تضعه في مقدمة الأزرار، ليس ذلك فحسب، بل وبحجم كبير (انظر شكل ١-١١). **T** we see a

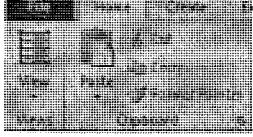

(شكل ١-١١) أكثر مفاتيح الاستخدام في برامج Office على الإطلاق هو مفتاح "اللصق "Paste

التوافق أكثر مع احتياجات وطبيعة المستخدم. حيث تم ذلك بأكثر من وسيلة منها على سبيل المثال لا الحصر، إمكانية توفيق أزرار شريط احترف استخدام برنامج Microsoft Access 2010

الاستخدام السريع (راجع شكل ١-٤). وبدلا من أن تقوم باختيار الأمر Search من مكان بعيد، يظهر لك مربع البحث بشريط معلومات البرنامج لتقوم بإدخال النص المراد البحث عنه (انظر شكل ١-١٢). بالإضافة إلى الانتقال السريع بين سجلات الجدول أو النموذج الحالي. Record, N. 5 4 of 1 . L.F. N.F. . Which is the street of the state of

(شكل ١٢٠١) إدخال النص المراد البحث عنه

وبدلا من أن نفتح قائمة ما، وتتجول بين أوامرها وخياراتها، قدم لك نظام Office منهجية الشريط Ribbon الذي يقوم بعرض كافة محتويات القائمة المختارة، بالإضافة إلى مكملات كل أمر (انظر شكل ١-١٣).

| 表演 |                              |                |  |
|----|------------------------------|----------------|--|
|    | <u>era e</u><br>$\mathbf{r}$ | waan 1<br>超過期間 |  |
|    | Elipson en                   |                |  |
|    |                              |                |  |
|    |                              |                |  |
|    |                              |                |  |

(شكل ١٣-١) الشريط Ribbon يعرض كافة مكملات الأمر المختار دون الحاجة إلى فتح قائمة ما

حتى تعليمات المساعدة Help، يمكنك الوصول إليها بصورة أسرع من ذي قبل (انظر شكل ١-٤ ١). ۳.

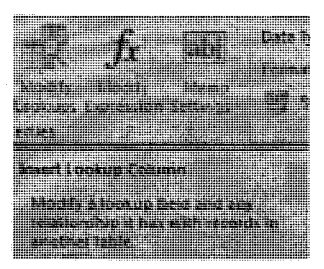

(شكل ١-١٤) يمكنك الوصول إلى تعليمات المساعدة بصورة أسرع من ذي قبل

# التعديلات الخاصة بتعليمات المساعدة

تم إعادة تصميم نظام تعليمات المساعدة Help الخاص بنظام Office 2010 بالقدر الذي يتيح لك الوصول لأفضل الإجابات المتاحة لأسئلتك، وبصورة أسرع من ذي قبل (انظر شكل ١–١٥).

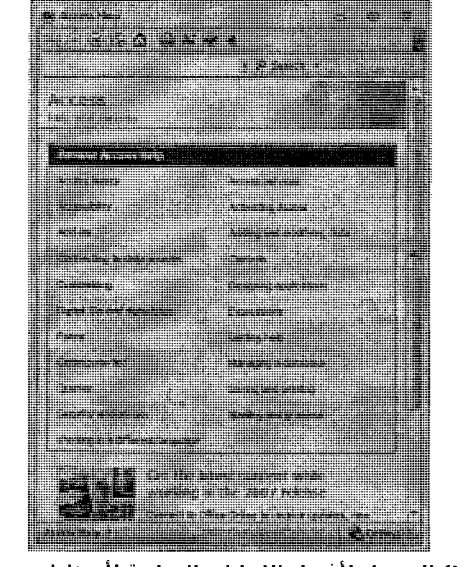

<sup>(</sup>شكل ١-١٥) الوصول لأفضل الإجابات المتاحة لأسئلتك، وبصورة أسرع

 $\overline{r}$ 

كما يقوم نظام التعليمات الجديد باستخدام طُرق عرض نتيح لك طرق أكثر للبحث وعرض، وحفظ المعلومات التي تصل إليها (انظر شكل ١-١٦).

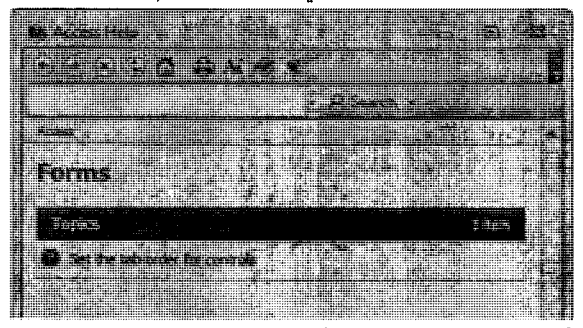

(شكل ١٦-١) طُرِق عرض تتيح لك طرق أكثر للبحث وعرض، وحفظ المعلومات التي تصل إليها

ثم يقوم نظام التعليمات الجديد بعرض محنويات الموضوع المختار (انظر شكل  $.(\vee \vee \vee)$ 

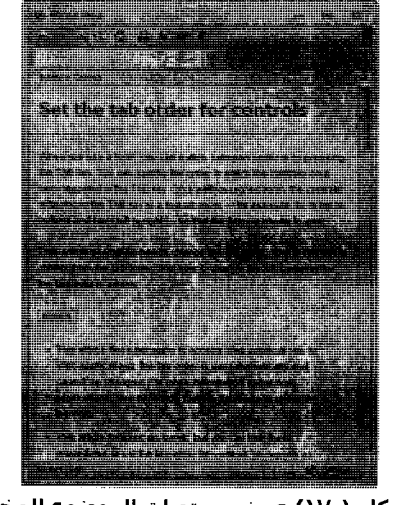

(شكل ١-١٧) عرض محتويات الموضوع المختار

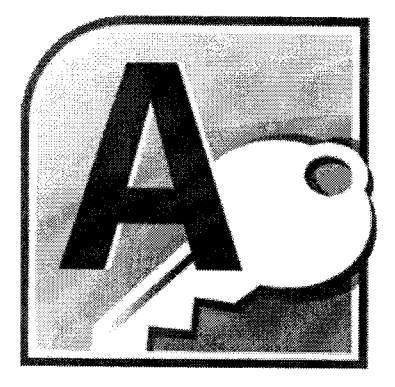

ترف استخدام برنامج **Microsoft cess** 

الفصل الثانى<br>مقدمة إلى قواعد البيانات  $\boldsymbol{Q}$ 

### مقدمة

يقدم برنامج Microsoft Access 2010 الكثير من الأدوات المهمة سواء كانت أدوات تقليدية في التعامل مع قواعد البيانات Databases، أو أدوات متقدمة جدًا لدواعي النكامل مع خادم إدارة البيانات Microsoft SQL Server 2008، أو الأنصـهار الكامل ضمن نظام Microsoft Office System 2010الجديد . إلا أننا نسعى لإعداد أكثر من عمل بخدم هذا الموضوع، نبدأها بهذا الجزء الذي بين يديك. فهو وإن كان بتناول بعض موضوعات فاعدة البيانات Microsoft Office Access 2010، إلا أننا لم نتعمق وفق الفئة المستهدفة من هذا الكتاب المسط.

فنظرًا لأن برنامج مثل فاعدة البيانات 2010 Microsoft Office Access لا يستطيع أي فرد -بأي احتياجات- أن يستخدمه بصورة سطحية، فإننا لابد وأن نتناول الأمر على مراحل وبصورة مندرجة حتى نصل سويًا إلى الهدف المطلوب. فكما رأيت عند نعلم برنامج مثل Microsoft Word 2010أو Microsoft Excel 2010مثلا، بِمكنه النعامل مع البرنامج وتعلمه باستخدام أية حروف أو كلمات، بل ويمكنه تطبيق كافة أنواع العمليات بالبرنامج على أية نصوص أو مدخلات. أما مستخدمي برنامج قاعدة البيانات Microsoft Office Access 2010، فلابد لمهم من حاجة ما يقضونها باستخدامه. فلا يمكن -مثلاً- تجربة استعلام ما على بیانات لا تعرف أنت ماهیتها، و لا یجوز استخراج تقریر عن بیانات لم تحسن إدخالـها، ولا يمكن عمل جدول بيانات تقليدي يقبل أي نوع من البيانات دون تحقق أو قواعد إدخال مُحكمة. لذلك، أثر نا بين جنبات صفحات هذا الكتاب أن نتناول بالشرح والتحليل بعض أهمَ مكونات فاعدة البيانات Microsoft Office Access 2010هسمي أن يتم إزالة الغموض عن كافة الموضوعات المرتبطة بها ليتيح الفرصة بعد ذلك للتوسع تدريجيًا للتعرف على موضوعات أكثر عمقًا.

و أخير ًا، نو د أن نختم كلامنا عما بحويه هذا الكتاب بين فصوله وصفحاته، بأن برنامج Microsoft Access 2010 هو أحد أهم أعضاء عائلة Microsoft Office System 2010 والذى يختص بمهام إدارة قواعد البيانات، وإعداد التقارير، والاستعلامات، وربط البيانات بصورة فعالة.

ونود أن نُشير إلى أننا سنتناول Office Access 2010كأسلوب راقفي إدارة بياناتك أياً كان نوعها. نظراً لما يتمتع به من مهارات وإمكانيات سوف تأخذ قليلا نوعًا ما في تعلمها، على أن توفر وقتًا أكبر باستخدامها.

# ما هي أنظمة إدارة قواعد البيانات DBMS?

أطلق على أنظمة إدارة قواعد البيانات Database Management Systems هذا الاسم نظرًا لوجود كم هائل جدًا من البيانات، مع إمكانية إدار تها بالشكل الذي يُتبِح لك استخراج مجموعة خاصة من البيانات سواء كانت كمًا أو كيفًا. وفي الأساس، نظام قاعدة البيانات Database System ما هو إلا حفظ منظم للبيانات في صور ة سجلات متر اصبة على وسيط التخزين المستخدم في الكمبيوتر . هذه السجلات تساعد المستخدم في تنظيم عمله، حيث يقوم بحفظ كافة البيانات عن الصنف (سجل الصنف) الموجود بالمخزن، مما يعني أن الاستعلام عن أي

ค

بيان خاص بهذا الصنف سيؤدى إلى استحضار كافة بياناته الموجودة بنفس السحل .

وفي حقيقة الأمر ، تتم عملية الحفظ للبيانات بصورة غير مرتبطة ببعضها. فالصورة العامة لقواعد البيانات العادية عدم وجود رابط أو علاقة بين ملف بيانات العاملين، والملف الأخر المُسجل به إجازاتهم. مما يعني أن عملية معرفة مَن أخذ إجازات في فتر ة معينة، أو في قسم معين، أو لسبب معين، لن تتم إلا بربط يدوى بين بيانات الجدولين.

ولم تقف عملية إدارة قواعد البيانات عند مجرد حفظها، بل امتد الأمر إلى إتاحة الفرصة للمستخدم للقيام بالعديد من المهام والعمليات منها:

- اضافة ببانات جدبدة.
- إدر اج بيانات جديدة ضمن بيانات موجو دة.
- استرجاع و عرض بيانات مخز نه بقاعدة البيانات.
	- تحديث البيانات المخزنة بقاعدة البيانات.  $\sim$  10
	- حذف البيانات المخز نة بقاعدة البيانات.
	- حذف إحدى مكونات فاعدة البيانات نفسها.

# ما هي أنظمة إدارة قواعد البيانات العلانقية RDBMS؟

أطلق على أنظمة إدارة قواعد البيانات العلائقية Relational Database Management Systems هذا الاسم نظرًا لتوافر مفهوم ربط البيانات ببعضها داخل قاعدة بيانات و احدة.
الفصل الثاني مقدمة إلى قواعد البباناة

وفي الأساس، يقوم نظام فاعدة البيانات العلائقيRelational Database System بالحفظ المُنظم للبيانات في صور ة ملفات أو جداول، ثم يقوم بإنشاء علاقة بين هذه الملفات أو الجداول. وفي حقيقة الأمر تتم عملية الحفظ لهذه للبيانات بصورة مرتبطة نتبجة ارتباطها ببعضها. فالصورة العامة لقواعد البيانات العلائقية تقوم علمي وجود رابط أو علاقة بين ملف (جدول) بيانات العملاء، و الملف (الجدول) الأخر المسجل به فواتير هم.

مما يعني أن عملية معرفة رصيد كل عميل (ملف بيانات العملاء) من الديون (ملف بيانات الفواتير) تتم بسهولة تامة نتيجة العلاقة التي تربط كلا الجدولين (الملفين). ليس ذلك فحسب، ولكن هناك ما يُتبِح لك ربط قواعد البيانات ببعضها البعض مما يتيح قوة وفاعلية أكثر في استخراج المعلومات.

ولم تقف عملية ربط البيانات ببعضها عند مجرد إدخالها وحفظها، بل امتد الأمر إلى تأثر البيانات ببعض، إذ يكفي أن تُدخل البيان الذي يعني أن البائع (سُهِيلِعْمِرُو) قد باع الصنف AC2010بِمِيلغ ١٠٠,٠٠٠ جنيه مصرى ليتم وفق هذه العلاقات تحديث العديد من مصادر البيانات الأخرى مثل ملف بيانات العاملين (عملية إضافية للموظف سُهيل)، ملف بيانات المرتبات (لتخصيص عمولة للموظف)، ملف بيانات أصناف المخز ن (تسجيل عملية صرف للصنف AC2010)، و ملف بيانات المبيعات (تسجيل عملية بيع)، ملف بيانات المشتريات (تسجيل طلب شراء للتعويض).

وأخيرًا تحديث ملف بيانات صالة العرض لتواكب التغييرات الناتجة عن عملية البيع. رغم أنك نواجه هذا الموقف باستمرار عند شرائك سلعة ما ويقوم

٣V

 $\mathbf{2}$ 

البائع بتسجيلها على البوابة، إلا أنك لا نعلم كثيرًا مدى نأثير العمل الذي قام به الموظف في لحظات.

ليس نلك فحسب، ولكن العلاقات بين البيانات تمنعك أحيانا من إجراء بعض العمليات نتيجة ارتباط البيانات. مثل عدم إمكانية حذف أو تحديث بيان مرتبط ببيان أخر .

على سبيل المثال تر فض2010 Microsoft Office Access—إذا طلبت منها ذلك— حذف السجل الخاص بأحد العاملين طالما أن له مجموعة سجلات أخرى بملف طلبات الشراء التي حرر ها ولم يتم توريدها، وكذلك ترفض 2010 Access حذف السجل الخاص بأحد العملاء لأنه يملك مجموعة سجلات أخرى بملف فواتير الشراء التي طلبها ولم تورد له أو لم يتم سدادها.

ولم يقف الأمر على منعك من إجراء مثل هذه العمليات، بل امتد ليشمل القيام بعمليات أشمل، كأن تر غب في حذف بيانات عميل، فتقوم Office Access بحذفه مع حذف كافة البيانات المر تبطة به. أو تعديل بيانات موظف فيتم تعديل كافة البيانات المر تبطة به.

## لماذا نستخدم أنظمة قواعد البيانات؟

لكي نتعرف سويًا على إجابة هذا السؤال، لابد أولاً من الوقوف أمام بعض أمثلة أنظمة قواعد البيانات. مثل:

نظام إدارة قواعد بيانات مطعم كبير: حبِث بِنَم تخزين مئات الأصناف، آلاف

الزجاجات، بيانات العاملين، بيانات الموردين مع إجراء العديد من

الفصل الثاني مقدمة إلى قواعد البياناة

العمليات عليها في اليوم نتيجة التغير المطرد والمستمر لبيانات المخزن و الأفر اد .

2

- **نظام إدارة قواعد بيانات شئون العاملين:** بنم نخزين مئات أو آلاف من سجلات العاملين بالمنشأة، مع حفظ كافة البيانات المرتبطة بهم من مرتبات، عمولات، عُهد، سُلف، معاشات، وانتقالات، مع ربط قاعدة بيانات العاملين بقاعدة بيانات المبيعات أو مسحوبات المخازن وغيرها من الإجراءات والعمليات التي تتغير بتغير النظام المتبع داخل المنشأة أو التي بمكنك تخبلها.
- نظام إدارة قواعد بيانات المخازن: وهو نظام إدارة قواعد بيانات الأصناف وخروجها ودخولها، ومواعيد الصرف، ونوعية الأصناف المنصرفة، ومتى تم الصرف، ولمن، وبتوقيع من. بصرف النظر عن ماهية هذه الأصناف، ففي قواعد البيانات بمكنك معاملة مخزن قطع غيار سيارات مثلما تعامل صيدلية أو سوبر ماركت، أو محل بقالة صغير .

وغير ها كثير ٍ من أنظمةٍ قواعد البيانات التي تتبح لك التمتع بالعديد من المميز ات و الإمكانات منها:

- ١– **دمج البيانات: فأن**ت لست في حاجة إلى هذا العدد الهائل من الورق والملفات الذي تستخدمها في حفظ كافة أنواع البيانات السابق الحديث عنها.
- ٢– السرعة: أغلب العمليات الأساسية التي تقوم بها قواعد البيانات يمكنك القيام بها يدويا، ولكن هل يمكنك أدائها بنفس سرعة الكمبيوتر أو برنامج 34

قاعدة البيانات المراد استخدامه؟ وللدلالة على ذلك قارن بين محاولاتك لاستخراج بيانات الأصناف التي تم توريدها يوم ٢٠١٠/٤/٤ ميدويًا، وبين استخدام أحد استعلامات البرنامج. لا شك أنك تقارن على الأقل بين الساعات و اللحظات.

- ٣ ع**ناء أقل:**خصوصًا في أداء العمليات الميكانيكية المرتبط بإدارة الملفات والبيانات. فإذا كان بإمكانك استبعاد الأصناف التي انتهت مدة صلاحيتها يدويًا، فإنتنفيذ هذه العملية لن يتطلب أكثر من استدعاء برنامج الاستعلام الذي يقوم بذلك.
- ٤ ا**لدقة المتناهية:** لست في حاجة لأن أقنعك بمستوى ومدى دقة جهاز الكمبيو تر الذي تستخدمه، [لا أن الحديث عن مدى دفة فاعدة البيانات يشبهه تمامًا. فيجب أو لا و أخير ًا أن تعرف أنك تتعامل مع آلة لا تحتمل اللبس أو التشابه أو الخطأ. وتظهر دواعي الدفة جلية في عمليات البحث و استدعاء الببانات.
- 0- الشمولية: حيث تَتيح أغلب برامج قواعد البيانات -ومنها 2010 Access-التعامل مع أنواع عديدة من البيانات قامت بتصنيفها ما بين بيانات نصية، ورقمية بأنواعها، وتوقيتية، ومنطقية وغيرها من الأنواع التي تتيح لك شمولية ودقة البيانات المخزنة. وقواعد البيانات تنتظر مشاركتك الفعالة في تطبيق هذه الميز ة عن طريق معرفتك الكاملة بالموضوع المراد إنشاء فاعدة بيانات خاصة به.
- ٦– القابلية للتخصيص: حيث يشمل العمل تلبية احتياجاتك من قاعدة البيانات، والتخصيص يُقصد به قابلية قاعدة البيانات لتعديل نفسها وطرق التعامل معها بما يتوافق مع بياناتك وأسلوب عملك. مثل تعديل الرموزالمستخدمة للتعبير عن العملات وأسلوب إدخال البيانات بواسطة لوحة المفاتيح و غير ها.
- ٧- المرونة:نظرًا لاتباع أغلب أنواع برامج فواعد البيانات نفس المفهوم في إدارة بياناتك، فإن عملية تبادل البيانات بين الإصدارات، بل والأنواع المختلفة لمها يُعد إحدى سمات ودواعي المرونة. الأمر الذي يعني إمكانية انتقالك بسهولة ويُسر من استخدام برنامج قواعد بيانات معين إلى برنامج قواعد بيانات أخر . فقط، سوف تحتاج إلى التركيز على الإمكانيات الفريدة لقاعدة الببانات الجديدة.
- ٨– أ**مان أكثر:** بما أن البيانات تمثل رأس مال المستخدم User في قاعدة البيانات، فإن حمايتها وتوفير عوامل الأمان لمها من أهم مميزات التعامل مع قواعد البيانات دون أخرى. يشتمل هذا الأسلوب على تحديد صفات وخصائص البيانات المطلوب إدخالها بالإضافة إلى تحديد مدى صلاحيات المستخدم للتعامل مع هذه البيانات. ليس ذلك فحسب، ولكن نتيح أغلب قواعد البيانات العديد من الأدوات التي تساعدك في تشفير وحماية البيانات وكذلك استعادة أو إصلاح بيانات تالفة.
- ٩- مشاركة البيانات: هذا بالإضافة إلى إمكانية العمل على أنظمة قواعد

بيانات مُصممة للتعامل مع أكثر من مستخدم Multi Users، الأمر الذي يتيح لأكثر من مستخدم أداء نفس مهام قاعدة البيانات في نفس الوقت، مما سْيَكُون له أثر طيب على غزارة الانتاج، نتيجة تلك المرونة في التعامل، مما سيؤدي في النهاية إلى اتخاذ القرارات باستخدام كم هائل من البيانات المناحة.

نتمنى بعد هذه المقدمة العامة إلى قواعد البيانات Databases أن تكون الأمور قد اتضحت لك لتبدأ العمل على قاعدة البيانات Microsoft Office Access 2010 بصور ة سليمة ومنهجية.

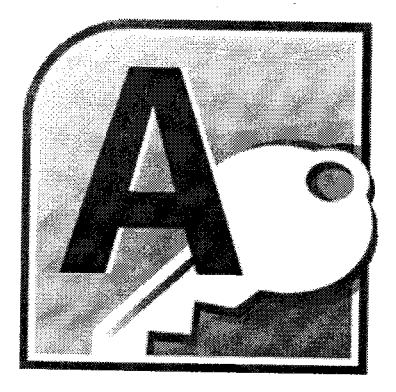

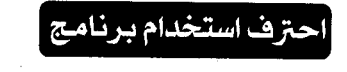

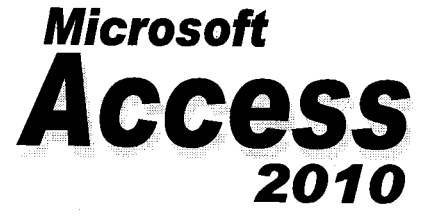

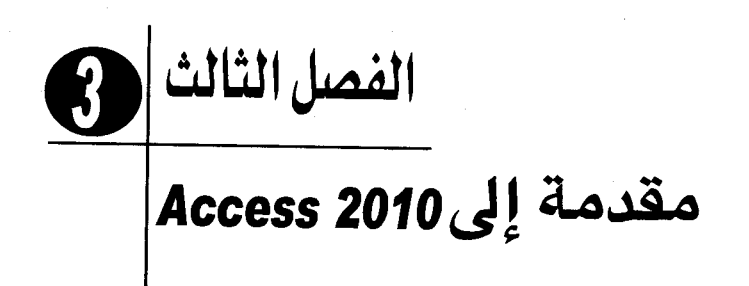

#### مقدمة

هذا الكتاب يضمع بين يديك مجموعة من التعليمات المباشرة التي توضح لك كيفية استخدام Microsoft Access 2010 في إنشاء ملفات قواعد البيانات، حيث يأخذ بيدك ليبدأ معك من حيث انتهت معلوماتك الضئيلة حول Office Access أو حتى من نقطة الصفر أو، إذا تحدثنا عن موضوعنا هنا، حول قواعد البيانات ليرتقي بك إلى مستوى الاحتراف الذي يؤهلك لتطوير برامج قواعد البيانات بما يتيح إمكانية استخدامها بو اسطة فرد و احد أو أكثر .

ويهدف هذا الفصل إلى أن يأخذك في جولة حول 2010 Office Access دون أن يتعرضله بالتفصيل. ونتبع فاعدة البيانات التي سيتم التطبيق عليها خلال هذا الكتاب للشركة ا**لـعربية لتطوير المحتوى**، وهي بمثابة شركة وهمية تعمل في مجال تطوير المحتوي.

وهذه الجولة ستضعك على أرض صلبة تُمكنك من الإنطلاق نحو البدء في العمل مع Office Access 2010 وإنشاء قواعد البيانات الخاصة بك. وبعد استعراض تركيب قاعدة البيانات الخاصة بالشركة ا**لعربية لتطوير المحتوى،** سيمكنك أن تلقي نظرة على الكائنات (العناصر) التي أستخدمت في تخزين ومعالجة البيانات الموجودة ضمن فاعدة البيانات هذه. وأخيرًا سيصبح بمقدورك معاينة وطباعة كائنات Office Access 2010 المتنوعة.

الفصل الثالثا: مقدمة إلى Access 2010

# فهم قواعد البيانات

قاعدة البيانات في جوهرها هي بمثابة النظير الحاسوبي لقائمة نضم مجموعة من المعلومات المنظمة. وعادة ما يكون لمهذه المعلومات موضوع وهدف مشتركين مثل قائمة الموظفين الموضحة أدناه:

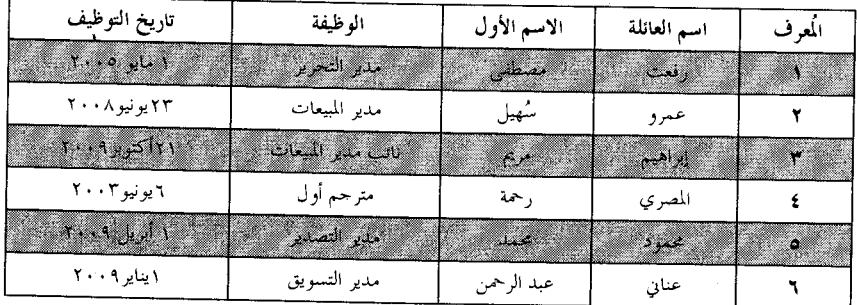

تأخذ هذه القائمة شكل جدول مكون من أعمدة وصفوف. يقوم كل عمود (حقل Field) بتخزين نوع معين من المعلومات الخاصة بالموظف: الاسم الأول، واسم العائلة، وتاريخ التوظيف،وغيرها. ويحتوي كل صف (سجل Record) على معلومات خاصة بموظف معين (انظر شكل ٣-١).

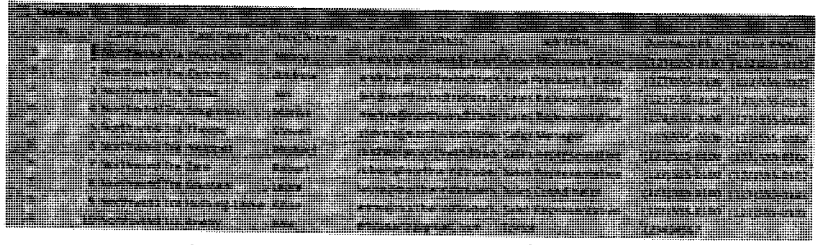

(شكل ٣-١) أحد حداول قاعدة البيانات Office Access

 $^{\circ}$ 

ولو أن قاعدة البيانات لا تقوم بشيء سوى تخزينها للمعلومات ضمن جدول، لكانت فائدتها تناظر فائدة القائمة الورقية العادية، أو حتى ورقة عمل في برنامج مثل Microsoft Excel. غير أنه، ونظرًا لأن قاعدة البيانات تقوم بتخزين المعلومات في شكل الكتروني، فإنه بِمكنك تكييف هذه المعلومات بطرق متعددة بما يعظم الفائدة منها.

وعلى سبيل المثال، فقد يكون دليل الهاتف الخاص بالمدينة التي تُقيم بها موضوعًا على أحد الأرفف التي في متناول يدك وأنت جالس على مقعدك. فإذا أردت العثور على أحد الأشخاص أو المؤسسات في مدينتك، فيمكنك القيام بذلك نظرًا لأن المعلومات الموجودة بدليل الهاتف قد تم تنظيمها بطريقة مفهومة. أما إذا أردت الاتصال بشخص بعيد عنك بعض الشيء.فيمكنك التوجه إلى إحدى المكتبات العامة لاستخدام مجموعة من أدلة الهاتف الموجودة بها والتي تضم في الغالب دليلا ً خاصاً بكل مدينة من المدن الرئيسية. إلا أنك إذا أردت العثور على أرقام هواتف جميع الأشخاص الذين يعيشون في وطنك ويشتركون معك في اسم العائلة، أو إذا أردت الوصول إلى رقم الهاتف الخاص بأحد جيران جدتك، فإن أدلمة الهاتف هذه لن تُغنى شيئًا، نظرًا لأنها ليست منظمة بطريقة نجعل من السهل العثور على نلك المعلومات من خلالها.

عندما يتم تخزين المعلومات المنشورة في دليل الهاتف في قاعدة بيانات، فإنها ستشغل حيزًا أقل، كما ستقل تكلفة إعادة إنتاجها أو توزيعها، وإذا كان قد تم تصميم قاعدة البيانات بصورة صحيحة، فسيكون من الممكن استرداد المعلومات الموجودة بها عبر طرق عديدة (انظر شكل ٣–٢).  $f \in \mathcal{A}$ 

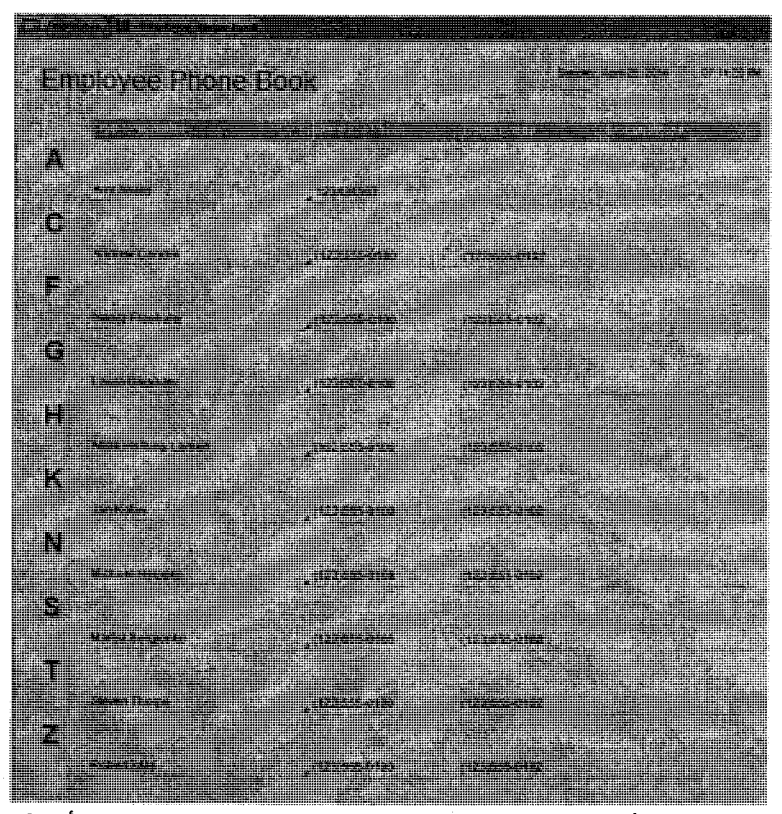

(شكل ٣-٢) أحد تقارير قاعدة البيانات Office Access يعرض بيانات مرتبة أبجديًا

ولا نكمن القوة الحقيقية لقاعدة البيانات في إمكانية تخزين المعلومات بها وإنما في فدرتك أنت على استرداد المعلومات التي تريدها منها بصورة دقيقة وسريعة (انظر شكل ٣-٣).

٤V

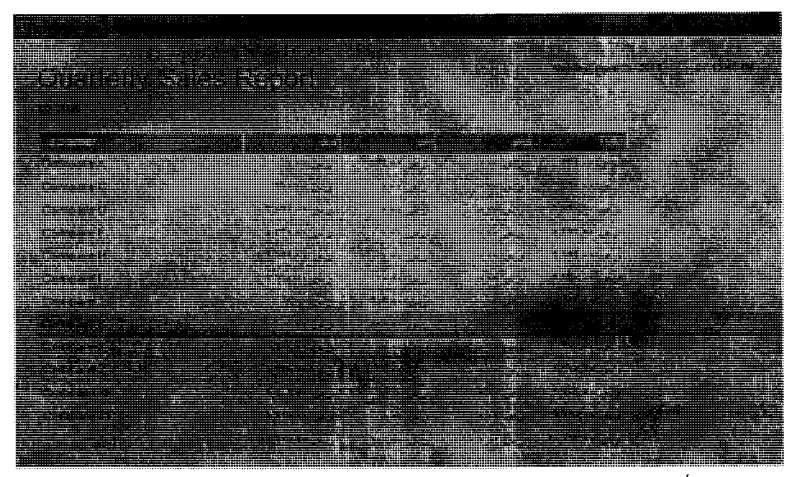

(شكل ٣-٣) أحد كائنات قاعدة البيانات Office Access يعرض تقرير مفصل لبيانات معقدة

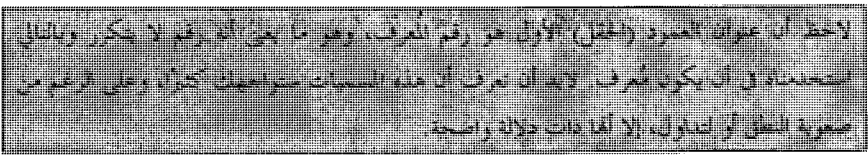

## **Office Access ميدة**

يمكن لبرامج قواعد البيانات البسيطة مثل مكون فاعدة البيانات لحزمة Microsoft Works تخزين المعلومات في جدول واحد والذي يُشار إليه غالبًا كملف مسطح Flat File. وتسمى فواعد البيانات هذه في الغالب بقواعد البيانات المسطحةFlat Databases.

أما برامج فواعد البيانات الأكثر تعقيدًا مثل Microsoft Access 2010 يمكنها تخزين المعلومات في جداول متعددة ومتر ابطة وينشأ عنها بالتالمي ما يشار إليه في الغالب باعتباره فواعد بيانات علائقية (انظر شكل ٣–٤).

## الفصل الثالثا : مقدمة إلى Access 2010

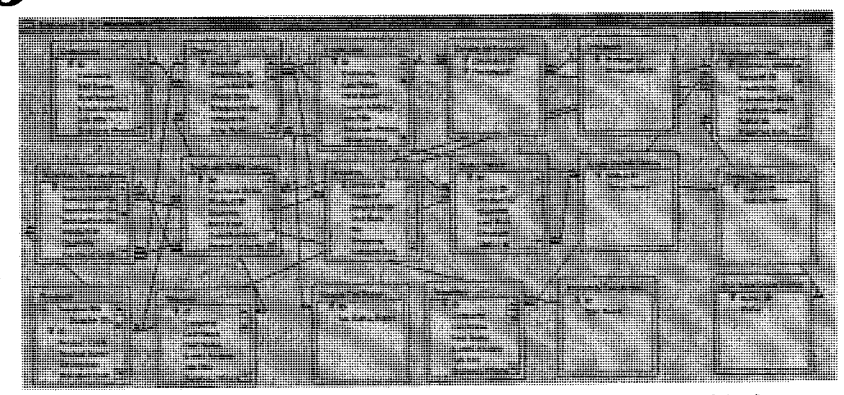

(شكل ٣-٤) العلاقات Relationships هي ركيزة عمل أي قاعدة البيانات

وإذا تم تنظيم المعلومات الموجودة ضمن قاعدة بيانات علائقية بصورة صحيحة، فيمكنك اعتبار هذه الجداول المتعددة كمنطقة تخزين واحدة وسحب المعلومات الكترونيًا من جداول مختلفة بالشكل الذي يُلبي احتياجاتك. الجدول هو أحد أنواع الكائنات الأساسية التي يُمكنك العمل معها في Office Access 2010. ويوضح الشكل النالي جميع أنواع كائنات Office Access (انظر شكل ٣–٥):

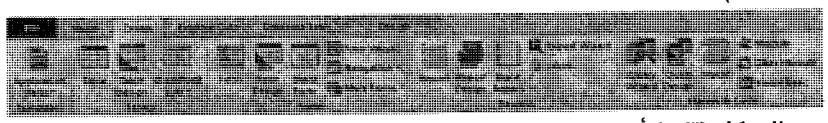

الشكل (٥-٣) أنواع الكائنات الممكن إنشاؤها في قاعدة البيانات Access 2010

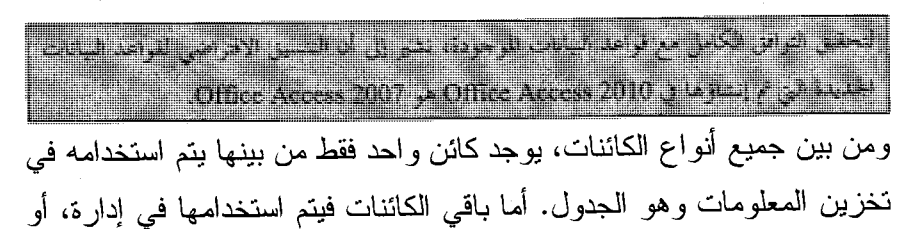

تحليل، أو استعادة، أو عرض، أو نشر المعلومات الموجودة بالجدول، والتحكم فيها. بعبارة أخرى، هي إناحة الوصول إلىي المعلومات وبالنالي نعظيم الفائدة منها بقدر الإمكان.

وعلمي مدى سنوات عديدة مضت، وجهت شركة مايكروسوفت الكثير من جهودها نحو جعل قاعدة البيانات Microsoft Access ليست واحدة من أقوى برامج قواعد بيانات المستهلك المناحة فحسب، بل وجعلها أحد أسهل البرامج تعلمًا واستخدامًا.

# حدود وإمكانات برنامج Access 2010

للحصول على معلومات تفصيلية حول خصائص Office Access مثل الحد الأقصىي لحجم فاعدة البيانات، أو العدد الأقصىي للسجلات في جدول، اضغط مفتاح F1 لاستدعاء تعليمات المساعدة، ثم اكتب جملة TablesSpecifications (انظر شكل ٣-٦) ثم اضغط مفتاح Enter. لتظهر نتائج عملية البحث في تعليمات المساعدة (انظر شكل ٣–٧).

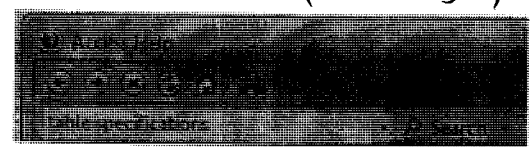

الشكل (٣-٦) إدخال نص البحث داخل نافذة تعليمات المساعدة

٥.

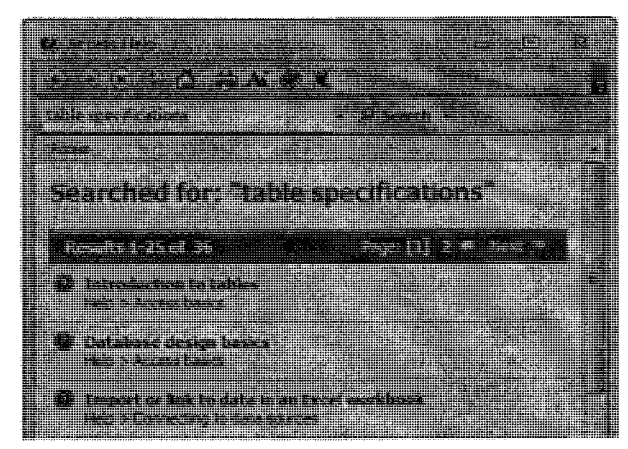

الشكل (٧-٢) نتائج البحث في تعليمات المساعدة

وبالنقر على زر Introduction to tables(انظر شكل ٣-٨)، بتم عرض قائمة بالعناصر المكونة للجدول داخل ملف قاعدة بيانات 2010 Access(انظر شكل ٩-٣). وما عليك إلا نقر إحداها لكي يتم عرض المعلومات بالتفصيل أمامك.

| W. W.                                     |  |  |
|-------------------------------------------|--|--|
|                                           |  |  |
|                                           |  |  |
| <u>in des arbeit</u>                      |  |  |
|                                           |  |  |
|                                           |  |  |
|                                           |  |  |
| la territoria de ser<br><b>URICHARDED</b> |  |  |
| <b>MARKET AND ARRIVED BY</b>              |  |  |
|                                           |  |  |
|                                           |  |  |
|                                           |  |  |
| 2004 - 2005 - 2006 - 2007                 |  |  |
|                                           |  |  |

الشكل (٣-٨) العناصر الفرعية للموضوع المختار

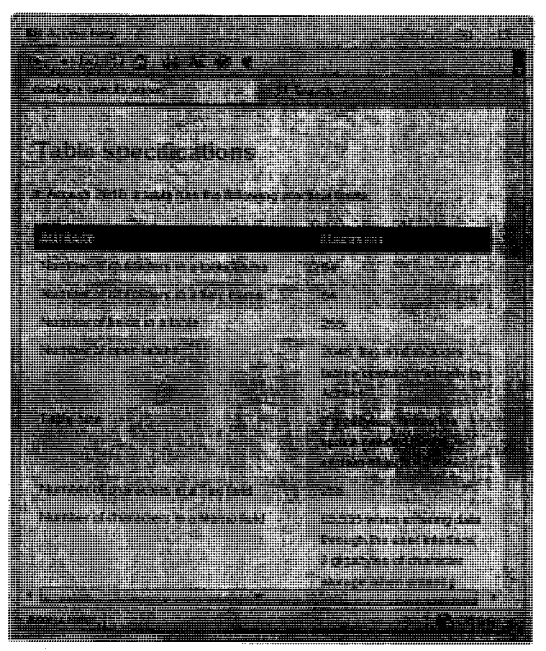

الشكل (٣-٩) محتوى الموضوع المحتار

تعامل مع هذه البيانات بأهمية بالغة حيث ستكون مؤثرة للغاية لو أنك أردت تطوير قواعد بيانات لاستخدامات مختلفة، وكانت إمكاناتك بسيطة.

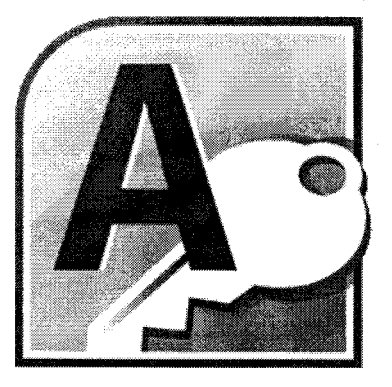

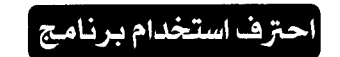

# **Microsoft** ccess 2010

الفصل الرابع<br>أبرز مزايا البرنامج Ø

# **Access 2010 برنامج Access 2010**

يُتبِح لك برنامج إدارة فواعد البيانات Microsoft Access 2010 من تنفيذ عمليــات تنظيم البيانات، وتحليلها، وإدارتها، بالإضافة إلى مشاركتها مع أخرين بـــأكثر من طريقة. الأمر الذي يساعدك على اتخاذ قرار ات ذكية وسريعة. كما يحتوي Microsoft Access على أدو ات جديدة لتحليل البيانات كبير ة الحجسم ليـــساعدك على تتبعها، مع إعداد النقارير التي تحتاجها أغلب المهن والأعمال الحالية. ليس ذلك فحسب، بل أن البرنامج يتضمن إمكانية تحميل البيانات إلـــي مواقــــع الويب والعمل بشكل متزامن مع مستخدمين أخرين. إلا أن المعيزة الأكبر ۖ هـــي إمكانية التعامل مع بياناتك من أي مكان يتوفر به كَلاً من اتـــصال بالإنترنـــت وبرنامج متصفح الإنترنت IE. وسواءً كنت نقوم بتصميم وإنشاءقواعد بيانات مالية أو محاسبية، أو تُدير قواعد

بياناتكالشخصية، يُتيح له الله برنسامج Microsoft Access 2010 وبكفاءة تامسة، و مر و نهَ فائقة—كافة الإمكانات و المميز ات اللاز مة لتحقيق أهدافك. فيما بِلِّي أبرِ زِ مزايا البرنامج المتوفرة في هذا الإصدار من Access 2010: (١) البدء أسرع وأسهل من ذي قبل '

حيث تم تسخير قو ة مشاركة العمل فــي Microsoft Access 2010. كـــذلك، يـــتم إنشاء ملفات فواعد البيانات اعتمادًا على فوالب Templates مخصصة تتناســب مع أغلب المهن والأعمال. تلك القوالب لبِست متاحة فقـــط ضــــمن البرنـــــامج، ولكنها أيضًا متاحة ضمن موقع البرنامج على الإنترنت Office Online. الشاهد، هو أنك تستطيع اختصار أكثر ً من ٦٠% من وقت إنشاء وتصميع ملفات قواعد البيانات من خلال قوالب شتى موجودة في أماكن عدة(انظر شكل ٤–١).

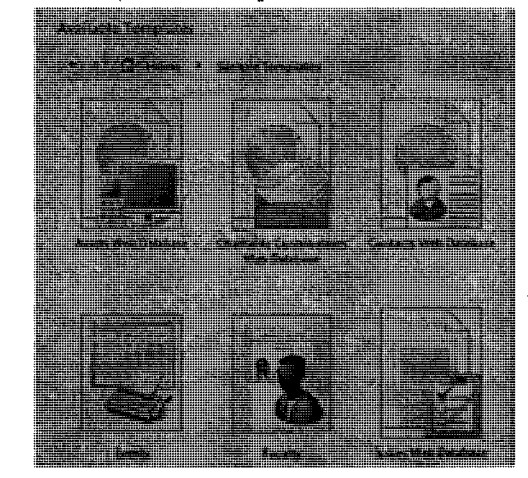

(شكل ٤-١) إنشاء وتصميم ملفات قواعد البيانات من خلال قوالب شتي

(٢) إنشاء منطقة مركزية للبيانات

حيث بمكنك تنفيذ تكامل تام بين كافة النقارير التي تقوم بتــصميمها بواســـطة Microsoft Access 2010 من خلال وســـائل اتـــصـال Connections مختلفـــة، أو بيانات مرتبطة، أو حتى من خلال بيانات تقوم باستير ادها من مصادر مختلفة. فَصِن خَــــلال التنــــسيق المــــشر وط Conditional Formatting، و أدوات الحـــساب Calculations، بِمكنك إنشاء نقارير غنية وحيوية مع تنفيذ تأثير مرئسي عليهـــا. تدعم التقارير التي تقوم بتصميمها في Microsoft Accessأشرطة البيانسات Data Bars، مما يُتيح لك وعملاعك سهولة تتبع اتجاهات البيانات ودلو لاتها، والتعرف علمي ما وراء الأرقام (انظر شكل ٤–٢).

ه ه

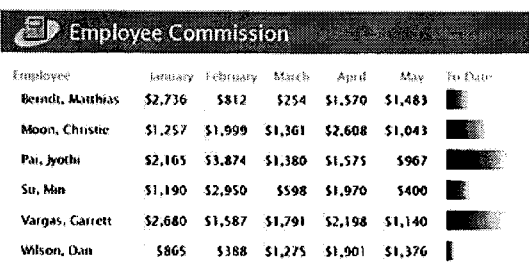

(شكل ٤-٢) أشرطة البيانات Data Bars في تقارير 2010 Access

#### (٣) إمكانية الوصول -تخيليًا- إلى بياناتك من أي مكان

حيث يمكنك نشر. قاعدة البيانات الخاصة بك على الشبكة العالمية حتى يستمكن المستخدمون – دون الحاجة إلى شبكة محلية أو الدخول على خادم خاص− من فتح النماذج والتقارير على شبكة الانترنـــت عبـــر المتـــصفح، بـــل وإجـــراء التغيير ات و التعديلات المطلوبة بصور ة تلقائية. ليس ذلك فحسب، بـــل بمكنـــك تنفيذ عملية تزامن مع خادم الويبMicrosoft SharePoint Server إذا كنت موصلا به. ولعل هذه المركزية تكون مفيدة لك عنسد اجـــراء عمليـــات إدارة قواعـــد البيانات مثل الحماية، والنسخ الاحتياطي، بالإضافة إلى عمليات الرقابسة **DB** Audit، مما يوفر لك مع زيادة إمكانية الوصول وسهولة الإدارة.

(٤) تطبيق تصميمات غاية في الجاذبية داخل عناصر فواعد البيانات

حيث بمكنك الاستفادة من در ابه وجانبية السمات التنـــسبقية Themes المتاحــــة بحزمة برامج Microsoft Office وتطبيقها على عناصر فواعد البيانات الخاصة بك بدقة عالية سواء كانت قواعد بيانات محلية أو على شبكة الإنترنت. يُتسيح لك البرنامج إمكانية الاختيار من بين مجموعة متنوعة من السمات التنـــسيقية،

الفصا الر ابع ؛ أبرز مزابا البرنامج

أو تخصيص سمة تنسيقية موجودة، بهدف الحصول على أشــكال غايـــة فـــي الاحترافية للنماذج والتقارير (انظر شكل ٤–٢).

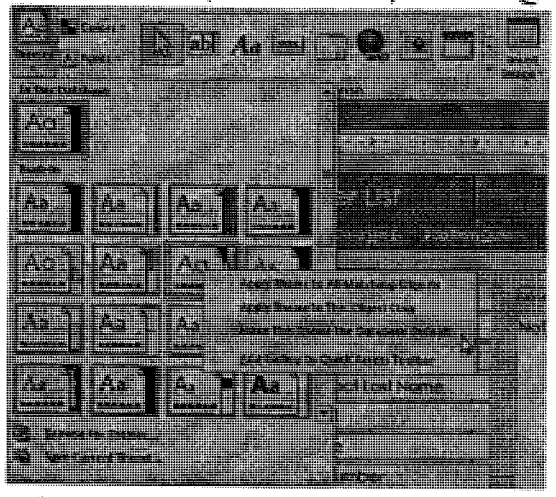

(شكل ٤-٣) تطبيق تصميمات غاية في الجاذبية داخل عناصر قواعد البيانات

(٥) تزويد هواعد البيانات بوظيفة التصفح باستخدام السحب والإسقاط حيث يُتيح لك برنامج Microsoft Access 2010 إمكانية تزويد قواعــد البيانــــات الخاصة بك بميزات تصفح تشبه تلك المستخدمة بشبكة الإنترنت ممسا يجعسل عناصر قاعدة البيانات الأكثر طلبًا واستخدامًا لتكون متاحــــة أمامــــك بـــسهولة وسرعة. يتضمن Microsoft Access 2010 6 فوالب تــصفح ســـابقة التجهيـــز ، تتضمن نبويبات رأسية وأفقية لتختار منها ما يناسبك. تطبيقات فواعد البيانسات التي تحتوي على نماذج Formsأو تقارير Reportsكثيرة جــدًا يمكـــن عرضــــها باستخدام تبويبات أفقية متعددة، بمكنك تنفيذ ذلك خقط– مـــن خــــلال الــــسحب والإسقاط (انظر شكل ٤-٤).

٥V

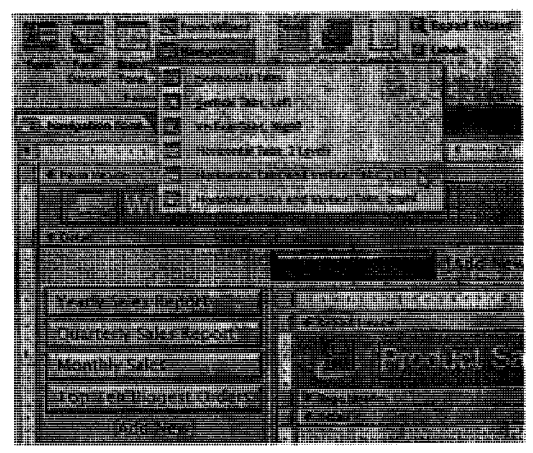

(شكل ٤-٤) تزويد قواعد البيانات بوظيفة التصفح باستخدام السحب والإسقاط

(٦) إمكانية إنجاز كافة أعمالك بسهولة وسرعة

بُبِسط برنامج Microsoft Access 2010 كيفية إيجاد والوصول إلى ميز ة معينة من مميزانه. وهو ما يكمن فــي واجهـــة Microsoft Office System 2010 الجديـــدة. والَّتِي تَم قَائِمَة "ملَّف File"التِّقليدية بمجموعة من العمليات تساعدك على النشر ، والنسخ الاحتياطي، وإدار ة ملفات قواعد البيانات الخاصة بك من خلال نقـــرات قليلة فقط بالماوس. ليس ذلك فحسب، بل أن شريط Ribbon المحسن أناح لـــك الوصول إلى أكثر الأوامر والعمليات استخدامًا من فبلك. حتى أنه أتساح لسك نخصيص نبويبانه، أو إنشاء نبويب ومجموعات أوامر خاصة بك.

(٧) بناء تعبيراتك الخاصة بدون جهد من خلال ميزة IntelliSense تعمل الأداة Expression Builder المبسطة على تسريع وتسهيل بنساء تعبير اتسك البرمجية والمنطقية. يتم ذلك من خلال كـــلاً مـــن ميـــز ة الإكمـــال التلقـــائـي AutoComplete، وميزة المعلومسات السمريعة Quick Info، ومبسزة تعريفات

الأدوات ToolTips، والتي بدورها تقلل حجم أخطاعك، ونوفر جهدك ووقتك في تذكر بعض الصيغ والأوامر وبالتالي، التركيز أكثر في بناء التطبيق وتحليـــل منطقياته وتحقيق أهدافه.

(٨) تصميم وحدات الماكرو في وفت فياسي

يتضمن برنامج Microsoft Access 2010 أداة مخصصة لتصميم وحدات الماكرو Macros ، تجعل من عمليات إنشاء، وتحرير ، وأتمتة قواعد البيانات أمرًا سهلا للغاية.

أداة تصميم واحدت الماكرو Macro Designer تُساعدك علمي أن نكسون أكثــــر إنتاجية، وأقل أخطاءً في البرمجة، وتسمح لـــك باســـنخدام أكــــواد ووحــــدات ومنطقيات معقدة لإنشاء تطبيقات قوية. بل أن الأمر يمتد ليشمل تنفيـــذ نفـــس العمليات على فواعد بيانات الويب SharePoint Web Databases وتطبيقات أخرى بمكنها تحديث جداول بياناتك، ومن ثم تحديث محتوى عناصر فاعدة البيانسات بالكامل (انظر شكل ٤–٥).

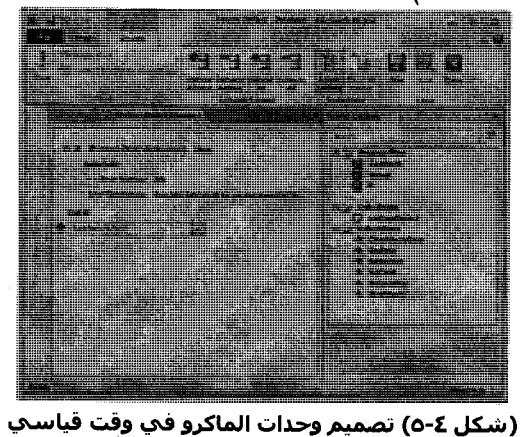

(٩) تحويل أجزاء من قاعدة البيانات إلى قوالب يمكن استخدامها توفيرًا للوقت والجهد من خلال إعادة استخدام أجزاء من ملف قاعدة البيانات تم تصميمها من فبل مستخدمين آخرين. يمكنك الآن حفظ عناصر فاعدة البيانـــات DB Objects، أو الحقول Fields، الأكثر استخدامًا كقوالب بمكنك إضافتها إلــــى قواعد البيانات الموجودة لديك مما يجعلك أكثر الناجية. كما يمكسن مسشاركة أجزاء ومكونات النطبيقات بين أكثر من مستخدم مما يساعد على نوحيد بيئـــة العمل والتصميع والتطوير عند بناء تطبيقات قواعد البيانات.

(١٠) تحقيق التكامل بين بياناتك في Access مع محتوي حي على الإنترنت بإمكانك الآن، ومع الإصدار Microsoft Access 2010الاتصال مع مصادر بيانات أخرى عبر البرونوكول Web Service. وبالتالبي، إمكانية تحقيق التكامـــل بــــين بباناتك في Access مع محتوى حي على الإنترنت.

٦.

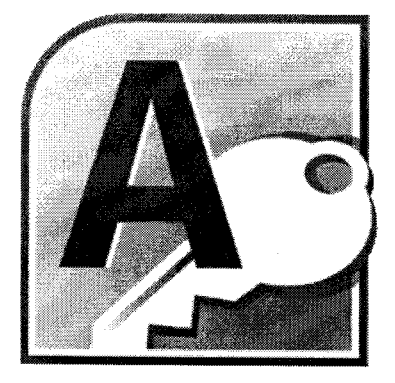

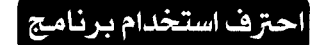

**Microsoft** CCESS 2010

||لفصل||لخامس|<br>|<br>||تشغيل البرنامج

## متطلبات تشغيل الم نامج

بعد در استك لكتب أخرى لنا تشرح بر امج Microsoft Office 2010، وتعرفك على مَنْطْلِبَات تَشْغَيْل بْرْنَامْجْ مْثْلْ Microsoft Excel 2010، وكَيْفِيَة تَشْغَيْلُه بْاسْتَخْدَام قائمةً في لابد أن تعلَّم أن الأمر لن يختلف إطلاقًا عند التعامل مع برنامج Microsoft Office Access2010. لذلك، نابع نفس الخطو ات التقليدية لتشغيله.

**Microsoft Office Access 2010 رفاعي** Microsoft Office Access 2010

يتم تشغيل برنامج Access 2010 بصورة تقليدية باستخدام فائمة: ﴿ ، حَيْثُ يَتَم فَتَح الْقَائِمَةَ وَاسْتَعْرَ اضْ قَائِمَةَ الْبَرِ امْجَ All Programs،ثُمْ نَقْرَ قَائِمَةَ Microsoft Office، ثُمّ انقر اسم البرنامج (انظر شكل ٥-١).

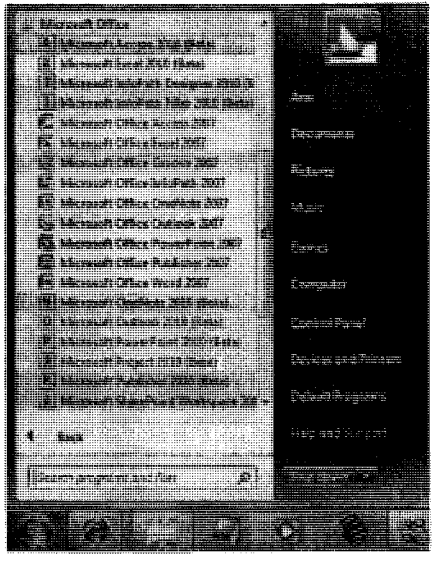

(شكل ٥-١) مسار خطوات تشغيل البرنامج

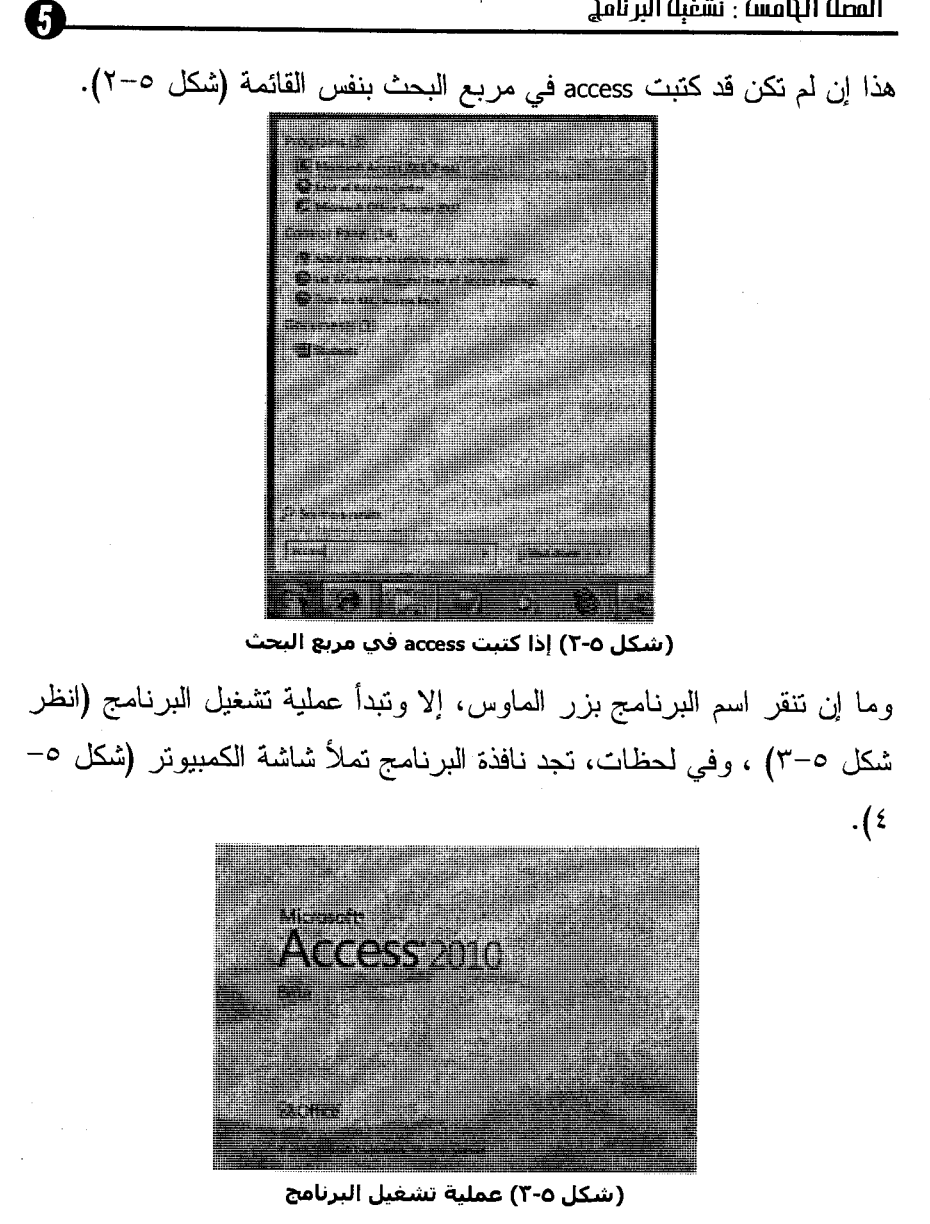

 $\sqrt{7}$ 

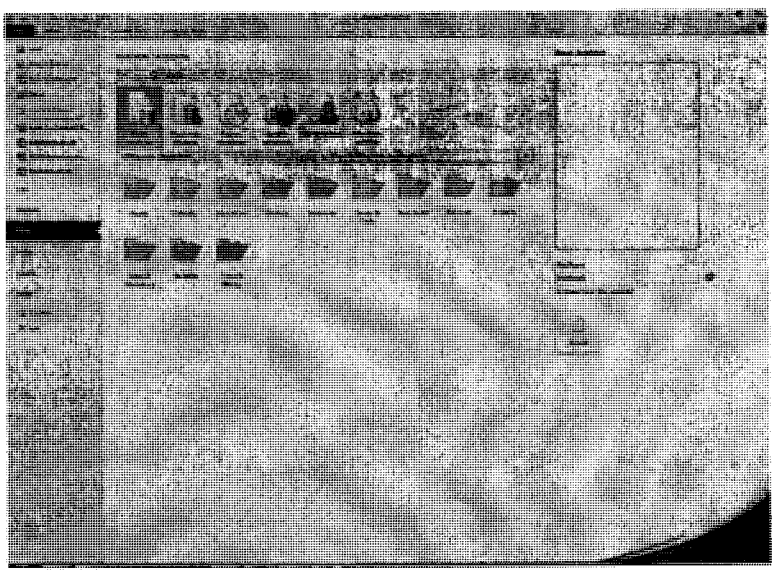

(شكل ٥-٤) إطار نافذة البرنامج بعد تشغيله

# **عناصر نافذة برنامج**Access2010

لكي تعرف كيف تستخدم أي برنامج، يجب أولاً التوقف عند مكونات نافذته وخاصة الأساسية منها. تحتوى نافذة برنامج Microsoft Office Access2010 على المكونات العامة لأي نافذة تقليدية قابلتها في بر امج Microsoft Office 2010أخرى. وبرنامج Microsoft Office Access، مثله مثل أي نافذة من نو افذ البر امج العاملة تحت مظلة نظام التشغيل Microsoft Windows، تتكون نافذة البرنامج من العناصر الآتية:

– عنوان الإطارTitle Bar: يظهر به اسم ملف فاعدة البيانات النشط بالإضافة إلى اسم البرنامج، مع الوضع في الاعتبار أن كل ملف قاعدة بيانات

Database سيكون في نافذة وإطار مستقل بمكن التنقل بينها بصورة تقليدية كما لو كانت نو افذ بر امج منفصلة.

الشريط Ribbon : وهي التبويبات التي نتضمن كافة مجموعات أوامر البرنامج، حيث ينتج عن نقر كل اسم تبويب، ظهور أوامره مجمعة بصورة احترافية عالية وفق واجهة الاستخدام الجديدة لتختار منها ما

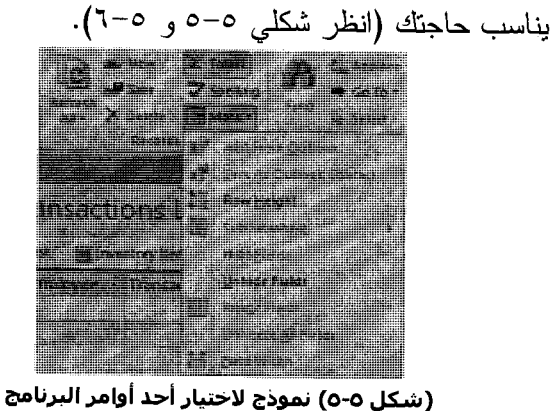

**PER LESS WARDER** inventoru

(شكل ٥-٦) نموذج لاختيار أحد أوامر البرنامج

مجموعة الأوامر RibbonGroups: وهي مجموعة من الأدوات والأزرار والأوامر ذات طَّرق الاستخدام المختلفة التي تساعدك على أداء

ه ۱

عمليانك وإصدار أوامرك إلى البرنامج بصورة سريعة (انظر شكل  $(v - \Delta$ 

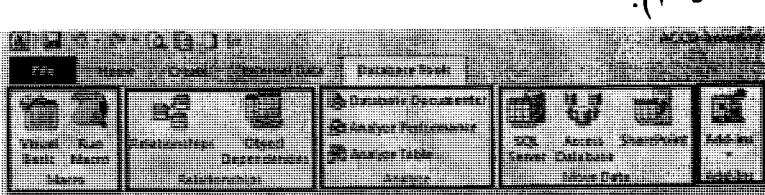

(شكل ٥-٧) أقسام القوائم بعد كل قائمة

– لموحة العناصر Objects Pane: وهو اللوحة التي تظهر على بِسارٍ نافذة البرنامج في حال فتح ُملف فاعدة بيانات. و هي تتضمن كافة العناصر التبي يحتويها هذا الملف بصورة مجموعة وفق كل نوع (انظر شكل ٥–٨). ويُتيح لك البرنامج إمكانية توسيع أو تقليص أي قائمة فرعية من تلك العناصر (انظر شكل ٥-٩). postaj tangita (n. 1871) **BANK SERVICE Theater Traverson A** trees teen . T seemst 13 trocer stim for W Treas And at **Septers Squarter Oberts** 

(شكل ٥-٨) تظهر على يسار نافذة البرنامج في حال فتح ملف قاعدة بيانات

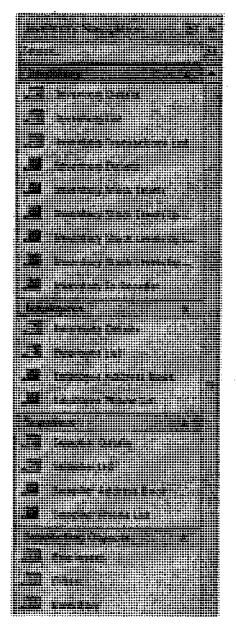

(شكل ٥-٩) لووحة عناصر قاعدة البيانات بعد توسيعها

منطقة استعراض عنصر قاعدة البيانات: وهي المنطقة الموجودة على يمين نافذة البرنامج. وهي تتكون من فسمين رئيسيين هما فائمة التبويبات (انظر شكل ٥-١٠)، التي تحتوي على عناوين تبويبات العناصر المفتوحة. ثم منطقة استعراض محتوى العنصر الحالي أيًا كان نوعه (انظر شكل ٥–١١).

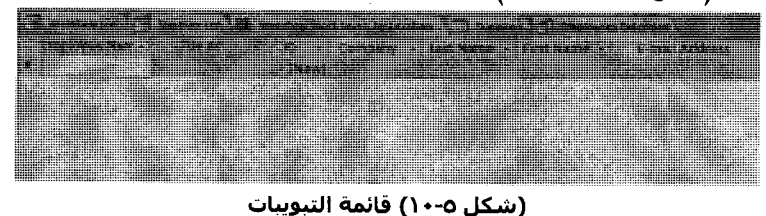

٦V

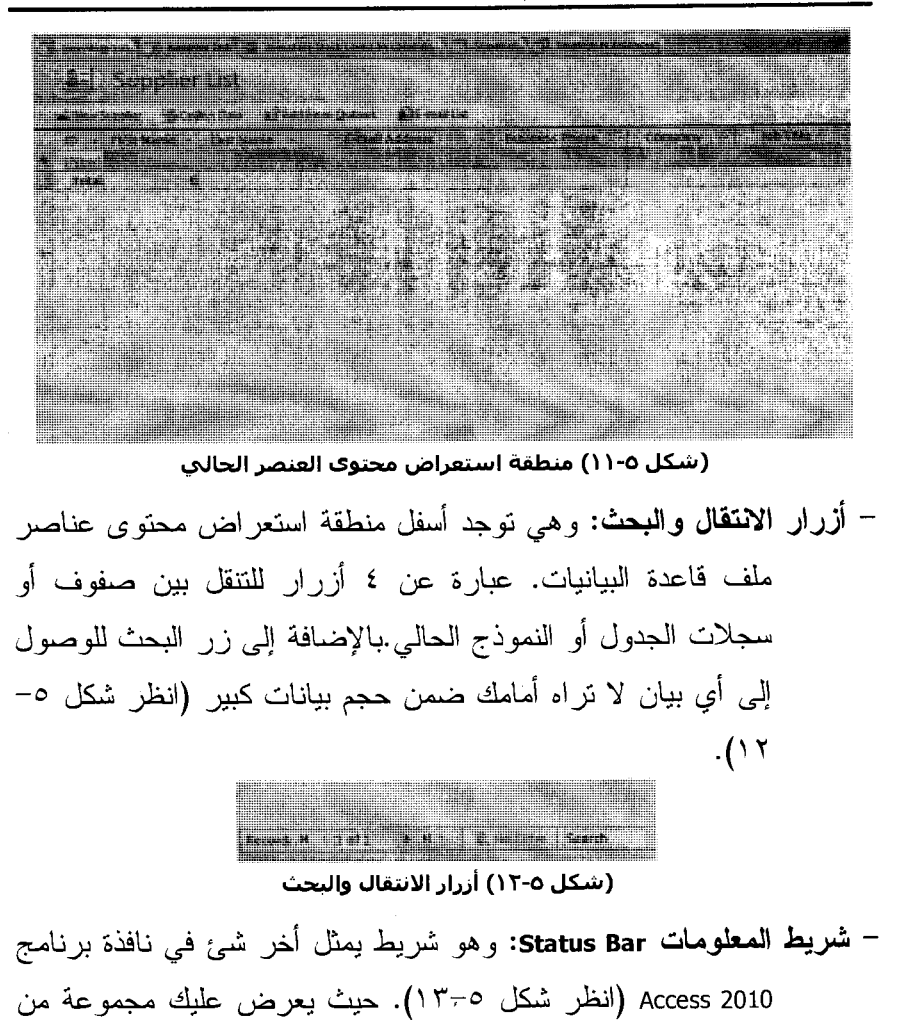

المعلومات المهمة عن وضعك الحالي.

(شكل ٥-١٣) شريط المعلومات Status bar

– أنماط عرض العنصر الكالي: وهي عدد من الأزرار يكون في أقصىي بمين شريط المعلومات (انظر شكل ٥–١٤). تمثل أنماط عرض عنصر قاعدة البيانات الحالي من حيث التصميم، أو عرضه كورقة عمل، أو غير ذلك.

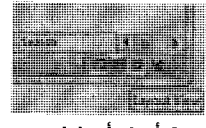

(شكل ٥-١٤) أزرار أنماط عرض العناصر

## مفاهيم مهمة

قبل بدء العمل على هذا البرنامج، لابد أن نعرف الكثير من المسميات التي ستكون على لسانك باستمرار، هذه المسميات هي:

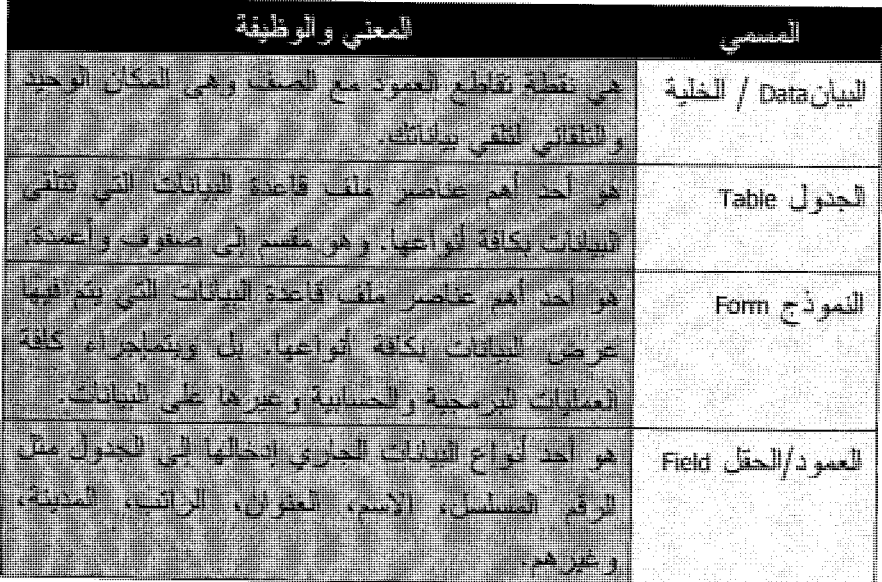

A

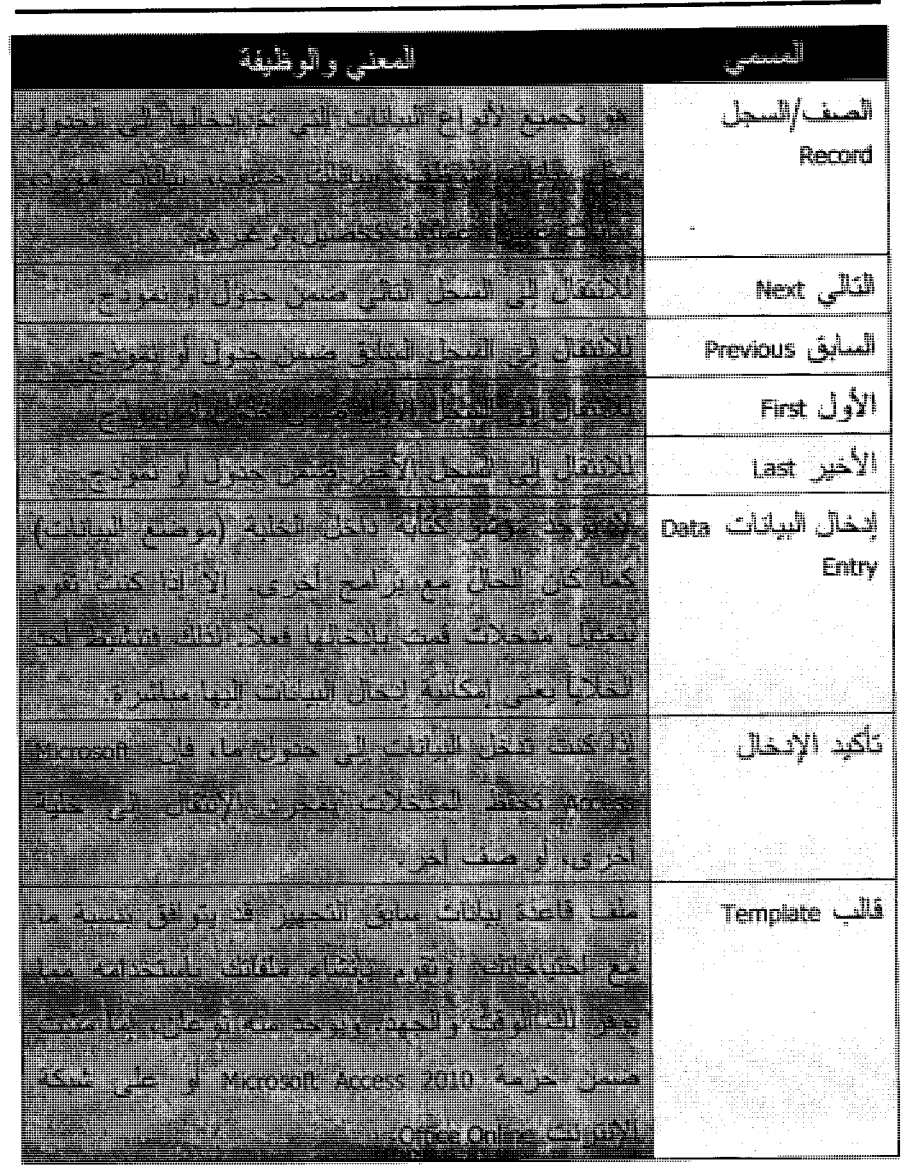

٧.

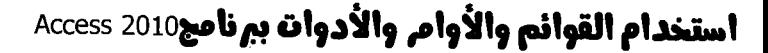

القوائم والأوامر هي اللغة التي نقوم فيها بالتحدث والتواصل مع البرنامج، حيث تتضمن كافة العمليات التي يمكن طلب تنفيذها منه. ملفات البرنامج

بِنَم استخدام الملفات التي تقوم بإنتاجها باستخدام برنامج Microsoft Access2010 بصورة تقليدية من حيث الفتح وتصفح الملفات لاختيار ملفقاعدة البيانات المطلوب فتحه،ببنما يعرض عليك برنامج Microsoft Access2010 قائمة بالملفات التي تم فتحها حديثا من خلال فائمة Recent المتفر عة من فائمة File (انظر شكل ٥–١٥).النقر على هذا الزر يؤدي إلى فتح الملف المطلوب.

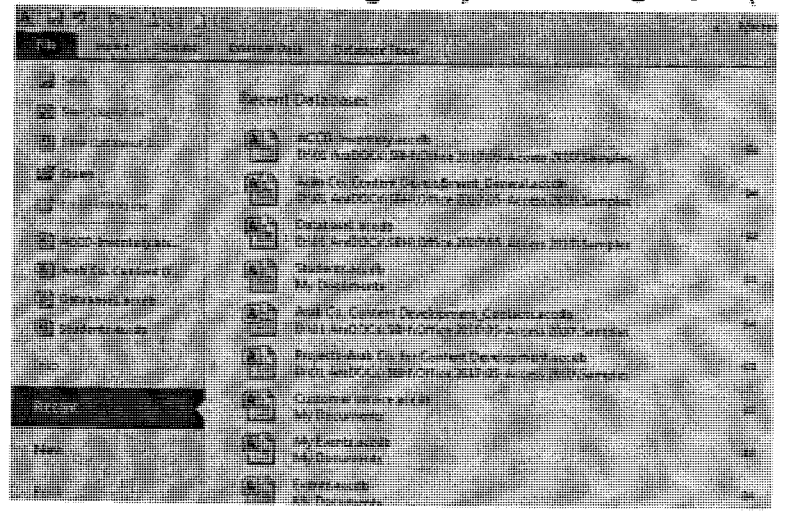

(شكل ٥-١٥) قائمة Recent المتفرعة من قائمة File

والأمر الطبيعي أن يتم تحديث هذه القائمة بصورة دائمة، مما يعني أن ملف ما بعد فترة من استخدامه قد لا تجده موجودًا نظرًا لاستخدام ملفات أخرى بعده. أما لو قمت بالنقر على رأس الدبوس المقابل لمهذا الملف (راجع شكل ٥-١٥)،فسوف يتم تثبيته بالقائمة والوصول إليه بسرعة حتى لو مضيي وقت طويل على عدم استخدامه (انظر شكل ٥–١٦).

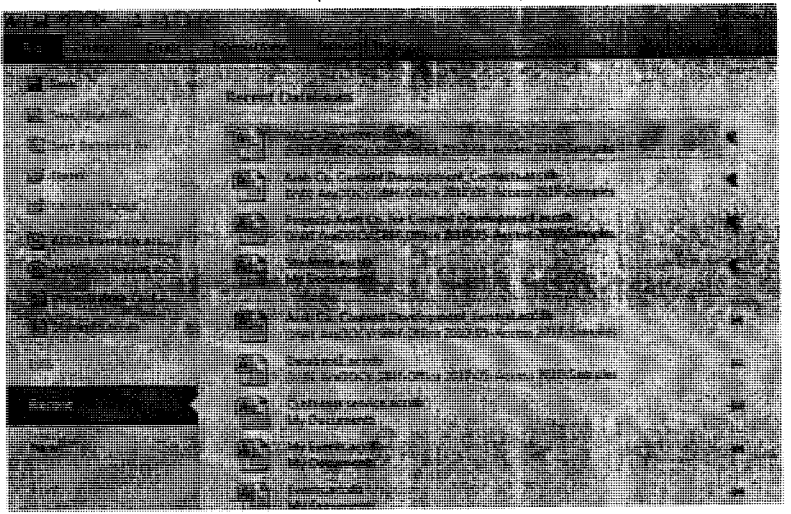

(شكل ٥-١٦) تثبيت بعض المستندات بالقائمة للوصول إليها بسرعة

أما فتح القوائع،فيتم إما بواسطة نقرة من الماوس، أو بواسطة لوحة المفاتيح عن طريق النقر ضغط مفتاح F10، أو مفتاح Ait مع الحرف المسطر (تحته سطر) من اسم القائمة (انظر شكل ٥-١٧).
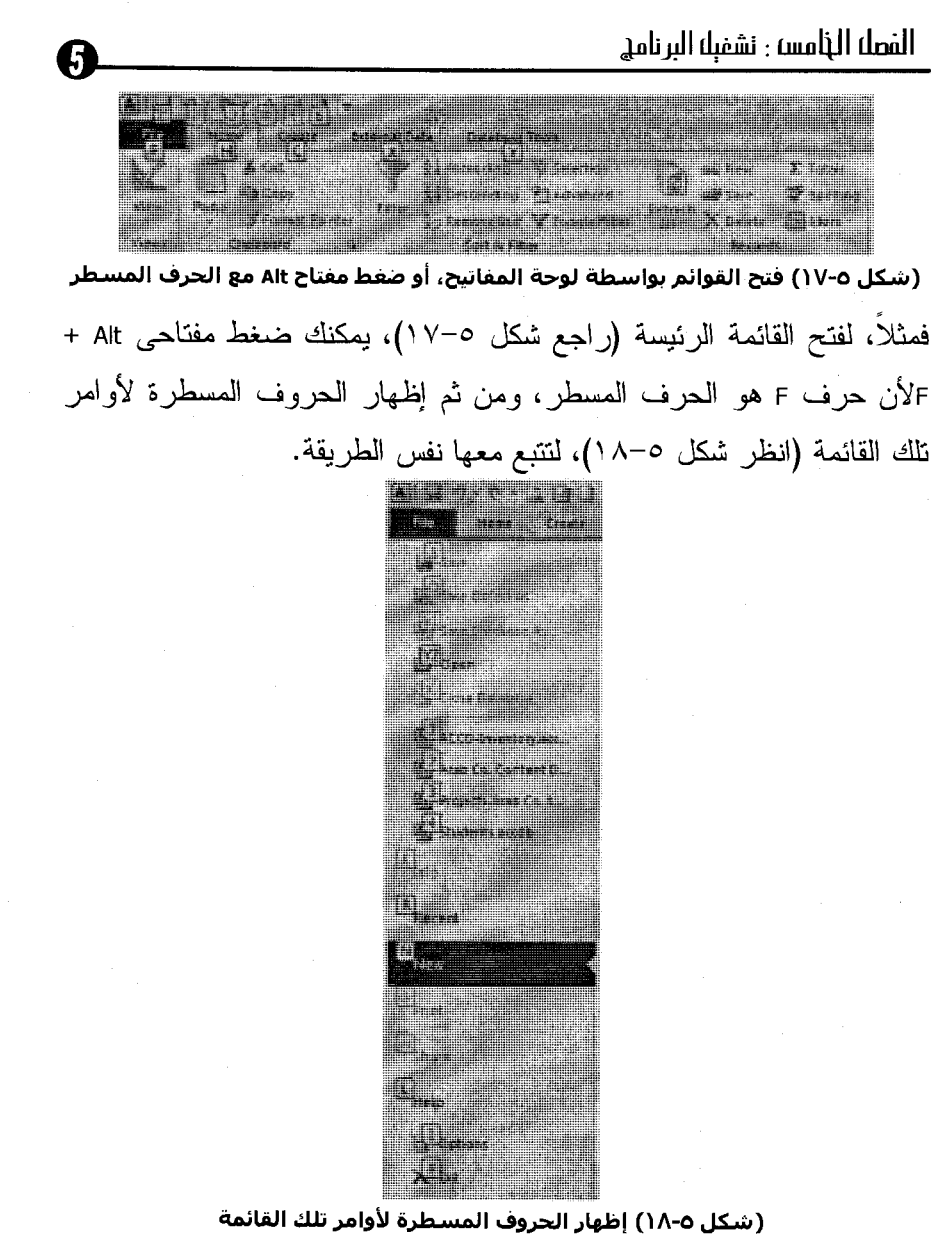

 $YY$ 

 $\overline{\phantom{a}}$ 

 $-$ 

 $\overline{\phantom{a}}$ 

 $\overline{\phantom{a}}$ 

 $\sim$ 

احترف استخدام برنامج Microsoft Access 2010

استخدام الأوامر Commands

وعندما يأتي الدور على أحد الأوامر من إحدى القوائم، فيمكنك متابعة الإجراءات السابقة نفسها سواء بالنقر أو ضغط الحرف المسطر فقط (بدون مفتاح Altهرة أخرى) من اسم الأمر المطلوب؛ فمثلاً لاختيار الأمر Open من قائمة Office بِمكنك ضغط المفاتيح Alt + F + Alt.

# استخدام أدوات البرنامج

تنفيذ الأمر المطلوب.

الأدوات Tools هي طريقة مختصرة للوصول إلى بعض الأوامر، أو مكملاتها الفرعية وتنفيذها، ونظرًا لكثرة أوامر برنامج Microsoft Access والتي وصلت إلى ما يقرب من ١٥٠٠ أمر و عملية، فسوف تر ي بدلا من فتح قائمة، و اختيار أمر والوصول إلى مربع حوار ثم تنشيط أو ابطال إحدى خياراته، يمكنك فقط نقر الأداة المعبرة عن هذا الأمر بالقسم الذي تريد. أما عن استخدام كافة الأدوات فبمجرد نقرة واحدة فقط على الأداة المطلوبة يتم

Vź

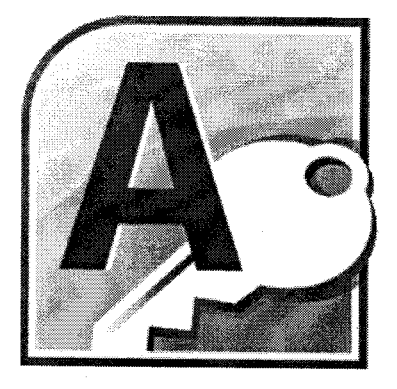

احترف استخدام برنامج

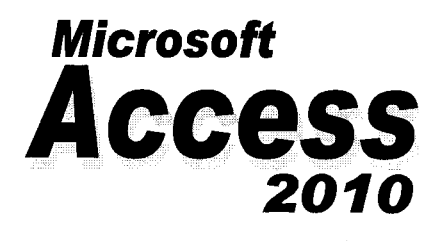

الفصل السادس<br>إنشاء قاعدة بيانات جديدة 6

## إنشاء ملف قاعدة بيانات جديد

في هذا الفصل، سوف تتعلَّم كيفية بدء عملية إنشاء قواعد البيانات في برنامج Microsoft Access 2010 . ثم إنشاء حاوية فاعدة بيانات لتشتمل على الجداول والاستعلامات والنقارير ووحدات الماكرو التبي نقوم بإنشائها في Access 2010. تابع السطور الأنتية لتعرف الطرق المختلفة لإنشاء ملف فاعدة بيانات جديد. إنشاء فاعدة بيانات فارغة الخطوات الآتية تخبر ك بذلك: ۱− تأكد من تشغيل برنامج Access 2010بصورة تقليدية. ٢– اتبع إحدى الطر ق الآتية: – اختر الأمر New من قائمة File، ثم انقر فوق الاختيار Blank database، ثم انقر فوق الزر Create (انظر شكل ٦–١). – اضغط فوق مفتاحی Ctrl +N. ليظهر لك ملف فاعدة بيانات فار غ يمكنك البدء بالعمل فيه (انظر شكل ٦–٢). وذلك من خلال إدخال البيانات لأول جدول قام البرنامج بإنشاؤه لك. <u> Andrewski (Andrewski Andrewski Andrewski Andrewski Andrewski Andrewski Andrewski Andrewski Andrewski Andrewski</u> 

(شكل ٦-١) الأمر New من قائمة File، ثم انقر فوق الاختيار Blank database

### الفصل السادس ر انشاء قاعدة ببانانه يدبدة

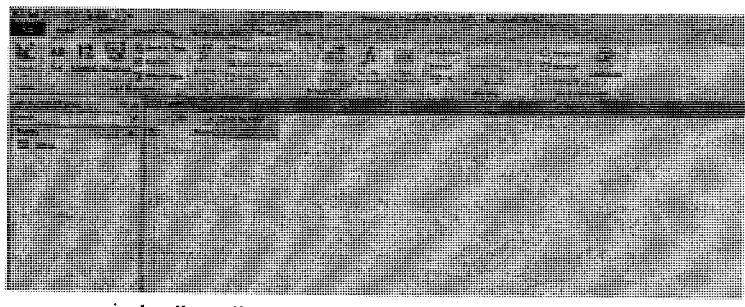

(شكل ٦-٢) ملف قاعدة بيانات فارغ يمكنك البدء بالعمل فيه

إنشاء مستند باستخدام فالب

تعلمنا سابقًا ما هو المقصود بالقالب Template. أما عن كيفية استخدامه داخل Microsoft Office Access،فيكمن في اختيار أحد نماذج القوالب المتاحة بالبرنامج على القرص الصلب، أو اختيار أحد القوالب المتاحة على شبكة الإنترنت ضمن فوالب Office Online.

تابع الصفحات التالية لتعرف كيف يتم ذلك:

استخدام فالب مثبت بالبر نامج

يأتي برنامج Microsoft Access 2010 ومعه مجموعة من القوالب التي تساعدك على إنجاز أعمالك على تنوعها المهني والعملي. وعلى الرغم من أنها محدودة نوعًا ما، إلا أنها تتضمن أغلب العمليات المهنية التي يحتاجها مستخدمو برنامج Microsoft Access 2010 لإنشاء ملفات فواعد بيانات عامة ومبسطة. تابع الخطوات التالية لتعرف كيف يتم ذلك: ۱– تأكد من تشغيل برنامج Access 2010بصورة تقليدية. ٢– اختر الأمر New من قائمة File.

۷۷

يظهر مربع الحوار Available Templates(راجع شكل ٦–١). ٣- انقر فوق الاختيار Sample Templates من الصف الأول للقوالب. يعرض مربع الحوار Available Templatesالقوالب المثبتة بالبرنامج (انظر شكل ٦-٣). 

احترف استخدام برنامج Microsoft Access 2010

(شكل ٦-٣) مربع الحوار Available Templatesميعرض القوالب المثبتة بالبرنامج ٤– انقر فوق نموذج القالب الذي يناسب حاجتك، وليكن Events. 0- اكتب اسم معبر عن هذا الملف في خانة File Name (إذا أردت). ٦– انقر فوق الزر صحَّنا لتحديد موضع حفظ هذا الملف الجديد (إذا أردت). V- انقر فوق الزر Create.

يقوم البرنامج بإنشاء ملف فاعدة بيانات جديد اعتمادًا على القالب المختار (انظر شكل ٦–٤)، ثم يقوم بإنشاء كافة عناصره، وإظهار الجدول الأساسي به في وضع ورقة العمل لإدخال بياناتك (انظر شكل ٦–٥).

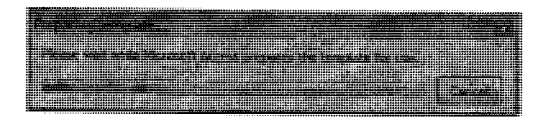

(شكل ٦-٤) البدء في إنشاء ملف قاعدة بيانات جديد اعتمادًا على القالب المختار

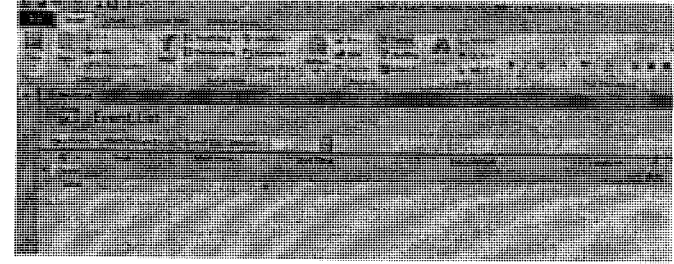

(شكل ٦-٥) إظهار الجدول الأساسـي به في وضع ورقة العمل لإدخال بياناتك ٨– تعامل مع هذا الملف مثل أي ملف جديد من حيث إدخال البيانات والحفظ وكافة العمليات الأخر ي.

يأتي برنامج Microsoft Access ولديه اتصالات واسعة بموقع البرنامج على شبكة الإنترنتOffice Online. ومن ثم، يمكنك استخدام العديد والعديد من القوالب التي يتضمنها البرنامج بصورة مهنية فعالة من على شبكة الإنترنت. فهي تتضمن كثيرًا من العمليات المهنية التي يحتاجها مختلف أنواع ومستويات مستخدمي برنامج Microsoft Access 2010. .

تنبيه// لابد من توفر اتصال مستقر بشبكة الإنترنت حتى يتسنى لك استغلال هذه المعيزة بالبرنامج، وإلا ظهرت لك رسالة تنبيهية (انظر شكل ٦–٦).

٧٩

 $6 \,$ 

#### احترف استخدام برنامج Microsoft Access 2010

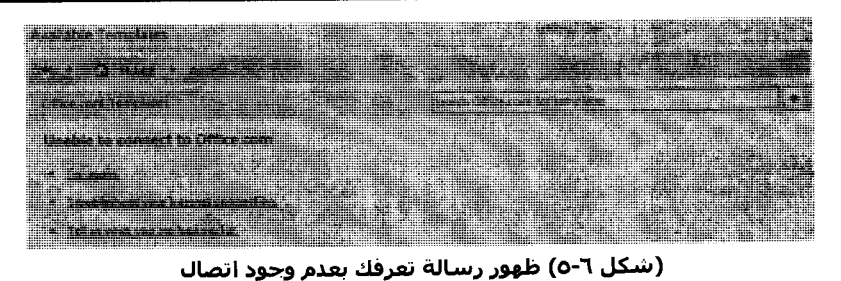

تابع الخطوات التالية لتعرف كيف يتم ذلك: ١- تابع الخطوات السابقة حتى الخطوة رقم ٤. ٢– طالع نصنيفات القوالب المتاحة بالمجموعة Office.com Templates. ٣– انقر فوق تصنيف القوالب Assets نقرة واحدة.

يقوم البرنامج بعرض فوالب فواعد البيانات المتاحة في هذا التصنيف (انظر شكل ٦–٧).

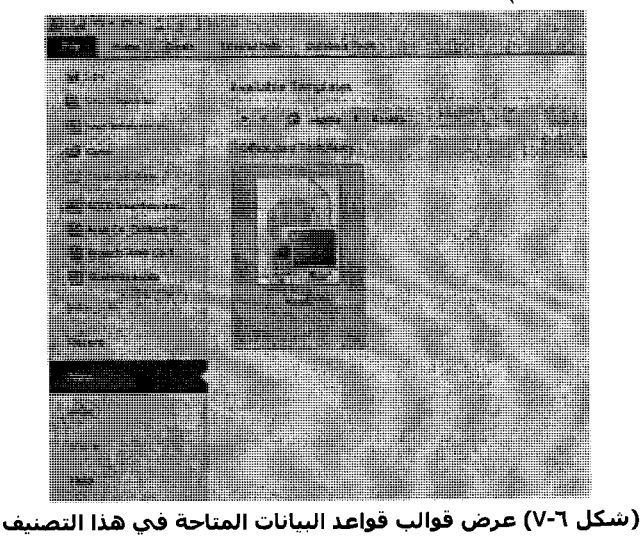

الفصل السادس وإنشاء قاعدة بباناه يدبدة

٤ – انقر فو ق قالب قو اعد البيانات Assets لاختيار ه. ٥– انقر فوق الزر ﷺ لتحديد موضع حفظ هذا الملف الجديد (إذا أردت). ٦– انقر فوق الزر Download. يقوم البرنامج بإنشاء ملف قاعدة بيانات جديد اعتمادًا على القالب المختار (راجع شكل ٦-٤)، ثم يقوم بإنشاء كافة عناصره، وإظهار النموذج الأساسي به (انظر شكل ٦–٨).

(شكل ٦-٨) إنشاء كافة عناصره، وإظهار النموذج الأساسـي به

٧– تعامل مع هذا الملف مثل أي ملف جديد من حيث إدخال البيانات والحفظ وكافة العمليات الأخر ي. إغلاق ملف فاعدة بيانات مفتوح

> إذا أر دت إغلاق أحد ملفات فواعد البيانات المفتوحة، فلا أكثر من:  $-$  ضغط مفتاحی Ctrl + W.

۸۱

 $6 \,$ 

– ضغط مفتاحی Ctrl + F4. – اختيار الأمر Close Databaseصن فائمة File (انظر شكل ٦–٩). **RACK LES T.S. 1980 Id we develop H** in Diller of general de

(سَـكل ٦-٩) الأمر Close Database من قائمة File

وفي كل الحالات، سوف ينبهك البرنامج في حال وجود تعديلات لابد من حفظها أو غير ذلك (انظر شكل ٦–١٠) بصورة تقليدية.

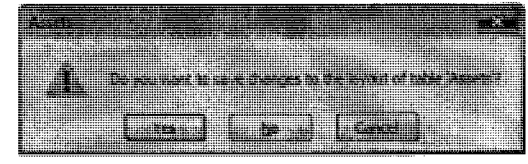

(شكل ٦-١٠) ينبهك البرنامج في حال وجود تعديلات لابد من حفظها

حفظ ملف فاعدة سانات

إذا أردت فتح أحد ملفات قواعد البيانات التي تعمل بها على برنامج Microsoft Office Access ، فعليك بإجراء عملية الحفظ بصورة تقليدية. ومن ثم، بمكنك متابعة الخطوات التقليدية لفتح هذه الملفات طالما نعرف مسار الحفظ (المجلد) المو جو دة به.

هذا مع الوضع في الاعتبار الإمكانيات التي أناحها نظام Windows، والبرامج العاملة نحته في حفظ الملفات من حيث التسمية، وتعدد اللغات، وإمكانية الاحتواء على مسافات فارغة. إلا أن الجديد في Microsoft Access 2010 هو إمكانية حفظ نسخة من ملف فاعدة البيانات كما هو الحال مع برامج أخرى مثل Microsoft Word أو Microsoft Excel. بِنَم ذَلَكَ مِن خلال:

– التأكد من فتح الملف المراد العمل به.

– اختيار الأمر Save Database As من فائمة File (انظر شكل ٦–١١).

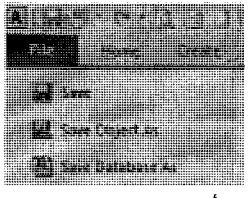

File أشكل ٦- ١١) الأمر Save Database As من قائمة)

ومن ثم، الوصول إلى مربع الحوار Save As (انظر شكل ٦-١٢) لإدخال المعلومات اللازمة للنسخة الأخرى.

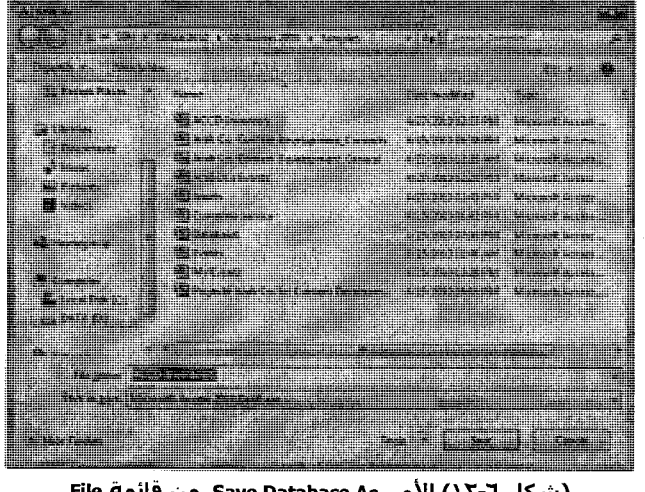

A

إلا أن هذا الإجراء بِنطلبٍ أن نقوم بإغلاق كافة عناصر ٍ ملفٍ فاعدة البيانات، وإن لم تفعل، فسيخبرك البرنامج بذلك (انظر شكل ٦–١٣).

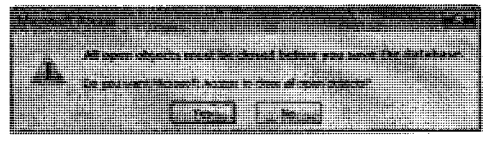

(شكل ٦-١٣) ضرورة إغلاق كافة عناصر ملف قاعدة البيانات

ملحو ظة// تكاد تتماثل مكونات وطريقة التعامل مع مربعات حوار الحفظ Save As، والفتح Open، وإنشاء ملف جديد بين برامج نظام Microsoft Office 2010 (راجعشکل ۲-۱۲).

### فتح ملف فاعدة ببانات موجود

يمكن نطبيق أي طريقة تقليدية من الطرق السابق شرحها عند شرح برامج أخرى () راجع إحدى كتبنا التي تتناول برامج Microsoft Office). فقد تناولنا استخدام المفاتيح المختصرة أو شريط الأدوات،وفي كل الأحوال سيظهر لك مربع الحوار Open(انظر شكل ٦–١٤).والذي يتم التعامل معه بصورة تقليدية.

|                     |                          |                       | ₩                                                    |
|---------------------|--------------------------|-----------------------|------------------------------------------------------|
|                     |                          |                       |                                                      |
| <b>PERMIT AND</b>   |                          |                       |                                                      |
|                     |                          |                       |                                                      |
|                     |                          |                       |                                                      |
| <b>Magazine</b>     |                          | AUGUST ALLENY         |                                                      |
| <b>Billiam</b>      |                          |                       | wa marejeo                                           |
|                     |                          |                       |                                                      |
| 5111123             |                          |                       | 1111222223                                           |
| The Showner Woman ! | <b>The Second Second</b> | and reaching          | <b><i><u>All Alban Montes</u></i></b>                |
|                     |                          |                       |                                                      |
|                     |                          |                       |                                                      |
| <b>THE EXHAUST</b>  | 1522                     | - 22<br>.             | www.                                                 |
|                     |                          |                       | production in the company of the company's business. |
|                     |                          |                       |                                                      |
| samini              |                          |                       | 医结核                                                  |
|                     |                          | .                     |                                                      |
|                     |                          |                       |                                                      |
| <b>STARK</b>        |                          |                       |                                                      |
|                     |                          |                       |                                                      |
| <b>All Monday</b>   |                          |                       |                                                      |
|                     |                          |                       |                                                      |
|                     |                          |                       |                                                      |
|                     |                          |                       |                                                      |
|                     |                          |                       |                                                      |
|                     |                          |                       |                                                      |
| نعوفت               |                          |                       |                                                      |
|                     |                          |                       |                                                      |
|                     |                          |                       |                                                      |
| <b>Alexander</b>    |                          |                       |                                                      |
|                     |                          |                       |                                                      |
|                     |                          |                       |                                                      |
| فالالتالية          |                          |                       |                                                      |
|                     |                          | <b>THE OWNER WAS</b>  |                                                      |
|                     |                          |                       |                                                      |
|                     |                          | <b>Time D</b><br>mari |                                                      |
|                     |                          |                       |                                                      |

(شكل ٦-١٤) مربع فتح الملفات في برنامج Microsoft Access 2010

الفصل السادس وإنشاء قاعدة بباناثا يدبدة

القوالب المتاحة بالبرنامج

قد يتبادر إلى ذهنك سؤالاً مفاده ما هو القالب؟نعود ونؤكد على القالب Template هونموذج لملف جاهز يتضمن الكثير من المواصفات والخصائص، وربما المحتويات بتنسيقات معينة، فإذا كنت معتادًا على إعداد ملفات الجرد والمخازن، أو التعامل مع الأمور المالية المعقدة، أو حتى إدارة الأصول داخل مؤسستك، فما المانع من أن تقوم باستخدام ملف القالب Templateالمناسب لدى البرنامج.

وبما أنه ربما لا يتوفر لديك اتصال بالإنترنت للحصول على قوالب حية من موقع Microsoft.com، فإنه بمكنك استخدام القوالب المناحة بالبرنامج. يتم ذلك من خلال انباع نفس الخطوات السابقة حتى نصل لمربع الحوار (راجع شكل  $\mathcal{N} - \mathcal{N}$ .

أما القوالب المتاحة من خلال مواقع مايكروسوفت على شبكة الإنترنت ، فهي كثيرة جدًا لدرجة أنه يتم تحديثها من وقت لأخر . وهي شديد المهنية. انظرشكل ٦-١٥ لتطلع على التصنيفات المتاحة والتي تتراوح ما بين ١٢ تصنيفًا مختلفًا. مما يعني الأمر تصنيفات أخرى عديدة (انظر شكل ٦-١٥). <u> Times and the second part of the second part of the second part of the second part of the second part of the </u> The same of the same of the same of **There** is a successfully a second <u> Tristian in Britannia (</u>

(شكل ٦-١٥) تصنيفات عديدة من ملفات قواعد البيانات

ه ۸

A

وما عليك إلا نقر إحداها نقرة واحدة، حتى تظهر قوالب قواعد البيانات المتاحة بهذا التصنيف (انظر شكل ٦–١٦).

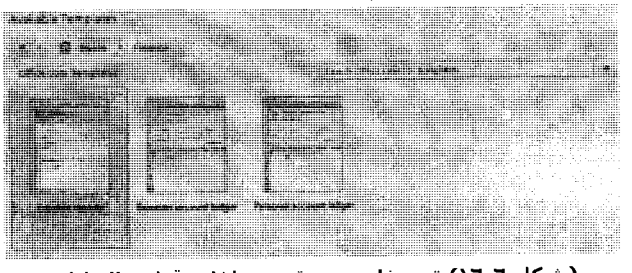

(شكل ٦-١٦) تصنيفات عديدة من ملفات قواعد البيانات

# **استخدام زر الماوس الأين** Right Click

بدلاً من حفظ الكثير من الأوامر والعمليات، يتضمن البرنامج ميزة النقر بالزر الأيمن لإحضار قائمة موضعية Context Menu تتضمن فقط الأوامر الخاصة بالموضع الحالي، فإذا قمت بالنقر على أحد العناصر بزر الماوس الأيمن، فسوف نظهر أوامر موضعية نتغير بنغير موقفك (انظر شكلي ٦–١٧ و ٦– ۱۸)، وهكذا.

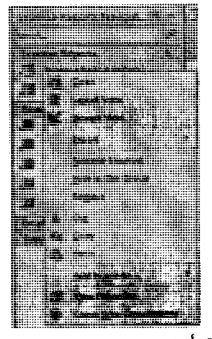

(شكل ٦-١٧) أوامر موضعية تتغير بتغير موقفك

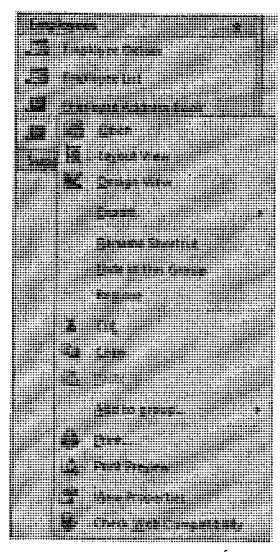

(شكل ٦-١٨) أوامر موضعية تتغير بتغير موقفك

# الإنتقال بين كائنات قاعدة البيانات

و هي من القواعد العامة التي لابد من التعرف عليها. الخطوات الأننية تسوق لك كبف بمكنك الأنتقال بين كائنات ملف قاعدة البيانات في2010 Microsoft Access: ١ – تأكد من فتح ملف قاعدة البيانات في Microsoft Access 2010. ٢– انتقل إلى لوح التصفح Navigation Pane بيسار نافذة البرنامج. ٣– نأكد من إظهارها بواسطة النقر فوق الزر » (انظر شكل ٦–١٩). ليتم اظهار ها بالكامل (انظر شكل ٦-٢٠).

ĥ

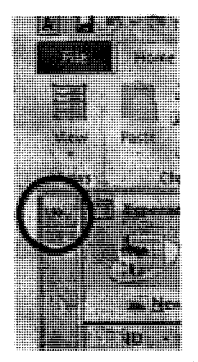

(شكل ٦-١٩) إظهار لوح التصفح Navigation Pane

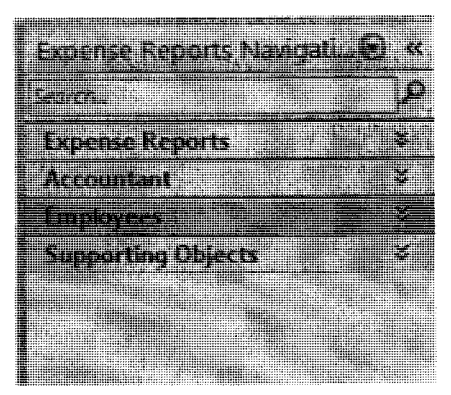

(شكل ٦-٢٠) لوح التصفح Navigation Pane بعد إظهارها

وكما نرى، فهناك نصنيفات العناصر الموجودة بهذا الملف. وما عليك إلا نقر الزر ^ أو الزر ` لإظهار أو إخفاء محتويات كل تصنيف (انظر شكل ٦–٢١).

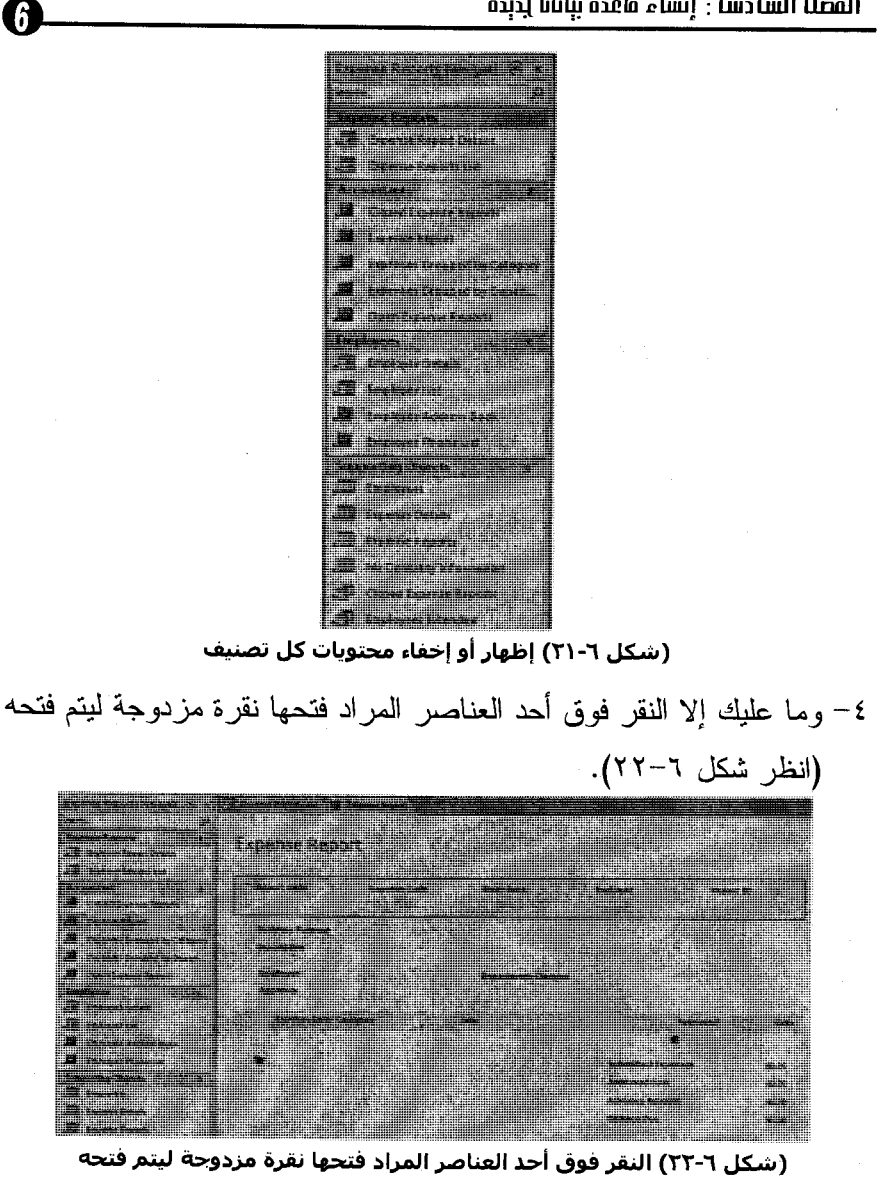

# إغلاق البرنامج

بمكنك إغلاق البرنامج وكافة المستندات المفتوحة بواسطة إحدى الطرق الآتية:

- اضغط مفتاحی Alt + F4.  $\sim$
- اختر الأمر Exit Access من فائمة File.  $\mathbf{r}$
- نقر زر الإغلاق ⊠ بأقصىي يمين النافذة الرئيسية.

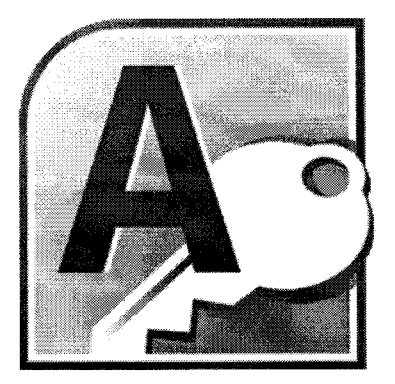

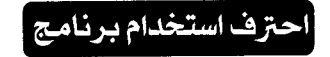

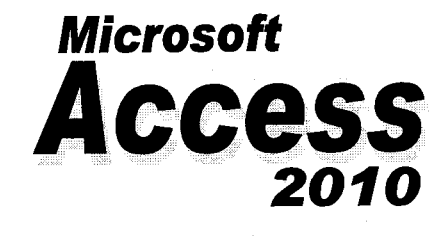

الفصل السابع  $\overline{\P}$ الجداول في Access 2010

### التعرن على الجداول Tables

تعتبر الجداول هي أصل ملفات قواعد البيانات. والغرض منها هو تحديد خصائص ومواصفات البيانات المراد تخزينها في قاعدة البيانات، ثم تلقى وتخزين كافة البيانات بصور ة مر نبة ومنظمة. بينما الغر ض من أي كائن آخر في قاعدة البيانات هو التفاعل بطريقة ما مع واحد أو أكثر من هذه الجداول وما يحتويه من بيانات. يمكن أن يحتوي ملف قاعدة بيانات في Office Access 2010 على ألاف من الجداول، أما عدد السجلات التي يمكن أن يحتويها كل جدول فيكون محدودًا بالمساحة المتاحة على القر ص الثابت أكثر ً من أي شيء آخر .

نعود، فنقول أن كل كائن من كائنات Office Access 2010يحتوى علمي اثنين أو أكثر من طُرق العرض Views(انظر شکلی ۷−۱ و ۷−۲).

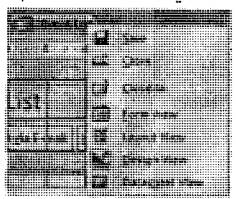

(شكل ٧-١) أنماط عرض النماذج

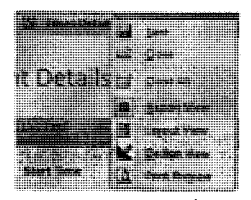

(شكل ٧-٢) أنماط عرض النماذج التقارير

أما بالنسبة للجداول، فإن أكثر طَرِق العرض شيوعًا هي طريقة العرض ورقة البيانات Datasheet View (انظر شكل ٧–٣)، والتي يمكنك من خلالها رؤية بيانات الجدول فقط والتعامل معها، أما طريقة عرض التصميم Design View، فيمكنك من خلالها الإطلاع على تركيب الجداول وتعديلها (انظر شكل ٧-٤).

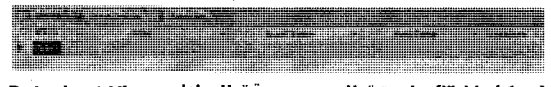

(شكل ٧-٢) طريقة العرض ورقة البيانات Datasheet View

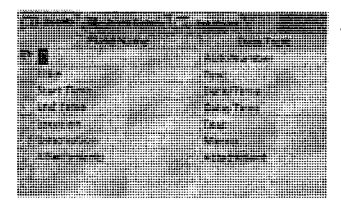

(شكل ٧-٤) الإطلاع على تركيب الجداول وتعديلها

كما يؤدي النقر فوق الزر گلاView بأقصبي يسار نافذة البرنامج إلى تبديل طريقة عرض الجدول المفتوح ما بين طريقتي العرض ورقة البيانات والتصميم. يمكنك أيضًا النقر فوق السهم لأسفل الموجود إلى يمين الزر View واختيار طريقة عرض من القائمة المنسدلة (انظر شكل ∨−0).

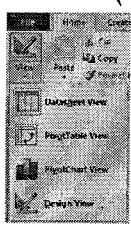

(شكل ٥-٥) اختيار طريقة عرض من القائمة المنسدلة

عندما نقوم بعرض جدول في طريقة العرض ورقة البيانات Datasheet View، يمكنك أن نرى بيانات الجدول فى شكل أعمدة (حقول) وصفوف (سجلات). مع ظهور أزرار التنقل بين سجلات الجدول أسفل النافذة، وزر اختيار السجلات، وعناوين الحقول، وغير ها (انظر شكل ٧–٦).

### احترف استخدام برنامج Microsoft Access 2010

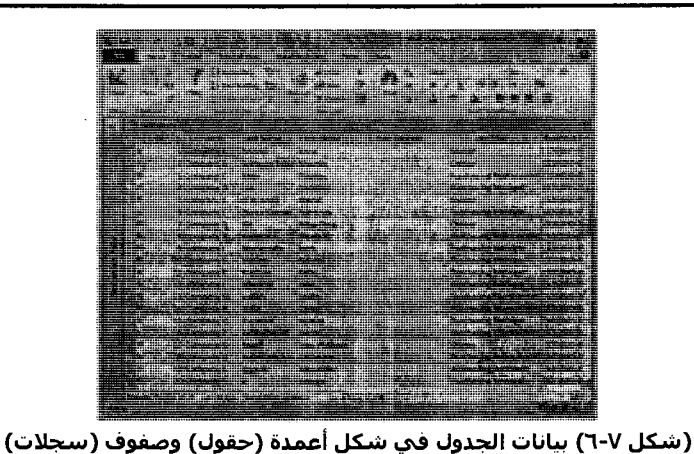

إذا كان هناك جدولين يحتويان على واحد أو أكثر من الحقول المشتركة بينهما، فيمكنك تضمين ورقة البيانات الخاصة بأحد الجدولين ضمن الجدول الآخر .

ومع ورقة البيانات المضمّنة والتي تسمى ورقة بيانات فرعية Sub datasheet، يمكنك رؤية المعلومات في أكثر من جدول في وقت واحد (انظر شكل ٧-٧). على سبيل العثال، ربما ترغب في تضمين ورقة بيانات طلبات في جدول عملاء وذلك حتى يتسنى لك رؤية الطلبات التي قدمها كل عميل.

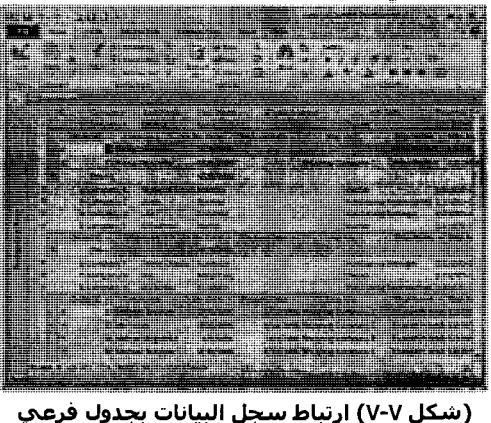

## **التعرن على الجداول في قاعدة بيانات Access**

وفي التمرين التالي، ستقوم بفتح الجداول الموجودة في قاعدة بيانات .Arab Co Content Development\_General واستكشاف بنيتها وهيكلها في أنماط عرض مختلفة. ۱–علمي الشريط الرأسي Navigation الموجود على يسار نافذة البرنامج، انقر فوق السهم لأسفل لتتسدل القائمة (انظر شكل ٧–٨).

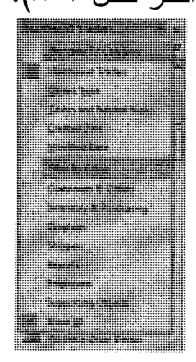

(شكل ٨-٨) تنسدل قائمة Navigation

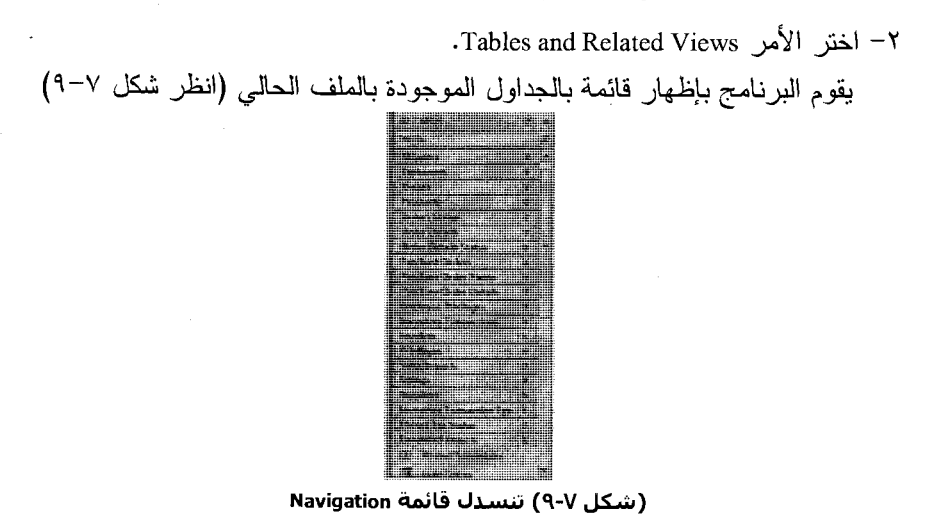

احترف استخدام برنامج Microsoft Access 2010 ٣– انقر فوق الزر Maximize في أعلى الركن الأيمن من إطار قاعدة البيانات. سحت الشريط الرأس الفاصل بين الأعجمة ا في المكتب أصدا عرض العنود وهذا يعرض الإدخال الأكس إسباعًا بالقر الزنوج فوق الشريف يمكن توسيع إطار قاعدة البيانات لملء إطار Office Access. لاحظ أن العناصر الثلاث الأولى في العمود Name ليست جداول، وإنما اختصارات لثلاث أوامر يمكنك استخدامها في إنشاء جدول جديد. ٤– انقر فوق الزر Restore ليتضاعل إطار قاعدة الببانات. o− انقر فوق الجدول Invoices، تتسدل القائمة مبينة كافة الكائنات المر تبطة بالفواتير (انظر شكل ٧-١٠).

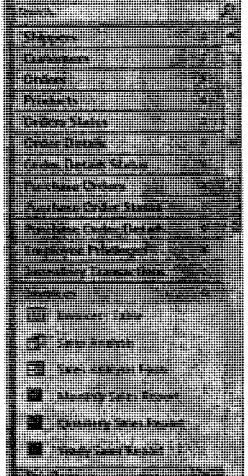

(شكل ٧-١٠) تنسدل القائمة مبينة محتوي هذا التصنيف

٦– انقر الجدول بالطبع نقرة مزدوجة ليتم فتحه (انظر شكل ٧–١١).

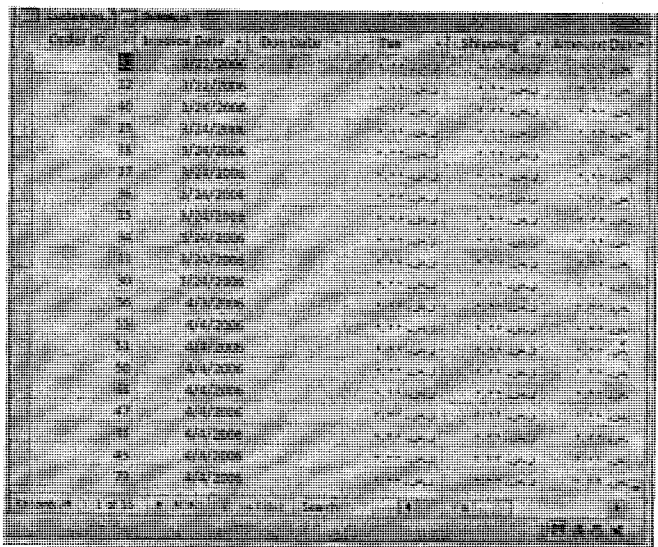

(شكل ٧-١١) بيانات جدول الفواتير

٧- يتم عرض الجدول في نمط ورقة البيانات Datasheet View. تحتوي ورقة البيانات هذه على قائمة بالفواتير التي تصدرها شركة .Arab Co Content Development. وكما نزى، فهناك حقول خاصة برقم معرف أمر الشراء Order ID، ومعرف الفاتورة Invoice ID، وتاريخ الاستحقاق Due Date، ونسبة الضر ائب، وغير هم من الحقول.

تشير منطقة التنقل أسفل الإطار إلى أن هذا الجدول يحتوي على عدد معين من السجلات، و أن السجل النشط من بين هذه السجلات هو السجل رقم ١.

٨− قم بنقل التحديد سجلًا واحدًا للأمام بالنقر فوق الزر ﴿ مَرَاتٍ مُتَعْدَدَ. يَتَحْرُك التحديد أسفل حقل Order ID نظرًا لأن هذا الحقل يتضمن نقطة الإدراج.

٩V

احترف استخدام برنامج Microsoft Access 2010

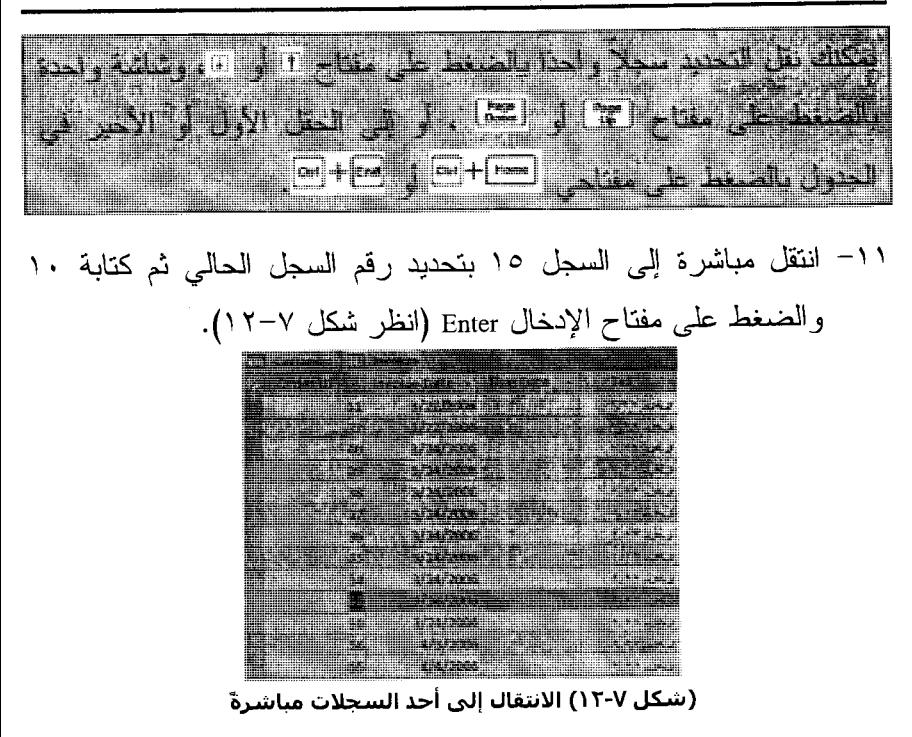

١٢- فم بإغلاق جدول Invoices، وانقر فوق No إذا نمت مطالبتك بحفظ التغيير ات التي أجريتها على تخطيط الجدول.

١٣- انقر نقرًا مزدوجًا فوق Products في قائمة الجداول لفتحه في طريقة العرض ورقة البيانات Datasheet View.

١٤- تابع نفس الخطواتُ السابقة لتتعرَّف على بياناته.

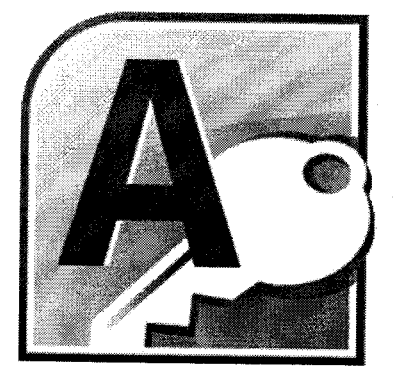

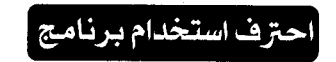

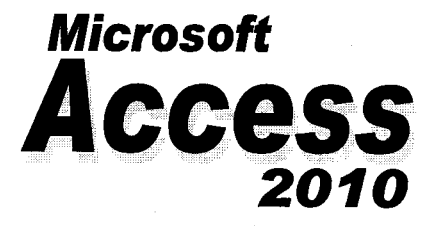

الفصل الثامن<br>|<br>|التعرف على النماذج 0

## **التعرف على النماذج** Forms

نعتبر جداول فاعدة البيانات Office Access 2010 بمثابة فوائم كثيفة من البيانات الخام. فإذا كنت ستقوم بإنشاء فاعدة بيانات لن يستخدمها سواك، فمن الأفضل لك أن تتعامل مباشرة مع جداول. أما إذا كنت ستقوم بإنشاء قاعدة بيانات، وتنوي عرضها وتحريرها من فبل أشخاص لا يعرفون عنها الكثير ، ولا بر غبون بالضرورة في ذلك، فإن التعامل مع جداولك سيكون أمرًا شاقًا عليهم. ولحل هذه المشكلة، بِمكنك تصميم نماذج Forms يسترشد بها المستخدمون في قاعدة البيانات، مما يُيسر عليهم عملية إدخال، أو استرجاع، أو عرض، أو طباعة المعلومات المتضمنة داخل فاعدة الببانات.

النموذج Form في جوهره، هو إطار يمكنك أن تضع خلاله عناصر تحكم Controls، والتبي إما أن تقدم للمستخدمين معلومات أو تقبل المعلومات التي يقومون بإدخالها. وتوفر قاعدة البيانات Office Access 2010 مربع أدوات يتضمن العديد من عناصر النحكم القياسية في الإطارات، مثل البطاقات ومربعات النصوص وأزرار الاختيارات وخانات الاختيار وبقليل من المهارة، بِمكنك استخدام عناصر التحكم هذه في إنشاء النماذج التي تعمل وتبدو مثل مربعات الحوار في تطبيقات Microsoft Windows.

يمكنك استخدام النماذج في نحرير سجلات الجداول الأصلية أو إدخال سجلات جديدة. وكما هو الأمر مع الجداول والاستعلامات، بمكنك عرض النماذج بطرق عرض متعددة. نذكر الثلاثة الأكثر شيوعًا من بين هذه الطرق: طريقة العرض نموذج Form View التي يمكنك إدخال البيانات إليها.

 $\lambda$  .

وطريقة العرض ورقة البيانات Datasheet View التي نبدو أساسًا مثل جدول؛ وطريقة العرض تصميع Design View والتي تقوم بالعمل من خلالها مع عناصر النموذج لتحسين الطريقة التي تظهر بها وتعمل من خلالها. ويعرض الشكل النالي (انظر شكل ٨–١) لكيفية التي يبدو عليها النموذج في طريقة

العرض تصميم Design View.

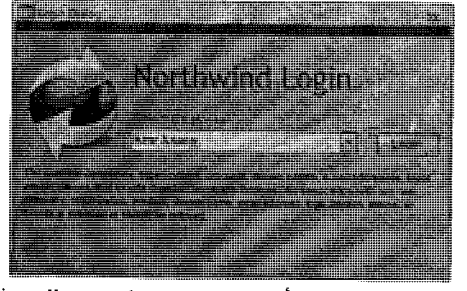

(شكل ٨-١) عرض أحد النماذج بنمط عرض النموذج

يتكون هذا النموذج من نموذج رئيسي Main Form مرتبط بجدول واحد فقط. إلا أن النموذج بمكن أن يتضمن أيضًا نماذج فرعية Sub Forms مرتبطة بجداول أخرى (انظر شكل ٨–٢).

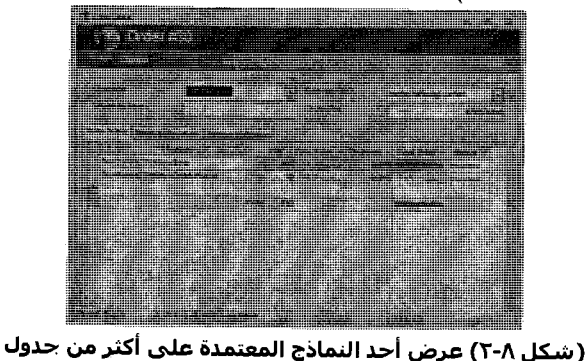

۱۰۱

 $\boldsymbol{\mathsf{s}}$ 

#### احترف استخدام برنامج Microsoft Access 2010

وتوجد ضمن النموذج كل من عناصر نحكم عناوين العناصر Label Controls التي تحتوي على النص الذي يظهر في النموذج في طريقة عرض النموذج، وعناصر تحكم مربع نصControls القي ستحتوي على معلومات من الجدو ل .

وبالرغم من أنه يمكنك البدء في إنشاء نموذج من نقطة الصفر في طريقة العرض تصميم Design View ، إلا أنه يُرجح أن تستخدم طريقة العرض هذه لتحسين النماذج التي نقوم بإنشائها باستخدام المعالج Form Wizard، تلك الطريقة التي نفضلها في إنشاء النماذج.

في الخطوات التالية سنُلقي نظرة سريعة على عدد قليل من النماذج في قاعدة بيانات Arab Co. for Content Development التي تم تصميمها لجعل عرض الجداول وتحرير المعلومات الموجودة وإضافة المعلومات الجديدة أسهل وأقل عرضة لوقوع الخطأ.

> تابع الخطوات الأنية لتعرف كيفية تشغيل أي نموذج لديك: ١– تأكد من تشغيل ملف قاعدة البيانات وظهور نافذته أمامك.

٢– افتح قائمة لوحة التصفح لاختيار نمط العرض Object Type (انظر شكل  $\Lambda(\tau-\lambda)$ 

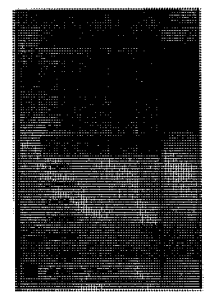

(شكل ٢-٨) اختيار نمط العرض Object Type

1 . 2

بقوم البرنامج بعرض جميع عناصر ملف قاعدة البيانات الحالي بصورة مصنفة وفقًا لنوع العنصر (انظر شكل ٨-٤).

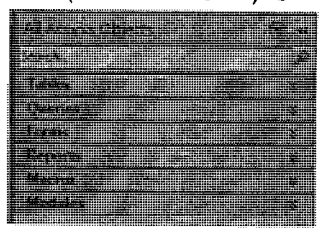

(شكل ٨-٤) عناصر ملف قاعدة البيانات مصنفة وفقًا لنوع العنصر

٣- من لوحة التصفح، فم بتوسيع فائمة العناصر Forms. تنسدل قائمة بكافة النماذج الموجودة بملف فاعدة البيانات الحالي (انظر شكل ٨–٥).

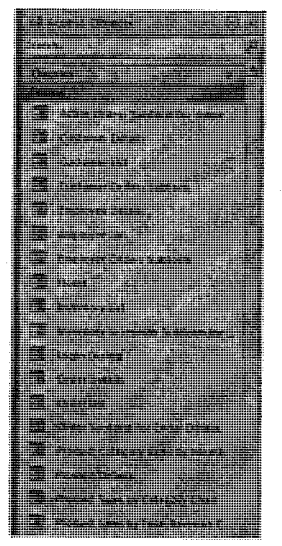

(شكل ٨-٥) النماذج الموجودة بملف قاعدة البيانات الحالي

 $\lambda \cdot r$ 

#### احترف استخدام برنامج Microsoft Access 2010

٤– انقر نقرًا مزدوجًا فوق أي اسم لنموذج ترغب في فتحه. وما هي إلا لحظات ونرى إطار النموذج يظهر حاملاً بياناته يعرضها عليكم وفق الاختيارات والخصائص الخاصة به (انظر الأشكال من ٨–٦ إلى ٨–٩).

|       | man y |        |  |
|-------|-------|--------|--|
|       |       |        |  |
|       |       |        |  |
|       |       |        |  |
|       |       |        |  |
|       |       |        |  |
|       |       |        |  |
|       |       |        |  |
|       |       |        |  |
|       |       |        |  |
|       |       |        |  |
|       |       | 14,494 |  |
|       |       |        |  |
|       |       |        |  |
|       |       |        |  |
|       |       |        |  |
|       |       |        |  |
|       |       |        |  |
| 73615 |       |        |  |
|       |       |        |  |
|       |       |        |  |
|       |       |        |  |
|       |       |        |  |
|       |       |        |  |
|       |       |        |  |
|       |       |        |  |
|       |       |        |  |
|       |       |        |  |
|       |       |        |  |
|       |       |        |  |
|       |       |        |  |
|       |       |        |  |
|       |       |        |  |
|       |       |        |  |

(شكل ٨-٦) نموذج رئيسي يعرض طلب شراء وكافة بياناته الفرعية ذات الصلة

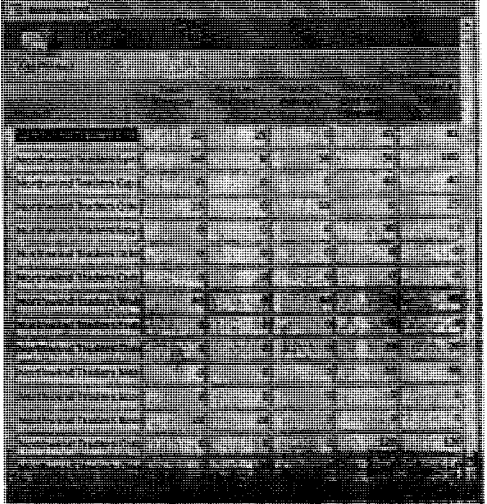

(شكل ٧-٧) نموذج على شكل تبويب جدولي لإدخال وعرض وتعديل بيانات من جدول

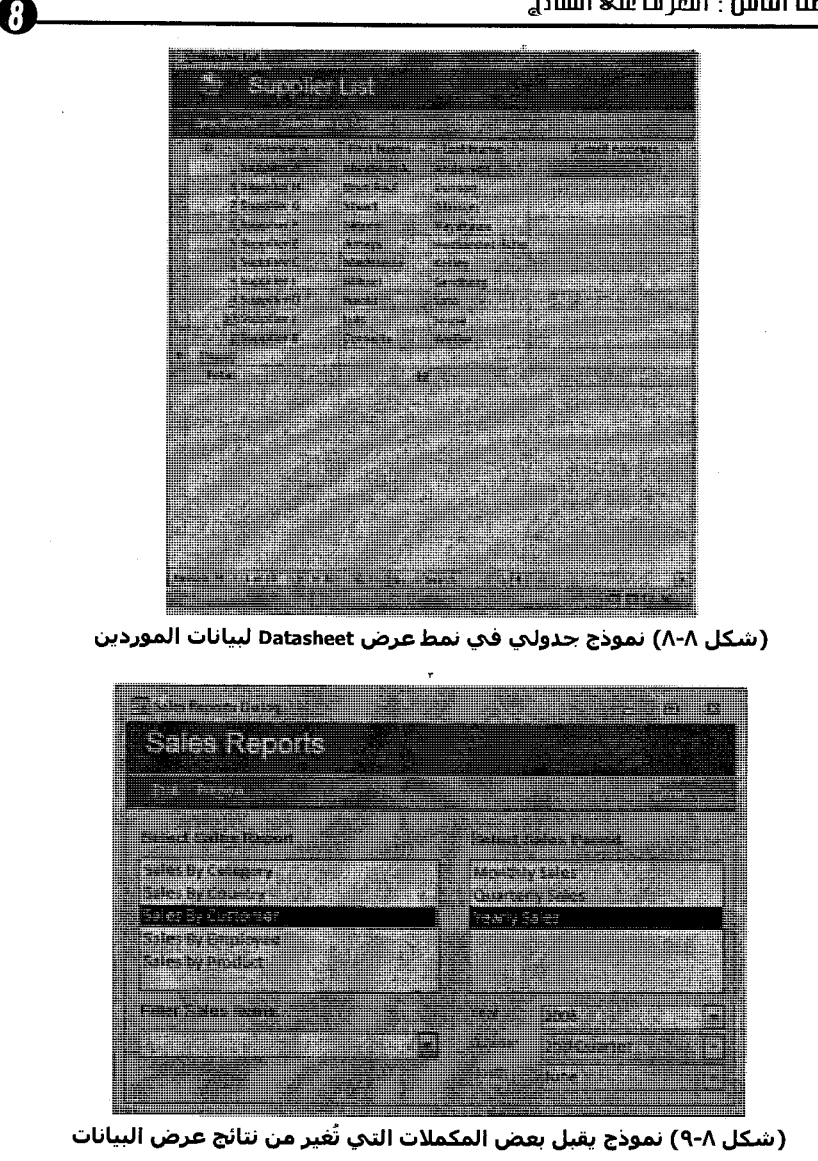

1.0

احترف استخدام برنامج Microsoft Access 2010

٥- إذا كان النموذج يتضمن أزرار التنقل (انظر شكل ٨-١٠)، يمكنك الانتقال بين السجلات أو إضافة سجل جديد.  $cost$  is  $x + y + k$ (شکل ۸-۱۰) استخدام أزرار الانتقال بین السجلات

٦– افتح قائمة أنماط العرض بأقصى بسار إطار النموذج (انظر شكل ٨– ا ا) ثم اختر ما بروق لك وليكن Datasheet View (انظر شكل ٨–١٢).

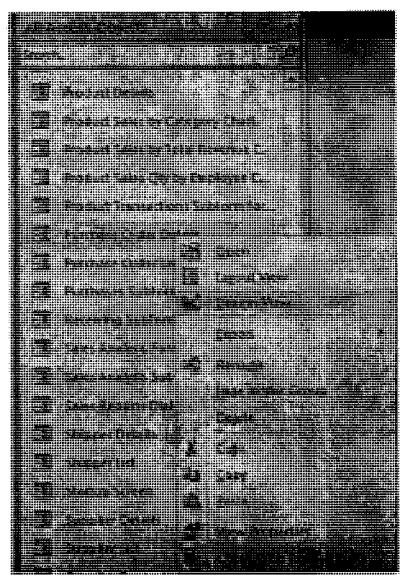

(شكل ٨-١١) تفيير نمط عرض النموذج

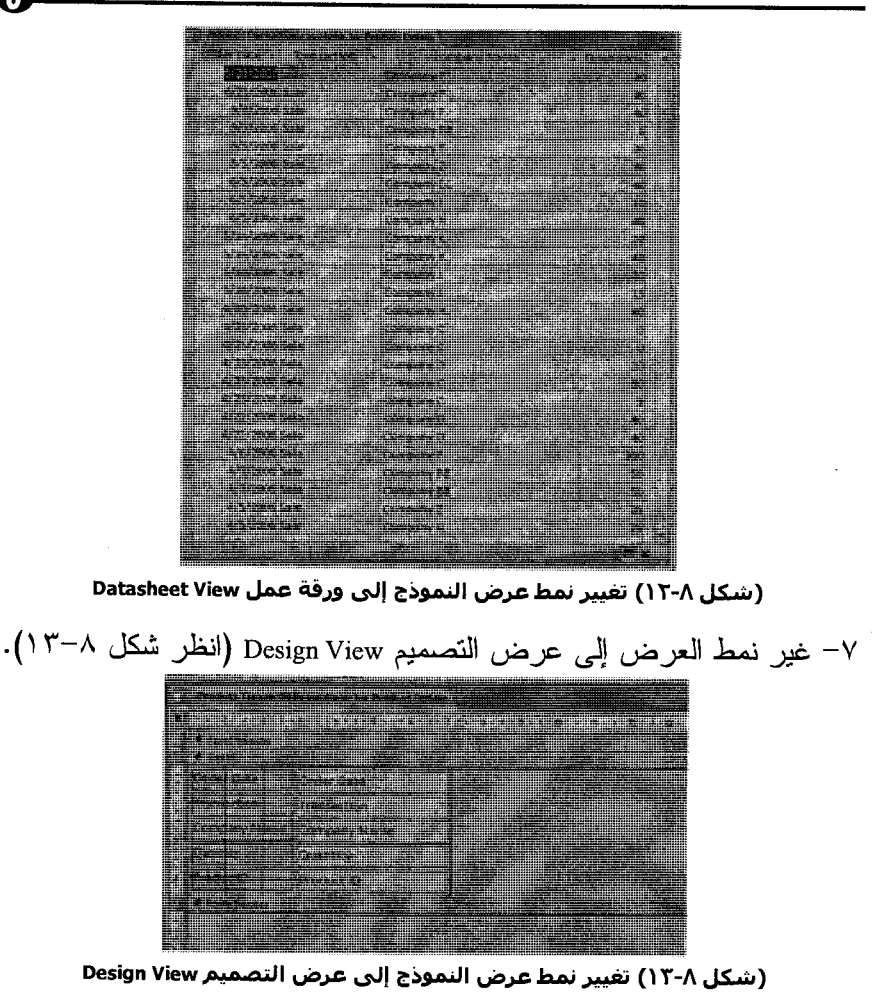

٨– كرر نفس الخطوات التقليدية السابقة مع أي نموذج أخر تقوم بفتحه. والآن أصبحت النماذج تبدو في جوهرها مثل جداول البيانات التقليدية في طريقة العرض ورقة البيانات ولكن دون الخطوط الشبكية.

 $\mathcal{N} \cdot \mathcal{N}$ 

احترف استخدام برنامج Microsoft Access 2010

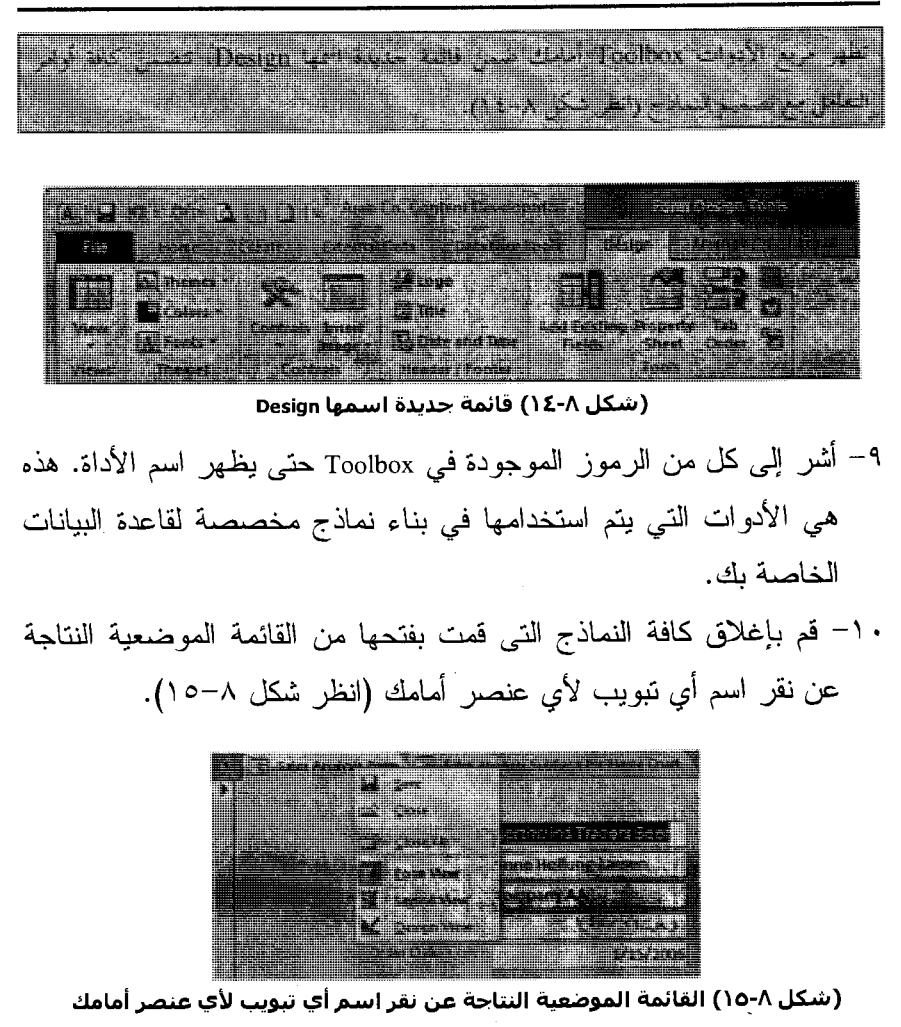
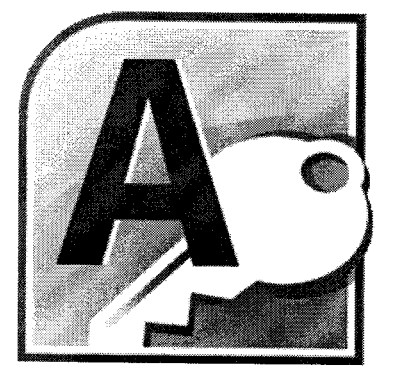

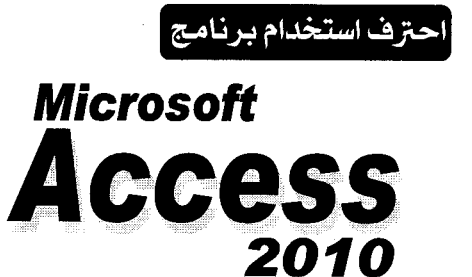

الفصل التاسع<br>التعرف على الاستعلامات  $\bullet$ 

## **Oueries الاستعلامات**

هناك طريقة واحدة للاستعلام وتحديد موضع معلومات معينة في قاعدة بيانات Office Access وهي إنشاء الاستعلامات Queries. بِمكنك استخدام الاستعلامات في نحديد موضع المعلومات حتى بمكنك عرضها، أو نغييرها، أو نحليلها بطرق منعددة. يمكنك أيضاً استخدام نتائج الاستعلامات كأساس بمكن بناء وتصميع عناصر أخرى داخل ملف فاعدة البيانات عليه مثل نماذج أو تقارير أو غير هما.

الاستعلام Query في جوهره هو سؤال. فعلي سبيل المثال، قد تسأل، "أي السجلات في جدول العميل نوجد بها القيمة رفع ٩٨٠٥٢ في حقل الكود البريدي؟" عندما نقوم بتشغيل استعلام (المقابل لتوجيه سؤال)، نقوم فاعدة البيانات Office Access 2010 بالنظر في الجدول أو الجداول التي قمت بتحديدها بحثاعن تلك التي تطابق مع المعايير التي حددتها ثم يعرضها في ورقة بيانات. وحتى بمكن لقاعدة الببيانات Office Access 2010 الإجابة على أسئلتك، بتعين عليك بناء استعلاماتك بطريقة معينة. فكل نوع من الأسئلة له نوع مطابق من الاستعلام. وأنواع الاستعلام الرئيسية هي Select وCrossTab وParameter. والأقل شيوعًا هي Action وAutoLookup وSQL.

ويتضمن برنامج فواعد البيانات Office Access 2010 معالجات بمكن أن نر شدك أثناء إنشاء الاستعلامات الشائعة، أما الأقل شيوعًا فيجب أن يتم إنشاؤها يدويًا في Design Grid بطريقة العرض تصميم Design View. فيما يلي الشكل الذي يكون عليه الاستعلام النمطي (انظر (الشكل ٩–١):

11.

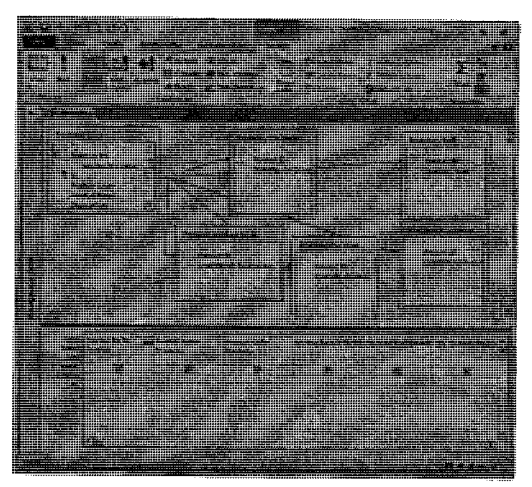

(الشكل ٩-١) الشكل النمطي للاستعلام في Microsoft Access 2010

يوجد أعلمي إطار الاستعلام هذا ستة إطارات صغيرة تسرد الحقول الموجودة في الجداول السنة التي تم تضمينها في هذا الاستعلام. وتشير الخطوط التي تربط الجداول إلى أنها مرتبطة نتيجة للحقول المشتركة بعلاقات معينة. يحتوي الصف الأول من الخطوط الشبكية (منطقة التصميم Design Grid) على أسماء الحقول التي يجب تضمينها في الاستعلام وهي معنونة بكلمة Field، بينما يوضح الصف الثاني أي الجداول يتبع لها كل حقل تم اختياره وهي معنونة بكلمة Table.

أما الصف الثالث فيقوم بعمل حسابات على قيم الحقل (وهو لا يظهر بشكل افتراضـي)، ويوضـح الصف الرابع ما إذا كان سيتم فرز نتائج الاستعلام في هذا الحقل أم لا، وهي معنونة بكلمة Sort. وتعني علامة التحديد في خانة الاختيار في الصف الخامس أن الحقل سيظهر في ورقة بيانات نتائج الاستعلام أم لا. (إذا لم تكن خانة الاختيار محددة، فيمكن استخدام الحقل في تحديد نتائج

 $111$ 

 $\mathbf{g}$ 

احترف استخدام برنامج Microsoft Access 2010

الاستعلام، غير أنها لن تظهر ضمن النتائج). أما الصف السادس فيحتوى على المعيار Criteria الذي سيحدد أي السجلات سيتم عرضها، وأما الصف السابع فيقوم بتحنيد المعيار البنيل. دْ نِعْلَوْرَ لِهَا كِانَ كَلَّ يَأْتِهِ بَهْدِ عَنْعَةِ اعْمَى الْعَارِيةِ فِي الْوَقْتِ الْحَالِي، فعندما يقترب

مقاويط الأرزق كالمتحافظة ستوابط كالعصائر كالله المعنى ولا يفاق إذاء

وهناك معالج الاستعلام Query Wizard الذي يتولى مساعدتك في بناء الاستعلام، فإذا فَمت بإنشاء استعلام يُحتمل أن تلجأ لتَشغِله أكثر من مرة، فيمكنك حفظه. فحينئذ سيصبح جزءً من قاعدة البيانات، ويظهر في إطار قاعدة البيانات عندما تقوم بالنقر فوق التبويب Queries على شريط الكائنات. في هذا النمرين، سوف نقوم باستكشاف عدد قليل من الاستعلامات التي تم تحديدها بالفعل وتم حفظها في فاعدة بيانات Arab Co. for Content

.Development

\ – من شريط النصفح Navigation، تأكد من تنشيط الإختيار Object Type (انظر شكل ٩-٢).

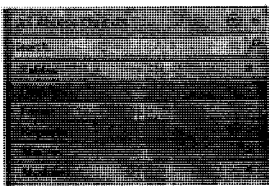

(الشكل ٩-٢) نتيجة تنشيط الاختيار Object Type

٢– من فائمة الكائنات، اختر Oueries.

يعرض إطار فاعدة البيانات جميع الاستعلامات التي تم حفظها كجزء من ملف قاعدة البيانات الحالي (الشكل ٩–٣). 117

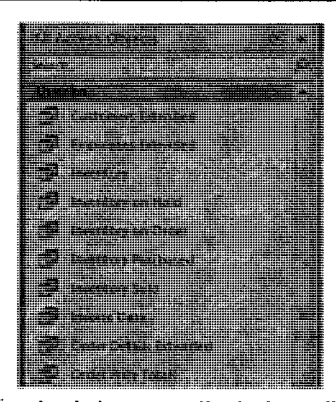

(الشكل ٩-٣) قائمة بالاستعلامات الموجودة داخل ملف قاعدة البيانات الحالي ٣- انقر نقرًا مزدوجًا فوق اسم الاستعلام المراد تشغيله. يعرض البرنامج الاستعلام المطلوب في نمط العرض Datasheet ( (الشكل  $. (5 - 9)$ 

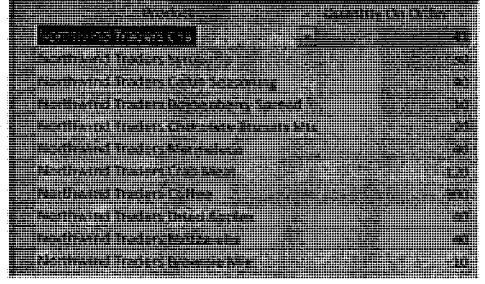

(الشكل ٩-٤) الاستعلام المطلوب في نمط العرض Datasheet

٤– يمكنك فتح أي استعلام ترغب به وليكن الاستعلام Product Purchases في طريقة العرض ورقة البيانات Datasheet View من خلال تحديدها والنقر فوق الزر Open في أعلى إطار فاعدة البيانات (انظر (الشكل ٩-٥).

۱۱۳

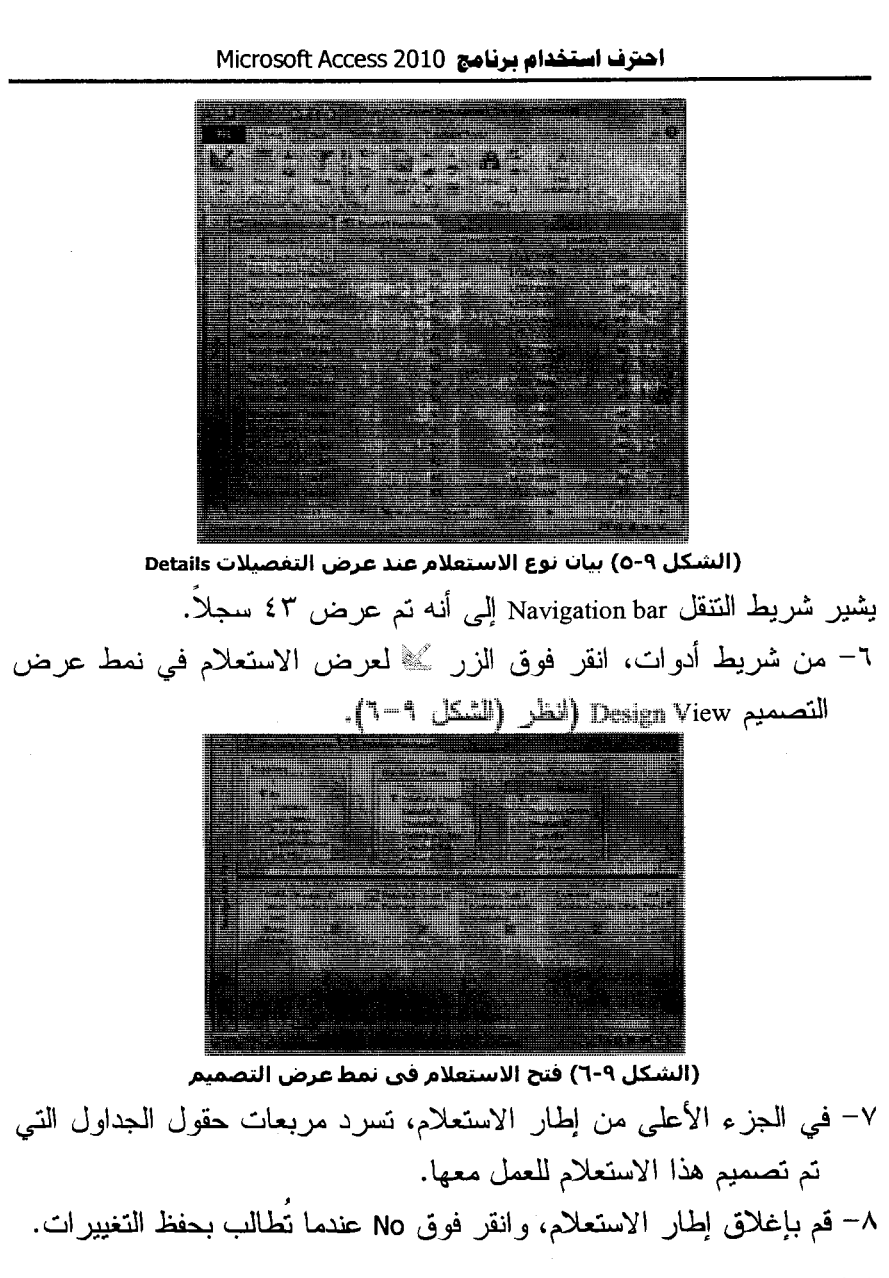

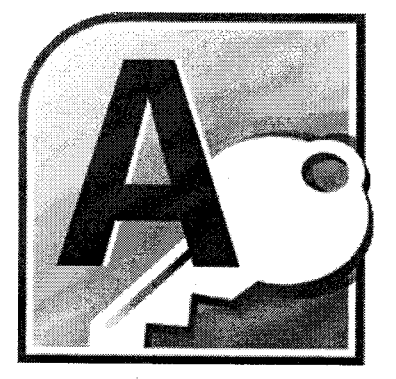

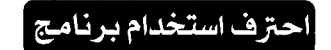

# **Microsoft CCESS** 2010

الفصل العاشر <mark>|</mark><br>|التقارير .. وعناصر أخرى

## **التعرن على التقارير Reports**

تستخدم التقارير في عرض معلومات الجداول بطريقة منسقة، وبشكل يسهل الوصول اليها، سواء كان ذلك على شاشة الكمبيوتر أو على الورق. يمكن أن يتضمن التقرير بعض المعلومات المأخوذة من جداول واستعلامات متعددة، وقيع مستنبطة من معلومات قاعدة البيانات، وكذلك عناصر تنسيق مثل رؤوس وتذييلات الصفحات والعناوين (انظر الأشكال ١٠-١ إلى ١٠-٣).

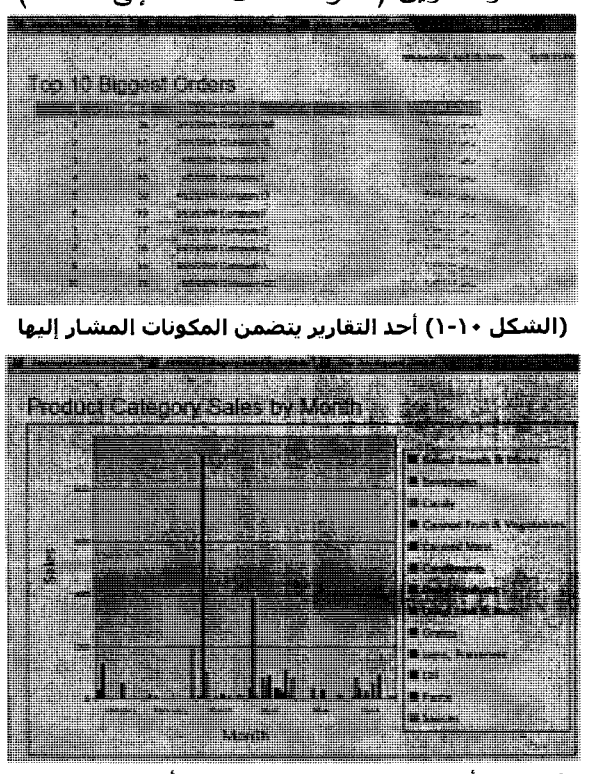

(الشكل ١٠-٢) أحد التقارير يقوم بتمثيل بيانات أحد الاستعلامات بيانيًا

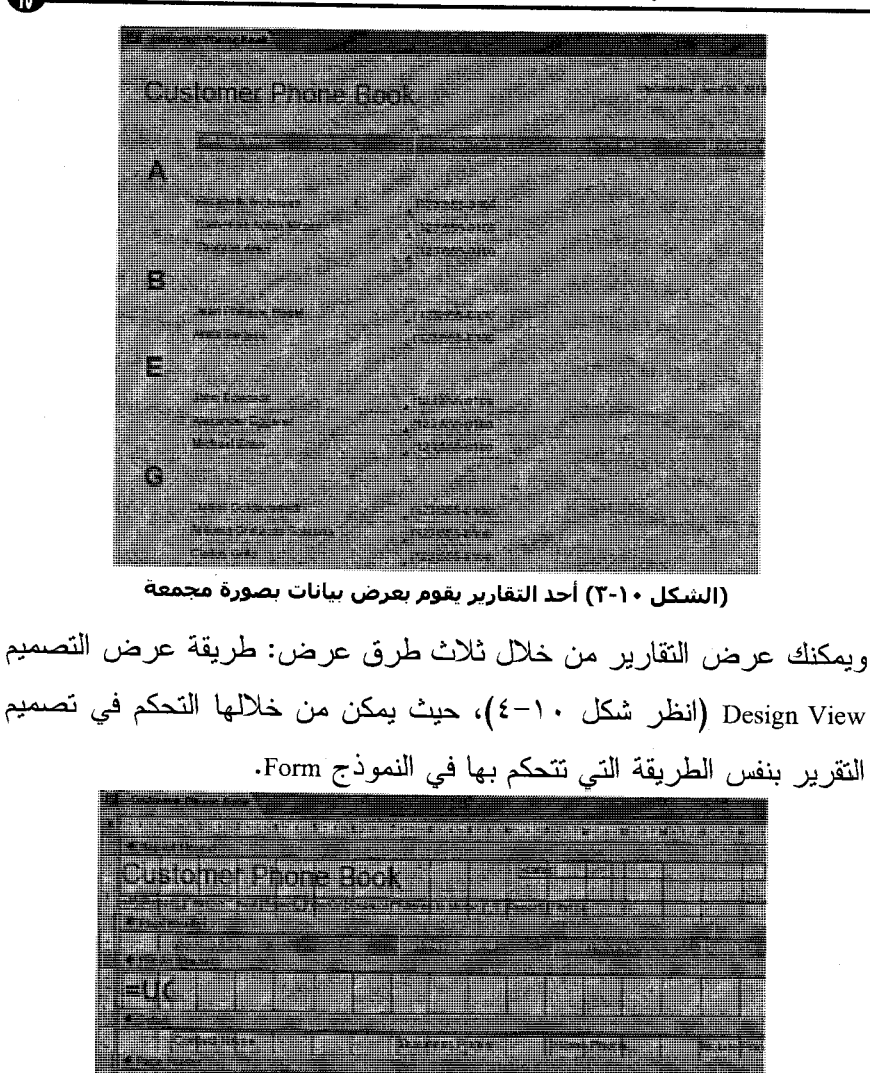

(الشكل • ١-٤) طريقة عرض التصميم Design View للتقرير

117

 $\sqrt{10}$ 

والطريقة الثانية هي طريقة معاينة ما قبل الطباعة Print preview (انظر شكل ١٠–٥)، حيث يمكنك أن ترى من خلالها التقرير بنفس الصورة التي سيكون علبها عند طباعته.

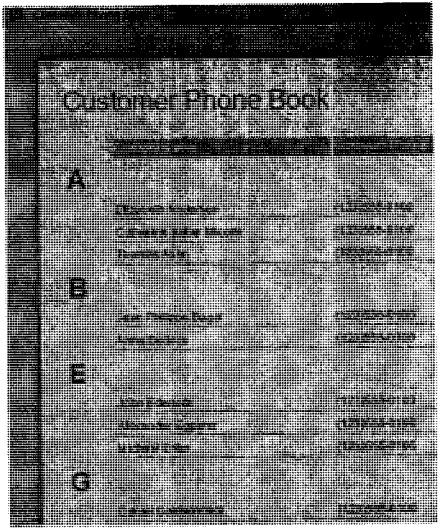

(الشكل • \-o) طريقة معاينة ما قبل الطباعة Print preview للتقرير

الطريق الثالثة هي معاينة التخطيط Layout Preview (انظر شكل ٦٠-٦)، حيث يعرض عليك البرنامج الكيفية/الـهيئة التي سيكون عليها كل مكون من مكونات النقرير ولكن دون عرض كافة النفاصيل التي نظهر في معاينة ما قبل الطناعة.

### الفصل الماشر : النقارير .. ومناصر أبْر ×

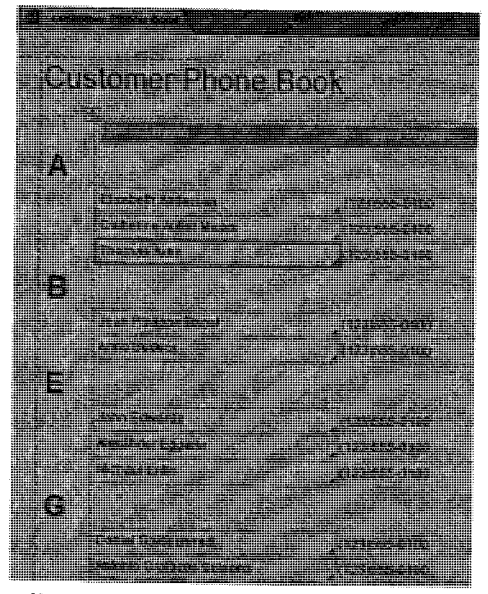

(الشكل • (-٦) معاينة التخطيط Layout Preview للتقرير

# ترین عملی

في التمرين التالي، سنُلقي نظرة على تقرير تم حفظه كجزء من فاعدة بيانات Arab Co. for Content Development، وذلك لمجرد الحصول على فكرة حول ما يمكننا القيام به مع التقارير في Microsoft Access 2010 بصورة عامة. نابع الخطوات الأنية لتتعرف على ذلك: ١– تأكد من ظهور جملة All Access Objects على شريط التصفح (انظر شكل  $.$ ( $Y$ -).

 $119$ 

 $\overline{\mathbf{w}}$ 

اهترف استخدام برنامج 1020S Microsoft Access

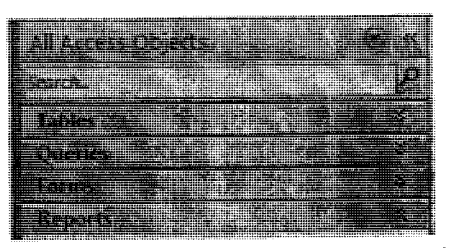

(الشكل • \-V) جملة All Access Objects على شريط التصفح

٢– فم بتوسيع فائمة التقارير من خلال النقر على الزر ۞ بجانب التصنيف Reports (انظر شكل ١٠–٨).

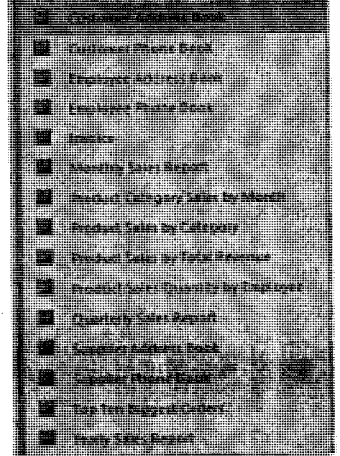

(الشكل ۱۰-۸) توسيع قائمة التقارير Reports

٣– انقر فوق النقرير Customer Phone Book نقرة مزدوجة ليتم عرض النقرير (انظر شكل ١٠-٩).

17.

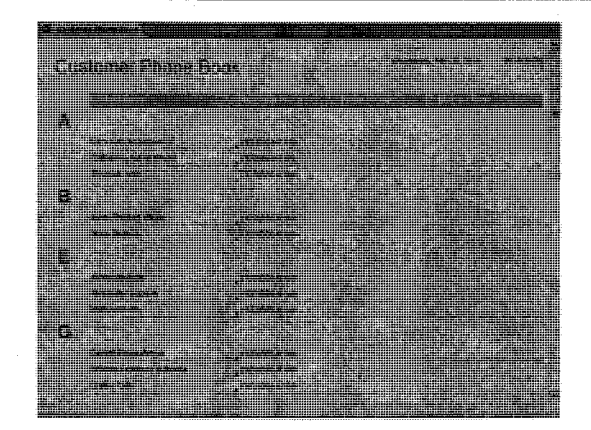

Customer Phone Book (الشكل ٩-١-٩) استعراض التقرير

٤– تأكد من إظهار النقرير بنسبة عرض مناسبة. 0- فم بإغلاق هذا التقرير بصورة تقليدية من خلال ضغط مفتاحي Ctrl + W. ٦– افتح النقرير Employee Phone Book من خلال نقره نقرة مزدوجة (انظر شكل ۱۰–۱۰).

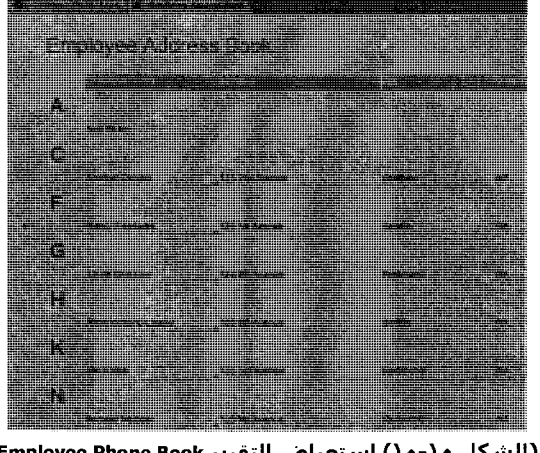

 $111$ 

 $\textcolor{red}{\textcolor{blue}{\textbf{M}}}$ 

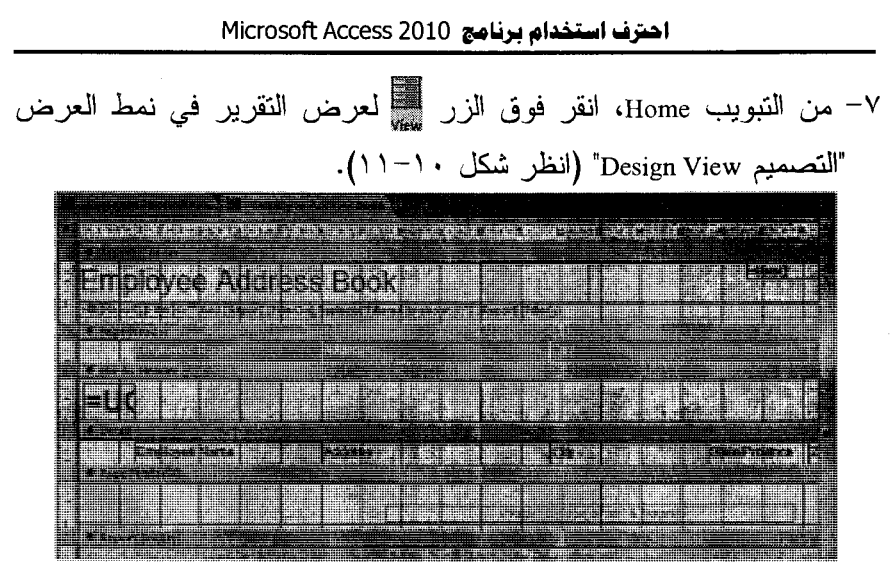

(الشكل ١٠-١١) استعراض التقرير Employee Phone Book في نمط التصميم في طريقة العرض هذه، يبدو التقرير أشبه بنموذج، حيث يمكن تطبيق نفس الإجراءات والعمليات التقليدية الخاصة بالنماذج على النقارير أيضاً. ٨– فم بإغلاق التقرير .

# **التعرن على بقية كاننات Access 2010**

1 Y Y

تُعدُّ كلاً من الجداول Tables، والاستعلامات Queries، والنماذج Forms، والنقارير Reports، هي أكثر الكائنات التي تستخدم في Microsoft Office Access 2010 على الأقل من وجهة نظر المستخدم العادي أو المتوسط. حيث يمكنك استخدامها في إنشاء قاعدة بيانات قوية ومفيدة وفقا لاحتياجاتك ما دامت غير بر مجبة. ومع نلك، فإذا كنت بحاجة لإنشاء قاعدة بيانات على درجة من التعقيد، يمكنك

الفصل الماشر : النقارير .. ومنامر أبر &

استخدام صفحات الوصول إلى البيانات، ووحدات الماكرو Macros، والوحدات النمطية Modules لتوسيع قدرات Office Access 2010.

## وحدات الماكرو Macros

يتم اللجوء لاستخدام وحدات الماكرو لجعل Office Access يستجيب لحدث ما، مثل النقر وفق زر أو فتح نموذج أو تحديث سجل. ويمكن أن تصبح وحدات الماكرو سهلة الاستخدام حينما يكون من المتوقع أن يتعامل أشخاص أقل منك خبر ة في Office Access مع ملف فاعدة البيانات الخاصة بك (انظر شكل ١٠–  $.()Y$ 

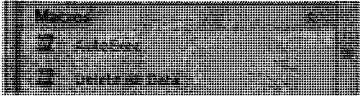

(الشكل ١٠-١٢) استعراض قائمة وحدات الماكرو في 2010 Office Access

فعلي سبيل المثال، يمكنك جعل إجراءات ما روبَنِنية في قاعدة البيانات مثل فتح النماذج، أو إغلاقها، أو طباعة التقارير وتسهيل الوصول إليها من خلال أزرار الأو امر ً علي لوحات المفاتيح. كما يمكنك، من خلال تجميع مجموعة من أوامر القائمة وجعل المستخدمين يقومون بتنفيذها عبر استخدامهم لوحدة ماكرو نتمثل في نقر ة و احدة بز ر ، ضمان أن بقوم كل شخص بعمل ذلك بنفس الطريقة. الوحدات النمطية Modules

تعتبر الوحدات النمطية Modules (VBA) أكثر فوة من وحدات الماكرو. فبينما يمكن لوحدات الماكرو القيام بأتمتة العشرات من الإجر اءات، فإن Visual Basic for Applications VBA تتضمن المئات من الأوامر والتي بمكن مشاركتها

 $114$ 

 $\eta$ 

بصورة غير محدودة مع وظيفة إضافية لطرف ثالث. فمثلا يمكنك استخدام VBA في تنفيذ المهام التي يصعب أو يتعذر القيام بها مع وحدات الماكرو، مثل فتح جدول بيانات في Excel واسترداد معلومات معينة (انظر شكل ١٠-١٣).

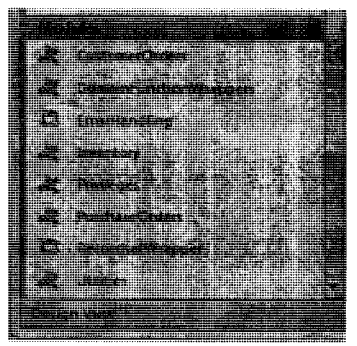

(الشكل ١٠-١٢) استعراض قائمة الوحدات النمطية Modules في 2010 Office Access

معاينة كاننات Office Access قبل الطباعة

نظرًا لأن Office Access هو عبارة عن نطبيق يعمل ضمن نظام Windows كغيره من البرامج، فإنه يتفاعل مع طابعتك عبر برامج تشغيل ومربعات حوار إطار ات قياسية.

مما يعني أن أي طابعة بِمكنك استخدامها في برامج أخرى بِمكن استخدامها في Office Access، كما أن أي ميزة خاصة بهذه الطابعة مثل الطباعة الملونة

والطباعة المزدوجة نصبح مناحة في Office Access

وكما رأيت في هذا الفصل، فإنه بمكنك استخدام عناصر مختلفة في Office Access، مثل الجداول والنقارير والنماذج إلى أخره، في عرض المعلومات

1 Y Ł

المخزنة في قاعدة البيانات الخاصة بك. ويوجد ضمن كل كائن هناك العديد من طرق العرض المناحة مثل طريقة العرض نصميع Design View، وطريقة عرض البيانات Datasheet، وغير هما كما بينا من قبل. يمكنك اختيار طريقة العرض التي تريدها بتحديدها من القائمة View (تتوقف أنماط العرض المتاحة على نوع العنصر النشط).

مثل معظم نطبيقات Windows، تتضمن Office Access كلاً من الأوامر Page Setup و Print Preview و Print من القائمة File. ويتاح استخدام هذه الأوامر كلما أصبح ذلك ملائمًا و هو الأمر الذي يتحدد من خلال الكائن المعروض وطريقة العرض الحالية لهذا الكائن. (انظر جدول ٣-١) لتجد جدولاً يوضح العلاقة بين الكائنات الر ئيسية:

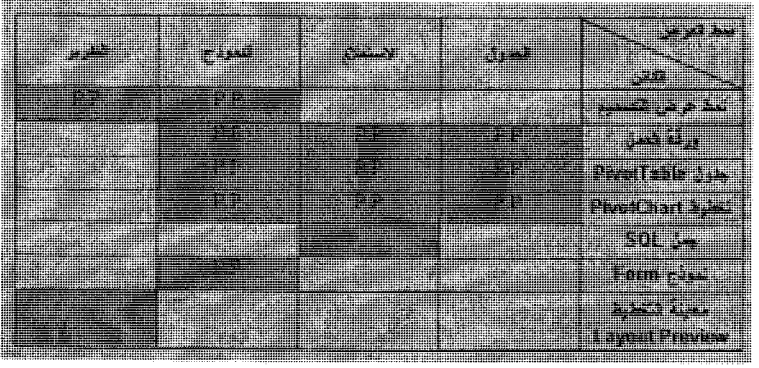

جدول (١٠-١) يوضح الجدول العلاقة بين الكائنات الرئيسية

إذا تم تظليل خلية، فهذا يعني أن ذلك الكائن يدعم طريقة العرض تلك. تشير PP إلى أن الأمر معاينة الطباعة Print Preview متاح للكائن المعروض في

 $\sqrt{6}$ 

 $\overline{\mathbf{u}}$ 

احترف استخدام برنامج Microsoft Access 2010

طريقة العرض هذه. بينمآ تشير P إلى أن الأمرين طباعة Print وإعداد الصفحة Page Setup متاحان ضمن هذا الكائن وفي طريقة العرض المذكورة. وتتضمن الكائنات الأقل شيوعًا، مثل الصفحات Pages ووحدات الماكرو Macros والوحدات النمطية Modules، طرق عرض وأوامر طباعة محدودة. (انظر جدول ١٠-٢) لتجد جدولا يوضح ذلك.

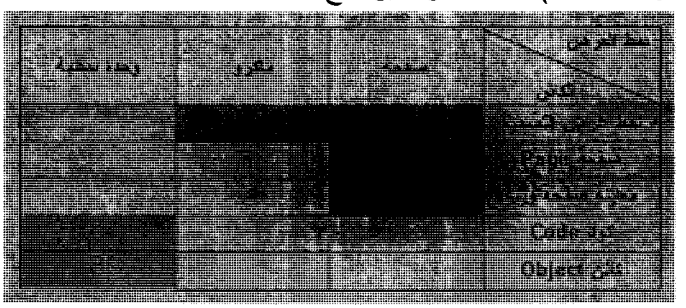

جدول (٢-١٠) طرق عرض وأوامر طباعة محدودة

تقلل هذه الجداول من درجة التعقيد التي تصاحب معاينة أو طباعة البيانات إلى حد ما، غير أن المهم هو أن أوامر الطباعة الملائمة نكون متاحة بشكل عام عندما نحتاج إليها.

**Thus Dearlies Veur Stalist i** 

في التمرين التالي يمكنك إجراء معاينة وطباعة معلومات الموظف الموجودة في جدول ونموذج ضمن فاعدة بيانات Arab Co. for Content Development. ا – من شريط التصفح Navigation، انقر فوق Tables.

الفصل الماشر : النقارير .. ومنامر أبْر & M ٢– انقرَ نقرًا مزدوجًا فوقٍ جدول Employees لفتحه في طريقة العرض ورقة البيانات (انظر شكل ١٠-١٤). (الشكل ١٠-١٤) استعراض بيانات الجدول Employees ٣- من القائمة File، أشر إلى الأمر Print. بظهر قائمة بالعمليات الفرعية من الأمر Print (انظر شكل ١٠–١٥). <u>a ma</u> **Charles** A <u>and the companion of the companion of the companion of the companion of the companion of the companion of the companion of the companion of the companion of the companion of the companion of the companion of the companion</u> m er eenser **The Second State STIMMARY Williams** V MARKE **Macamatan Marine A** and the product of the product of the first (الشكل ١٠-١٤) العمليات الفرعية من الأمر Print

٤– انقر فوق الأمر Print Preview لعرض الصفحة الأولى من ورقة البيانات المطبوعة (انظر شكل ١٠–١٥).

 $11Y$ 

احترف استخدام برنامج Microsoft Access 2010

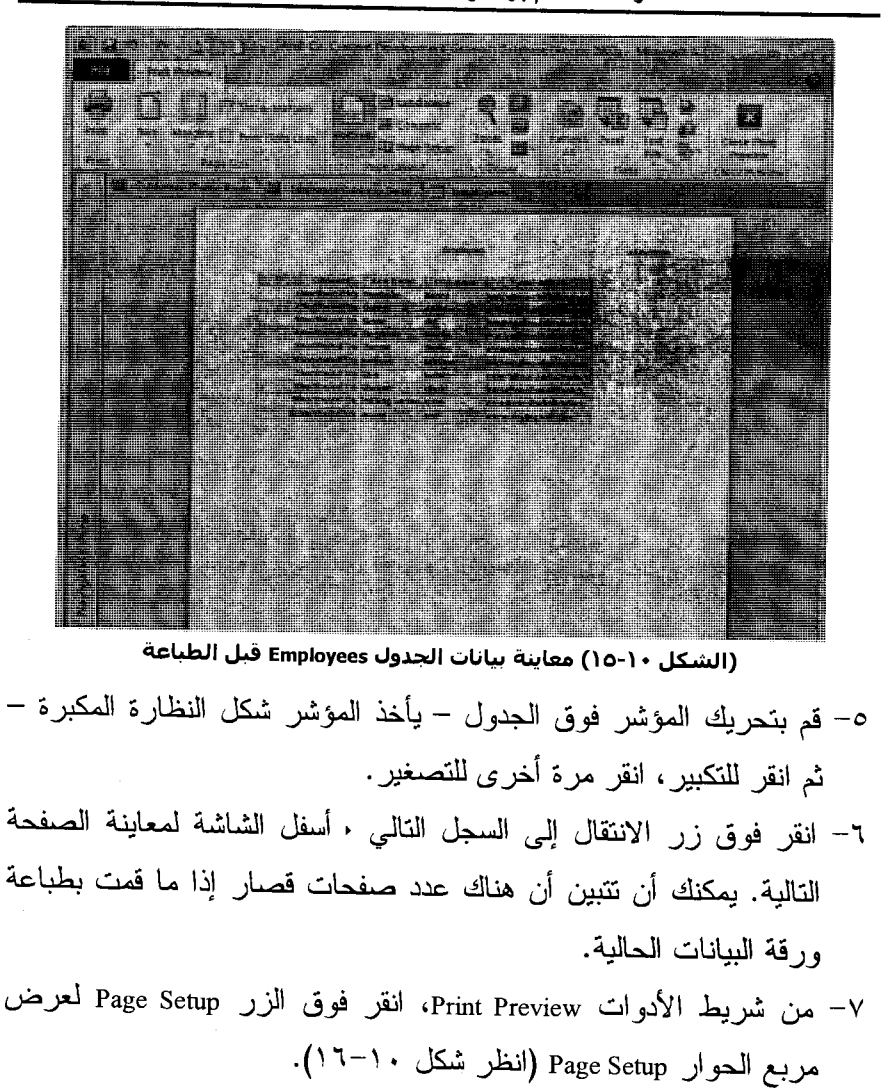

1 Y A

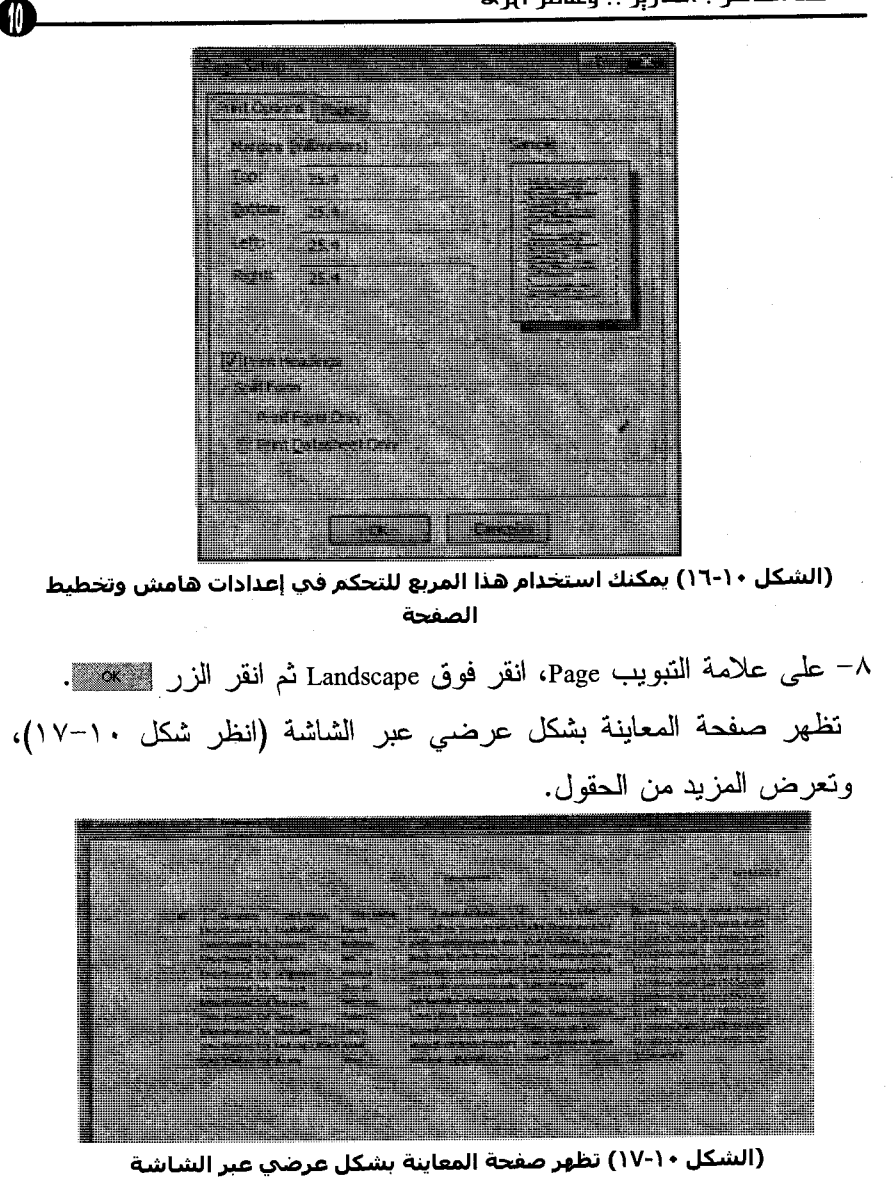

 $119$ 

احترف استخدام برنامج Microsoft Access 2010 ٩– انقر فوق الزر ﷺ لإرسال ورقة البيانات هذه إلى طابعتك الافتراضية. إذا كان الكمبيوتر متصلاً بأكثر من طابعة وتريد إرساك ورقة البيانات إلى طَابِعَة أَخرِّي عَيْرَ الْإِفتراضيَّة، فأَنقر فَوق الأَمرَ Print مَن القائمَة File، ثم أَختر<br>الطابِعة التي تريدُها من القائمة أعلى مربع الحوار ِ Print (انظر شكل ١٠- $\Lambda$ Connect, 1984 Frederick Wils **All of Fight of t Pict Rangel** المحاتا **A A A** - Pritere Costal <u> Tim</u> **C. Rest The Line Karl Mar Oberteining** – (الشكل ١٠-١٨) تظهر صفحة المعاينة بشكل عرضي عبر الشاشة . ١- انقر فوق الأمر Close Print Preview لإغلاق معاينة الطباعة. ١١– من القائمة File، انقر فوق Close لإغلاق ورقة بيانات الجدول. ٠١٢ من فائمة Objects، انقر فوق Forms. ١٣- انقر نقرًا مزدوجًا فوق نموذج Employees لفتحه في طريقة العرض نموذج (انظر شكل ١٠-١٩).

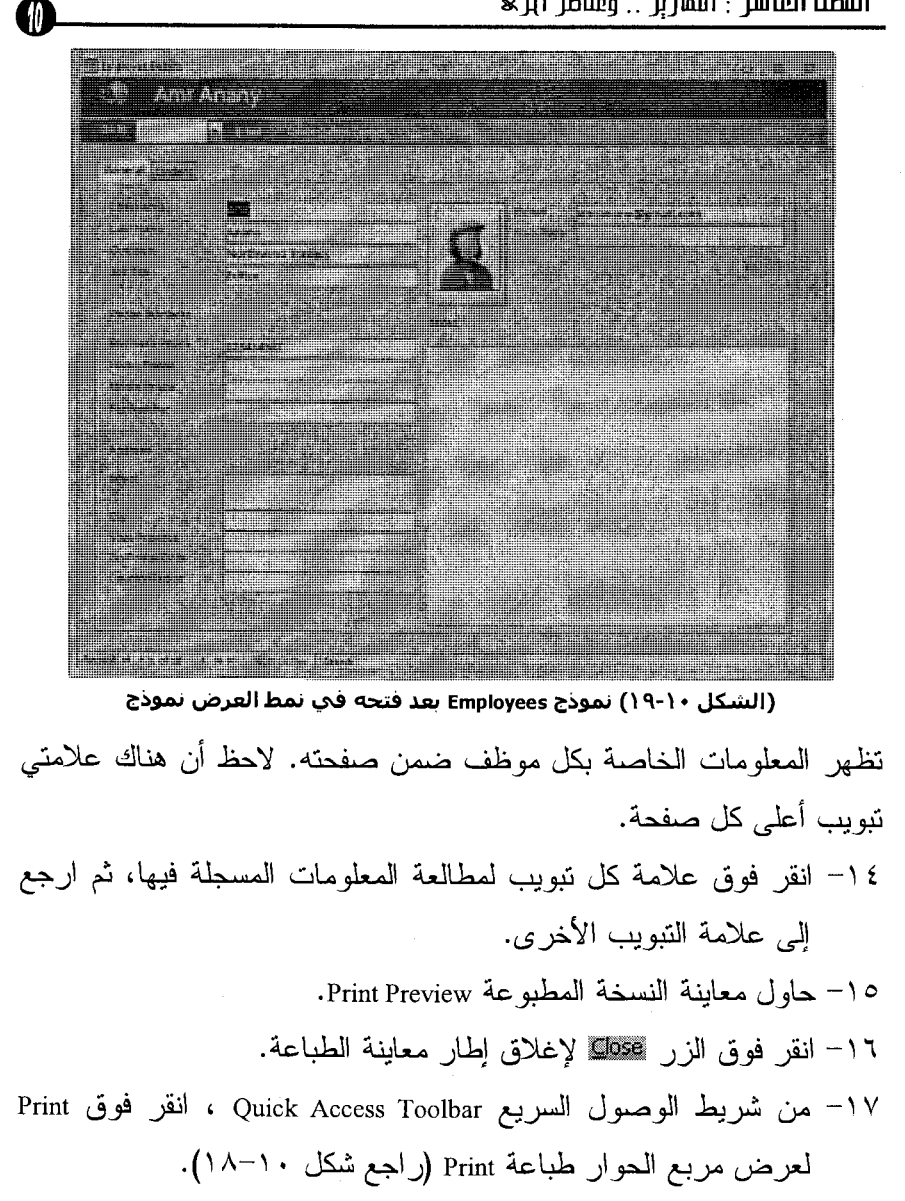

۱۳۱

يتوقف مربع الحوار الذي يظهر على الطابعة التي قمت بتثبيتها. استخدم مربع الحوار هذا لاختيار الطابعة ولتحديد نطاق الصفحات الذي نريد طباعته وللقيام بأشياء أخر ي.

١٨- انقر فوق Close لإغلاق مربع الحوار .

 $\mathcal{L}^{\text{max}}_{\text{max}}$  and  $\mathcal{L}^{\text{max}}_{\text{max}}$ 

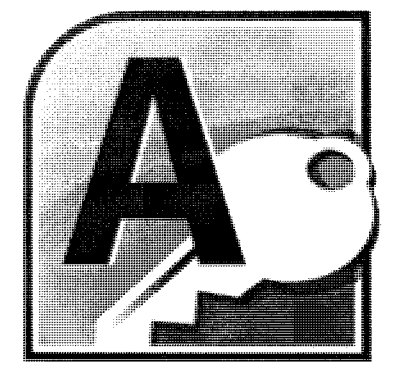

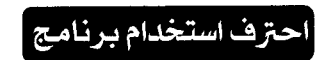

# **Microsoft CCESS** 2010

الفصل الحادى عشر<br>**إنشياء قاعدة بيانات |** 

#### مقدمة

بجب أن تعر ف أيضنًا أنه لبس حتميًا أن يتم تحسين كل فاعدة بيانات إلى النقطة التي يمكن معها تصنيفها ضمن تطبيقات فواعد البيانات Database Applications. إذ بمكن أن تظل فاعدة البيانات التي لن بِستخدمها أحد غيرك، أو بِستخدمها عدد قليل من الأشخاص ذوي الخبرة في ذلك المجال بصورة غير منتظمة. أما إذا كنت تنتظر أن يقوم مساعد إداري بإدخال بيانات، أو أن يقوم بعض الأفراد بشركتك بتكوين تقارير هم الخاصة، فإن إنفاق مزيد من الوقت في إنشاء تطبيق قاعدة ببانات صلبة وقوية سيوفر عليك الكثير من العمل فيما بعد. وإلا سوف تجد نفسك وبصورة مستمرة تقوم بإصلاح الملفات التالفة أو إزعاج الآخرين بمهام مزعجة تبدو سهلة في ظاهرها.

وتتميز قاعدة بيانات Office Access 2010 بأنها تقلل كثيرًا من درجة الصعوبة التي تصاحب إنشاء وتخصيص قواعد البيانات عن طريق نوفير معالجات يمكنك استخدامها في إنشاء قواعد بيانات كاملة أو جداول فردية أو نماذج أو استعلامات أو أي كائنات أخرى.

وبصفة عامة، يُعد استخدام المعالج في إنشاء شيء فريب الشبه بالشيء الذي تربيده، ثم تعديله، أمرًا أكثر سهولة من أن تقوم بإنشاء الشيء نفسه بشكل يدوي من نقطة البداية.

وفي هذا الفصل نقوم بإنشاء ملف قاعدة بيانات من نقطة الصفر باستخدام قالب مثبت بالبرنامج. وذلك بهدف التسريع من عملية إنشاء تركيبة خاصة بقاعدة

#### **1 ٣ ٤**

بيانات إدارة بيانات الطلاب Students، وتكون مكتملة الجداول والاستعلامات و النماذج و النقار پر .

وبعد الانتهاء من استكشاف قاعدة البيانات هذه، ثم إدخال القليل من السجلات لمعر فة أي المعالجات بمكن أن بفيد في عملية البدء، بمكنك التخلص منها وبدء العمل في قاعدة بيانات الطلاب Students أكثر بساطة خاصة بشركة Arab co. ومع انتهاء هذا الفصل سيصبح لديك قاعدة بيانات Arab co. for Content Development وبها ثلاثة جداول بمثلون الأساس للكثير من النمارين في هذا الكتاب.

## إنشاء قاعدة بيانات مبسطة

منذ سنو ات فلائل (و هو ما بُشار اليه بأنه الماضي البعيد في تاريخ الكمبيوتر )، كان إنشاء فاعدة بيانات من الصفر يتطلب منك أولاً تحليل احتياجاتك، ثم تخطيط تصميم قاعدة البيانات على الورق، ومن ثم بناءها بكافة تفاصيلها من خلال أحد البرامج. ثم يتعين عليك أن تقرر مثلاً أي المعلومات نحتاج لتعقبها، وكبِفِية تخزينها في فاعدة البيانات. ويمكن أن يحتاج إنشاء فاعدة البيانات الكثير من العمل، إلا أنه بعد انتهائك من إنشائها وإدخال البيانات يصبح إدخال أي تغيير ات عليها أمرًا صعبًا. ولكن القوالب قد غيرت من هذه العملية. فلم بعد الزام نفسك بتركيب قاعدة بيانات معين بالقرار المصيرى كما كان من

قبل. فمع استخدام معالج البيانات، يمكنك إنشاء العشرات من تطبيقات قواعد البيانات في وقت أقل من ذلك الذي يستغرقه وضع هيكل تصميم أحد هذه

M

#### احترف استخدام برنامج Microsoft Access 2010

التطبيقات علمي الورق. وقد لا تتوفَّر بقوالب Office Access 2010 بانشاء تطبيق قاعدة البيانات الذي تريده بالضبط، ولكنها بمكن أن تحتوى على شيئا قريب الشبه للغابة مما نر بد.

وفي هذا التمرين، ستقوم باستخدام قالب لإنشاء ملف قاعدة بيانات جديد. وسيحتوي ملف قاعدة البيانات الجديدة في هذه الحالة على تركيب قاعدة بيانات لإدارة بيانات الطلاب Students.

## إنشاء ملف قاعدة بيانات باستخدام قالب مثبت

تابع الخطوات الآتية لتعرف كيف يتم ذلك: ١– تأكد من تشغيل البرنامج بصورة صحيحة، وأن نافذته تظهر أمامك دون فتح أي شيئ (انظر شكل ١١–١).

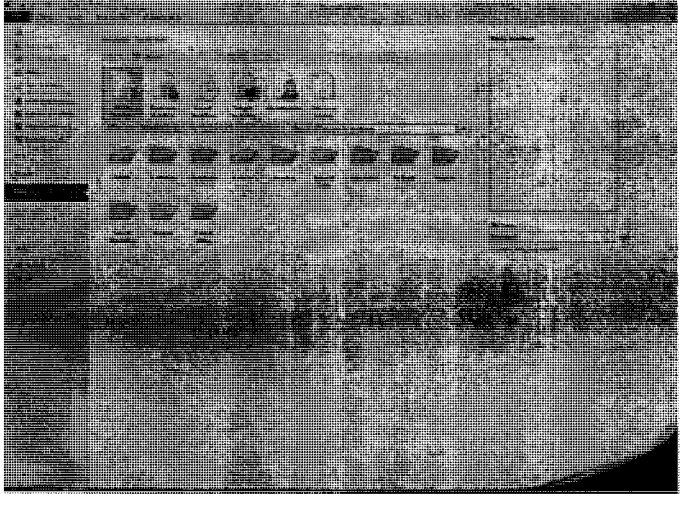

(الشكل ١١-١) جزء قوالب البرنامج

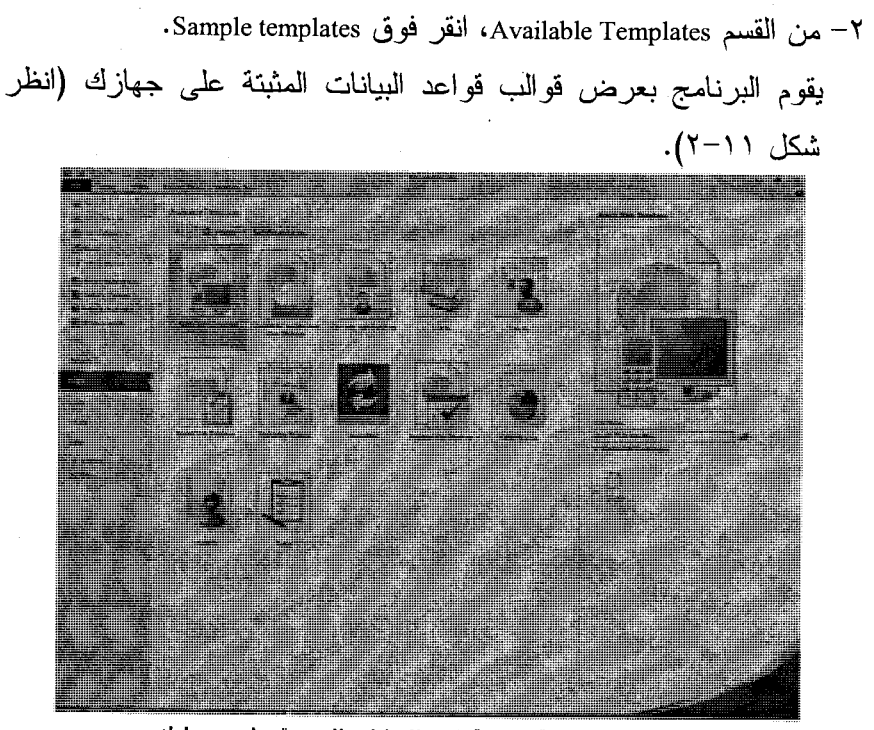

(الشكل ١١-٢) قوالب قواعد البيانات المثبتة على جهازك

٣– انقر فوق رمز قاعدة البيانات Students. يقوم البرنامج باختيار وتنشيط القالب المختار (انظر شكل ١١–٣).

 $17V$ 

0

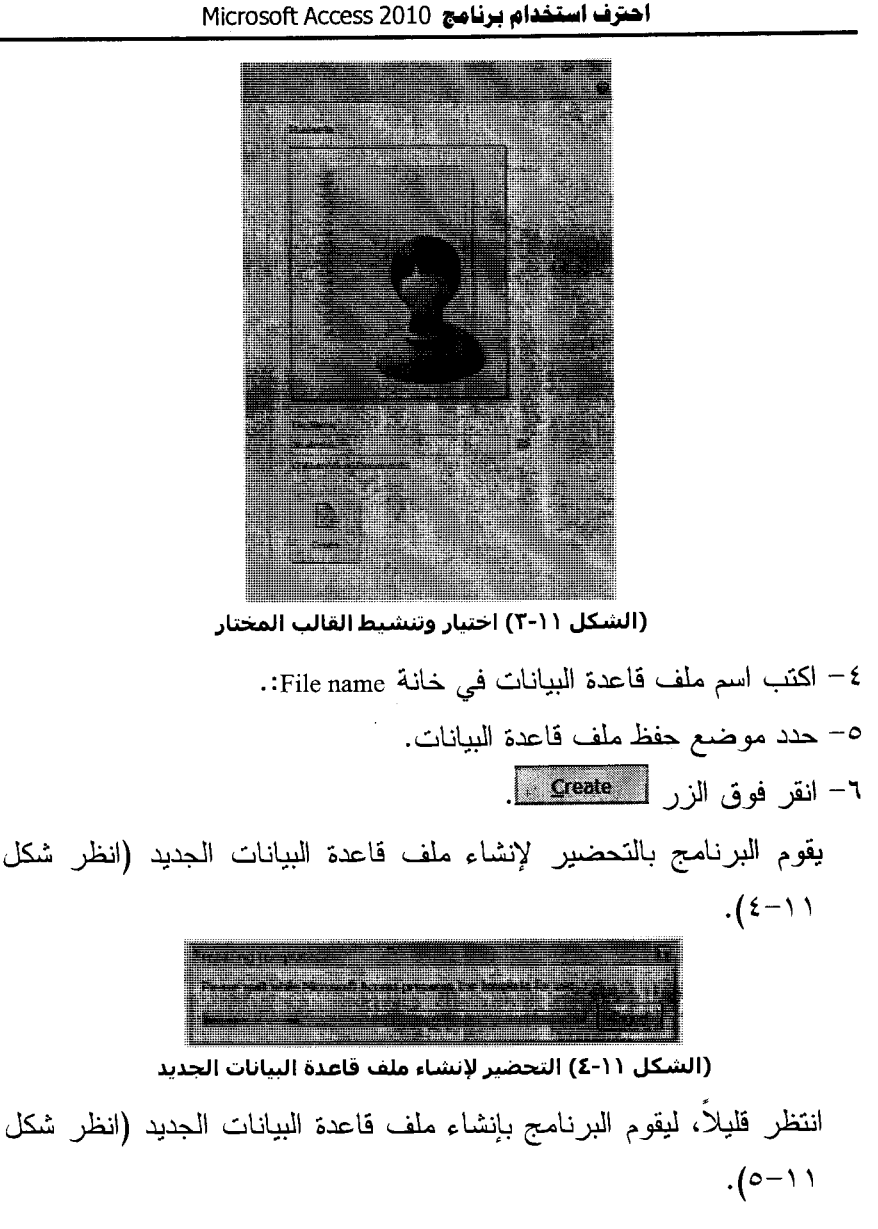

1 T A

الفصل البادي عشر وإنشاء تاعدة بباناته

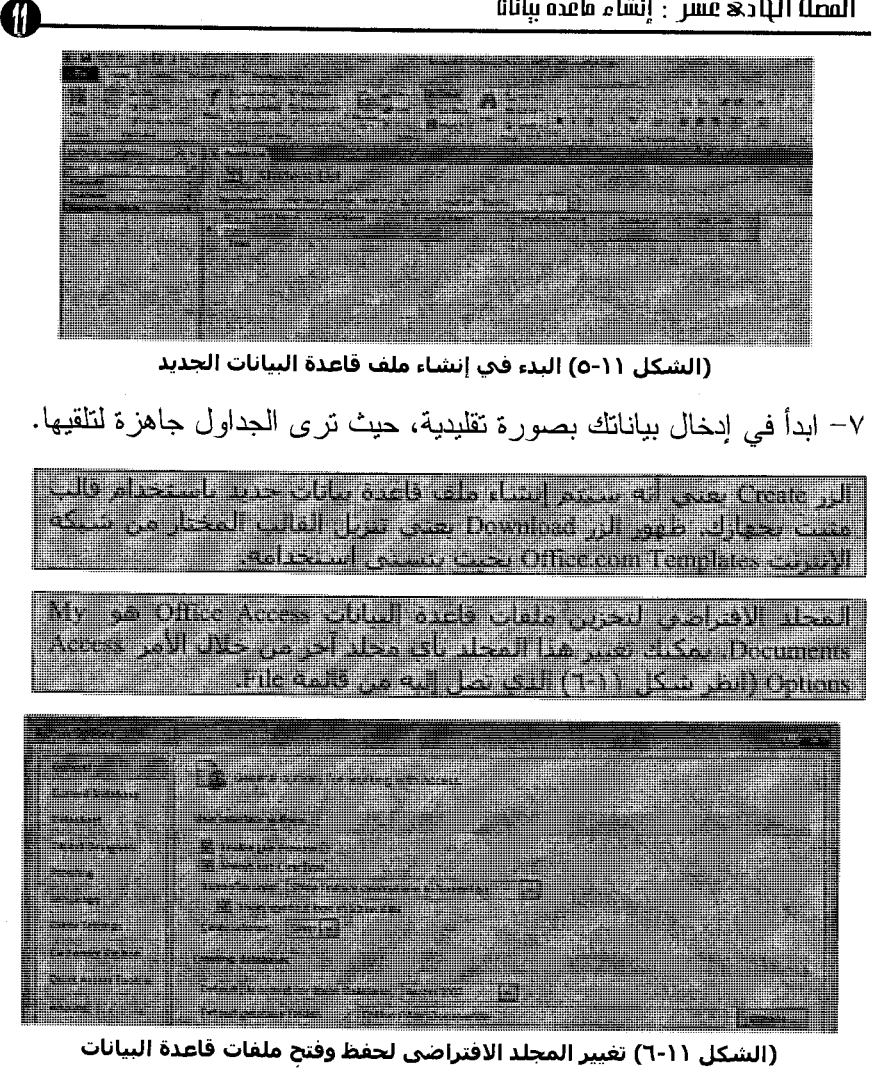

تابع نفس الخطوات السابقة والتي تعلمتها من الفصول السابقة للتعامل مع ملف فاعدة البيانات.

۲۳۹

# استخدام قالب من على شبكة الإنترنت

إذا لم نجد ضمن القوالب الافتراضية المثبتة بجهازك ما يروق لعملك واحتياجاتك، فإن Microsoft Access بِملك حقٍّ الوصول إلى قوالب على موقع حزمة برامج Office 2010 على شبكة الإنترنت تحت مسمى Office.com .Templates

ويمكنك استخدامها بصورة تقليدية طالما اخترت الأمر New من فائمة File (راجع شكل ١١-١). فقط اختر تصنيف قوالب من قسم Office.com Templates ثم اختر القالب الذي بر وق لعملك.

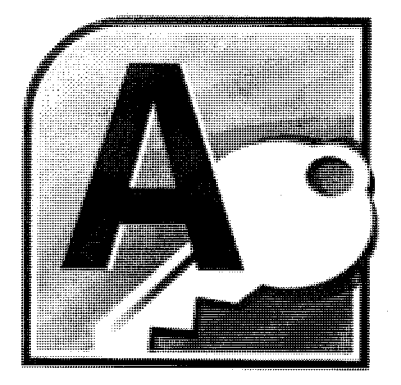

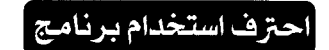

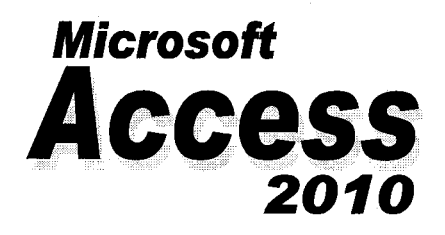

الفصل الثانى عشر<br>إدخال واستير اد البيانات

#### مقدمة

ليس هناك داع لوجود كاتب مبيعات لكتابة اسم العميل في كل طلب، فأنت بحاجة فقط إلى جدول عميل بحمل كافة معلومات العميل، وهنا بمكنك بكل بساطة أن نضع رقم الهوية الخاص بالعميل في كل طلب. فإذا ما تغيرت المعلومات الخاصة بعميل ما، فما عليك الا أن تقوم يتحديثها في مكان واحد في قاعدة البيانات، ألا وهو "حدول العميل".

يوفر عليك التصميم الجيد لقاعد البيانات ضربات المفاتيح التي تقوم بها عند إدخال معلومات جديدة و عند صبيانة قاعدة البيانات، إلا أنه يمكننا أن نوفر وقتًا أطول وجهدًا أكبر بطريقة أخرى.

ولأنها جزء من نظام Microsoft Office System فإن Office Access 2010 بِمكنها بسهولة مشاركة المعلومات مع برامج أخرى من Microsoft Office. كما أنها تسهل أيضًا ملء قاعدة بيانات من خلال استيراد Importing المعلومات بتنسيقات أخر ى متعددة. فإذا كانت البيانات التى تنوي تخزينها في قاعدة بيانات Office Access قد أدخلت بالفعل في أي مستند الكتروني آخر ، فمن المرجح بقوة أنه بِمكنك نقلها إلى Office Access 2010 دون الاضطرار إلى إعادة كتابتها مرة أخرى. إذا كانت المعلومات التي لدبك ما زالت محفوظة في صورة نشطة في برنامج آخر ونريد جلبها إلى Office Access 2010 لتحليلها. اكتشفت الكثير من الشركات التبي تقوم بتخزين معلومات خاصة بالحسابات والتصنيع والتسويق والعبيعات مزايا مشاركة هذه المعلومات داخل الشركة عبر ما يعرف بشبكة الإنترانت Intranet أو الشبكة المحلية LAN، أو مشاركتها عبر شبكة الإنترنت .Internet

ومع برنامج Microsoft Access 2010، يمكنك الإسراع من هذه العملية من خلال تصدير Exporting المعلومات المخزنة في فاعدة بيانات كصفحات HTML أو XML. ستقوم في هذا الفصل باستير اد المعلومات المخزنة في تنسيقات متعددة إلى فاعدة بيانات Students. كما ستقوم بتصدير بعض هذه البيانات إلى العديد من التنسيقات المعروفة. وبعد كل هذا، الاستير اد والتصدير ستقوم بتجربة عرض وتحديث المعلومات في برنامج آخر من خلال الارتباط به.

# إدخال البيانات إلى الجدول

بعد متابعة الفصل السابق، وكما رأيت الجدول في نمط العرض Datasheet تطلب إدخال البيانات. بمكنك تنفيذ ذلك بصور ة تقليدية.

فما عليك سوى إدخال الاسم الأول للطالب، ثم الضغط على مفتاح الإدخال Enter، و هكذا الامر حتى تنتهيَ من إدخال الصف (السجل) الأول بالكامل. وما إن تصل إلى العمود الأخير ًمن هذا السجل، وضغط مفتاح الإدخال، بِنقلك البرنامج إلى السجل النالي وهكذا.

أما نقر الزر New ذو اللون الأزرق (انظر شكل ١٢–١)، أو الضغط عليه بمفتاح الإدخال Enter، فسوف يقوم البرنامج بإظهار نموذج إدخال البيانات الموجود ضمن القالب (انظر شكل ١٢–٢). ومن ثم اتباع نفس الطريقة لإدخال بياناتك.

127

M

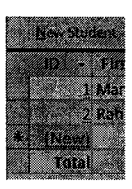

(الشكل ١٦-١) الزر New

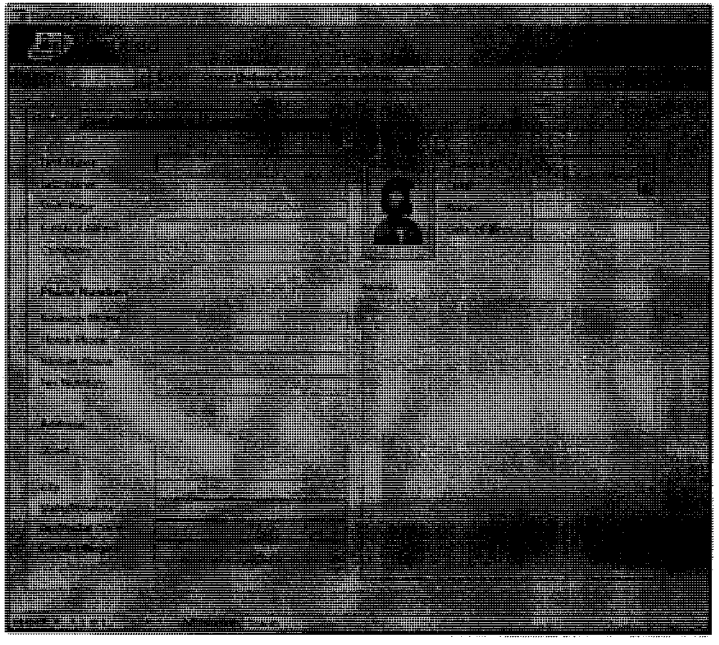

(الشكل ٢-١٢) إظهار نموذج إدخال البيانات الموجود ضمن القالب

# أستمراد البيانات من مصادر أخرى

مبدأ استيراد البيانات من شأنه توفير الجهد والوقت وربما المال في بعض الأحيان عند العمل على ملفات فواعد بيانات كبيرة الحجم. فلو أن أحدهم يملك العديد من البيانات ضمن ورقات عمل ببرنامج Microsoft Excel مثلاً، أو ضمن
المصل الثاني عشر : إدنال واسنبراد البياناة

ملفات قواعد بيانات أخرى مثلاً، أو ربما ملفات من نوع أخر، ليس من الطبيعي أن نتجاهل هذا الكم الهائل من البيانات، أو أن نُعيد إدخالها مر ة أخر ي إلى ملف فاعدة البيانات الجديد.

في هذا الفصل، سنتناول أكثر من سيناريو . فقد نستورد بيانات موجودة بملف قاعدة بيانات أخر، أو ربما نستورد بيانات محفوظة بورقة عمل Worksheet. ليس ذلك فحسب، بل إننا في بعض الأحيان قد نقوم بالربط بين جدول ملف قاعدة البيانات الحالي، ومصدر البيانات الذي نستورد منه، مما يعني تحديث بياناتي فورًا كلما تم تحديث مصدر البيانات.

فقط، لابد من الوضع في الاعتبار تماثل وتطابق هيكل البيانات التي يتع استيرادها مع جدول ملف قاعدة البيانات الحالي. فلا يصبح مثلاً أن تقوم باستير اد جدول يتضمن ٦ أعمدة، وتتضمن نوعية بيانات خاصة إلى جدول تختلف حقوله ونو عية بياناته عن ذلك.

نابع الصفحات الآتية لتعرف كيف يتم ذلك.

## استمراد بيانات من قاعدة بيانات أخرى

وهو ما يعني إمكانية تبادل عناصر ملفات قواعد البيانات بصورة بسيرة ومبسطة. حيث يمكنك استيراد جداول Tables أو استعلامات Queries، أو أي عناصر أخرى من ملف قاعدة بيانات أخر . ليس ذلك فحسب، بل أن برنامج قاعدة البيانات Microsoft Access 2010 نُتيح لك الاستعانة فقط بهيكل تصميم الجدول دون الحاجة إلى البيانات التي بحتوبها.

ه ١٤

 $\bigoplus$ 

نفس الأمر بالنسبة لاستيراد استعلام، حيث يمكنك استيراده كاستعلام Query أو استير اد نتائج الاستعلام كجدول.

dulificated dits as offered a due to assistant of تأديبه عالى وكي واعتبد التبايع والأخرى للحسر المباحنات بباذ الجنول نمازكري مالط في ملينون

> أما عن كبفية تنفيذ ذلك، فلا أكثر ٍ من متابعة الخطوات التقليدية الآتية: ١– تأكد من وجودك ضمن ملف قاعدة البيانات المراد العمل عليه.

٢– انتقل إلى التبويب External Data (انظر شكل ١٢–٣).

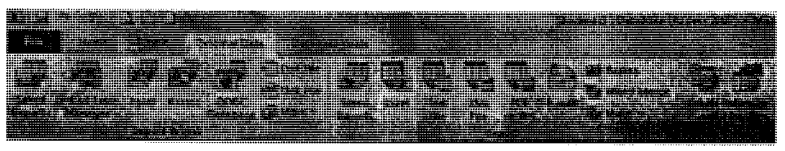

الشكل (٣-١٣) القسم External Data

٣– انتقل إلى المجموعة Import & Link، ثم انقر فوق الزر Access (انظر شكل  $. (2 - 17)$  $\lambda$  . For a set of  $\lambda$  is the set of  $\lambda$ 

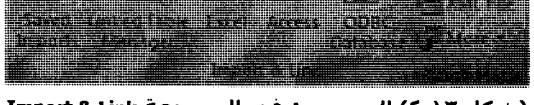

(شكل ١٣-٤) الزر Access في المجموعة Import & Link

يظهر مربع الحوار Get External Data−Access Database (انظر شكل ١٢-٥).

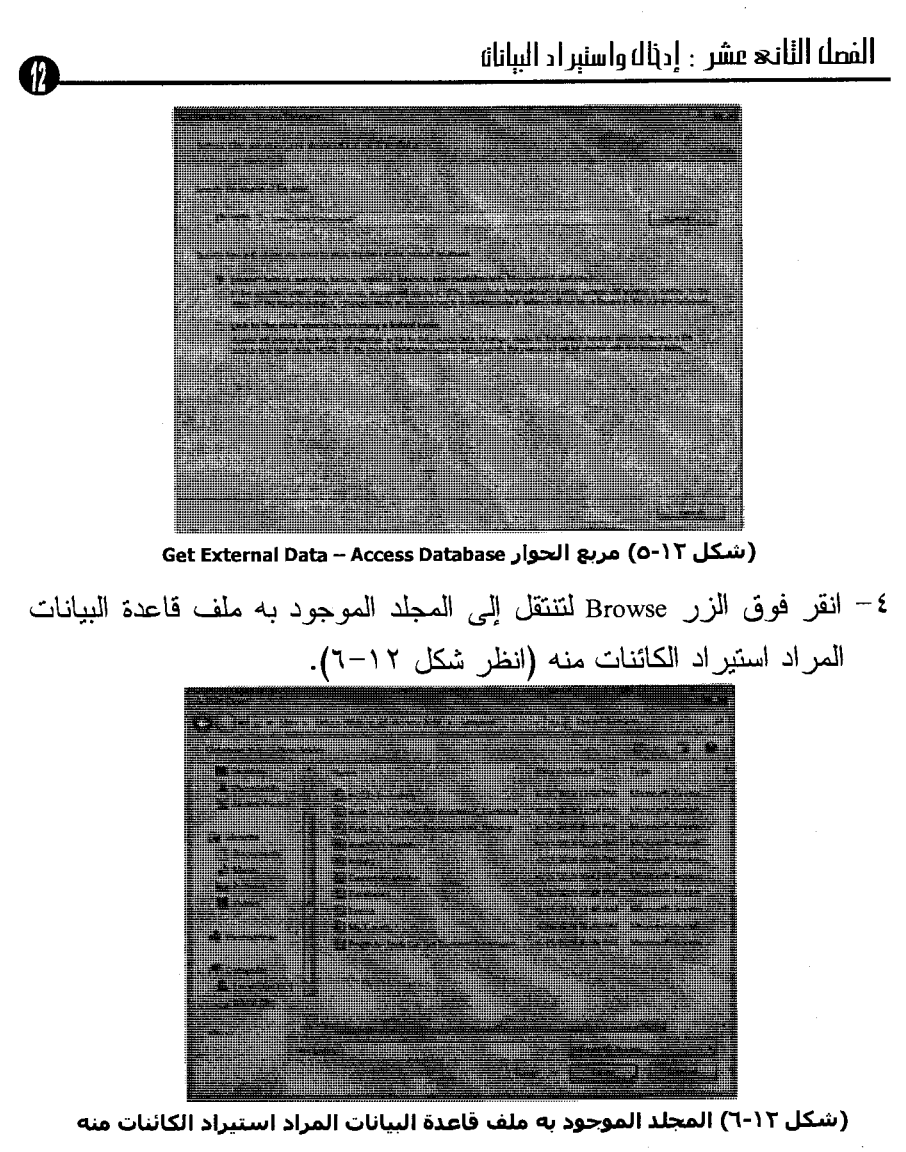

٥– اختر ملف قاعدة البيانات المراد استراد البيانات منه، ثم انقر فوق الزر .Open

 $\sqrt{t}$ 

تعود لمربع الحوار Get External Data–Access Database (انظر شكل ١٢– ٧)، مع إظهار مسار ملف قاعدة البيانات المطلوب في خانة File name:. أمدحه وأستري بردارة

(شكل ١٢-٧) إظهار مسار ملف قاعدة البيانات المطلوب

٦– يتضمن مربع الحوار خيارين لاستيراد البيانات هما:

- استير اد كافة عناصر ِ فاعدة البيانات من الملف المختار .

- ربط الجدول الحالي بمصدر البيانات عن طريق إنشاء جدول ربط. ٧- نشط الاختيار الأول، ثم انقر فوق الزر لـ ملك .

يظهر مربع الحوار Import Objects (انظر شكل ١٢-٨) يتضمن تبويبات لأنواع عناصر ملف قاعدة البيانات المختار .

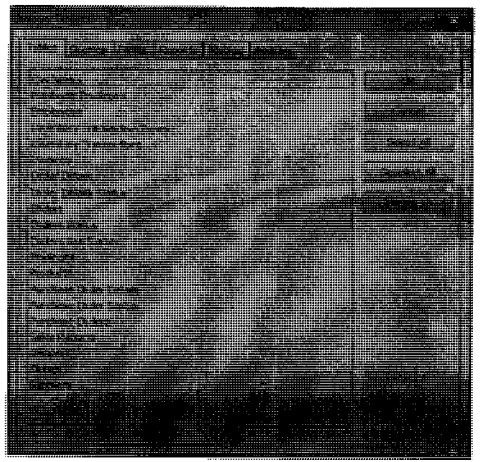

(شكل ١٢-٨) مربع الحوار Import Objects

1 E A

٨– تنقل بين تبويبات مربع الحوار السابق لتختار الكائنات المراد استيرادها (انظر شكل ١٢-٩). (شكل ٩-١٢) التنقل بين تبويبات مربع الحوار Import Objects ٩− انقر فوق الزر Options لتطلع على الخيارات المتقدمة لاستيراد البيانات (انظر شكل ١٢-١٠). (شكل ١٢-١٠) التنقل بين تبويبات مربع الحوار Import Objects ١٠- حدد اختيارتك، ثم انقر فوق الزرر المكلمة. تعود لمربع الحوار Get External Data– Access Database ليخبرك بنجاح عملية استراد البيانات (انظر شكل ١٢-١١).

1 £ 9

11

#### احترف استخدام برنامج Microsoft Access 2010

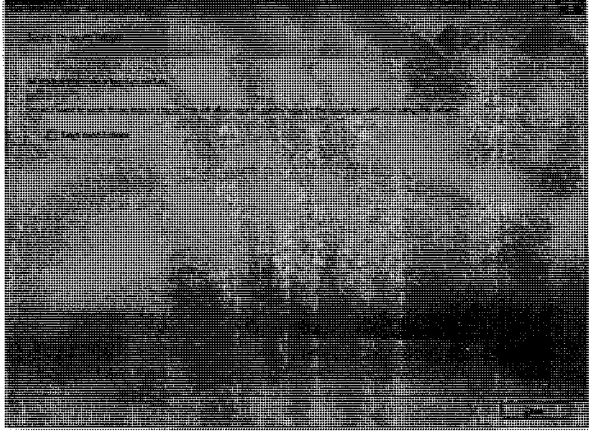

(شكل ١٢-١١) نجاح عملية استراد البيانات المختارة

١١- انقر فوق الزر Close. ١٢– تعود لنافذة ملف قاعدة البيانات الحالبي، مع ظهور العناصر المستوردة ضمن فَائمة العناصر (انظر شكل ١٢–١٢).

(شكل ١٢-١٢) ظهور العناصر المستوردة ضمن قائمة العناصر

### ربط بيانات من جدول ملف قاعدة بيانات أخر

وهو ما يعني إمكانية تحديث بيانات الجدول الحالي بمجرد تحديث الملف المرتبط به حتى لو كان على جهاز أخر، لمستخدم أخر، أو حتى خادم وشبكة أخر *ي.* 

 $\bullet$ .

### الممله الثاني مشر : إدناله واستبراد البباناة

تابع الخطوات الآتية لتعرف كيف يتم ذلك: ١- تابع الخطوات السابقة من ١ إلى ٦. ٢- نشط الاختيار الثاني، ثم انقر فوق الزر [ ٢٥٠١]. يظهر مربع الحوار Import Objects (انظر شكل ١٢–١٣) يتضمن

تبويب الجداول فقط من ملف قاعدة البيانات المختار .

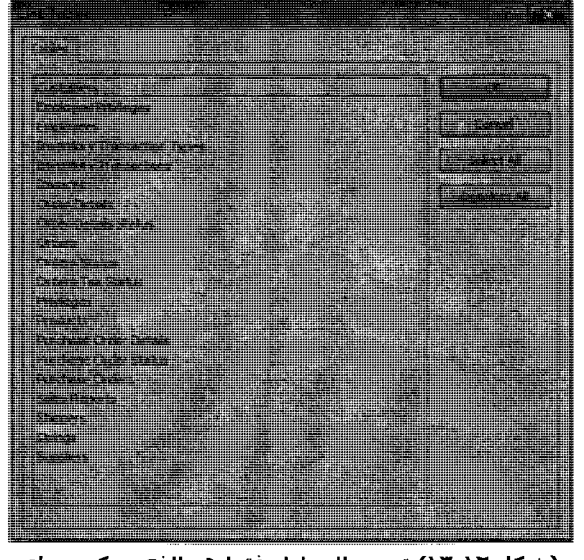

(شكل ١٢-١٢) تبويب الجداول فقط هو الذي يمكن ربطه

٣– حدد اختيارتك، ثم انقر فوق الزر علمه .

£ - انقر فوق الزر Close.

٥– نعود لنافذة ملف قاعدة البيانات الحالي، مع ظهور العناصر المستوردة والتي تم ربطها ضمن قائمة العناصر (انظر شكل ١٢-١٤).

۱ ه ۱

 $\eta$ 

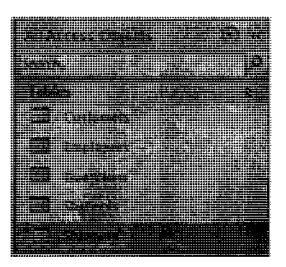

(شكل ١٢-١٤) ظهور العناصر المستوردة والتي تم ربطها بشكل مميز ظهور السهم علی رمز الجدول المرتبط بعنی أنه بشیر إلی مصدر بیانات أخر ي. بمجرد تحديث البيانات بهذا المصدر ، يتم تحديث جدولنا هنا.

### **Excel das ag ag ag id dition**

وهو ما يعني إمكانية تبادل البيانات مع برنامج Microsoft Excel 2010 بصورة يسيرة ومبسطة. حيث يمكنك استيراد البيانات –المتوافقة مع الجدول الحالبي– من ورقة عمل Excel. تابع الخطوات الآتية لتعرف كبف يتم ذلك: ١– تأكد من و جو دك ضمن ملف قاعدة البيانات المر اد العمل عليه. ٢– انتقل إلى التبويب External Data (راجع شكل ١٢–٢). ٣– انتقل إلى المجموعة Import & Link، ثم انقر فوق الزر Excel (انظر شكل  $(10 - 17)$ 

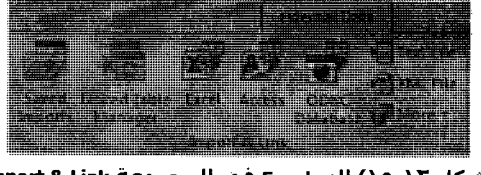

(شكل ١٢-١٥) الزر Excel في المجموعة Import & Link

 $\label{eq:1.1} \mathcal{L}_{\mathcal{A}}(\mathcal{A})=\mathcal{L}_{\mathcal{A}}(\mathcal{A})\mathcal{A}^{\dagger}(\mathcal{A})\mathcal{A}^{\dagger}(\mathcal{A})\mathcal{A}^{\dagger}(\mathcal{A})$ 

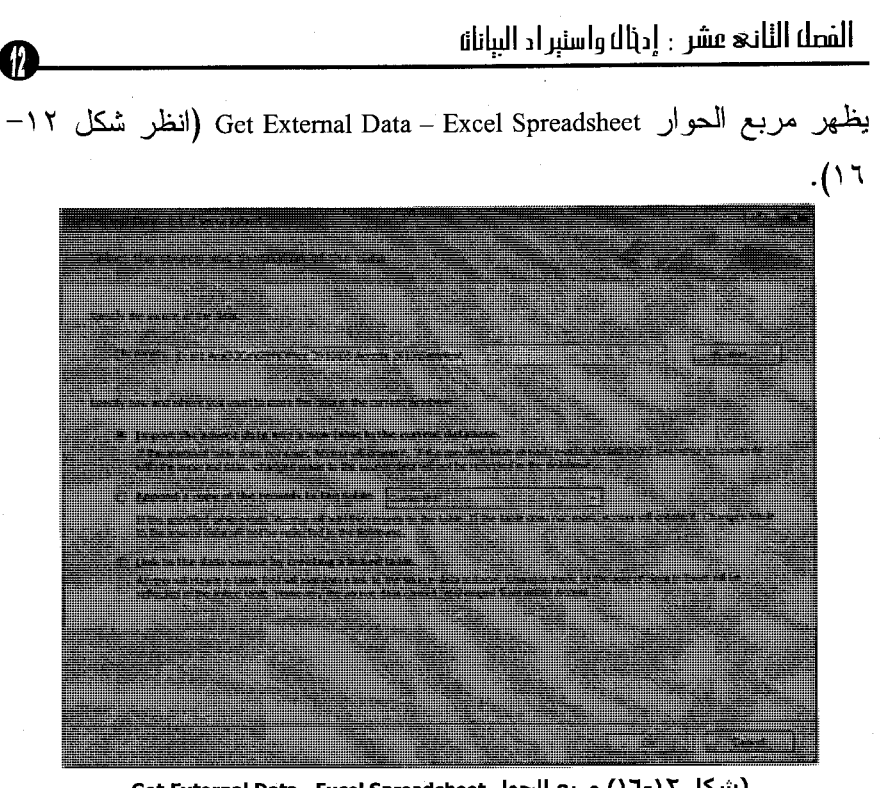

(شکل ۱۲-۱۲) مربع الحوار Get External Data –Excel Spreadsheet ٤– انقر فوق الزر Browse لتنتقل إلى المجلد الموجود به ملف قاعدة البيانات . المراد استيراد الكائنات منه (انظر شكل ١٢-١٧).

(شكل ١٢-١٧) المجلد الموجود به ورقة العمل المراد استيراد البيانات منها

0- اختر ملف المصنف المراد استراد البيانات منه، ثم انقر فوق الزر Open. تعود لمعربع الحوار :Get External Data – Access Database (انظر شكل ١٢– ١٨)، مع إظهار مسار ملف المصنف Workbook المختار في خانة File  $\therefore$ name

101

احترف استخدام برنامج Microsoft Access 2010

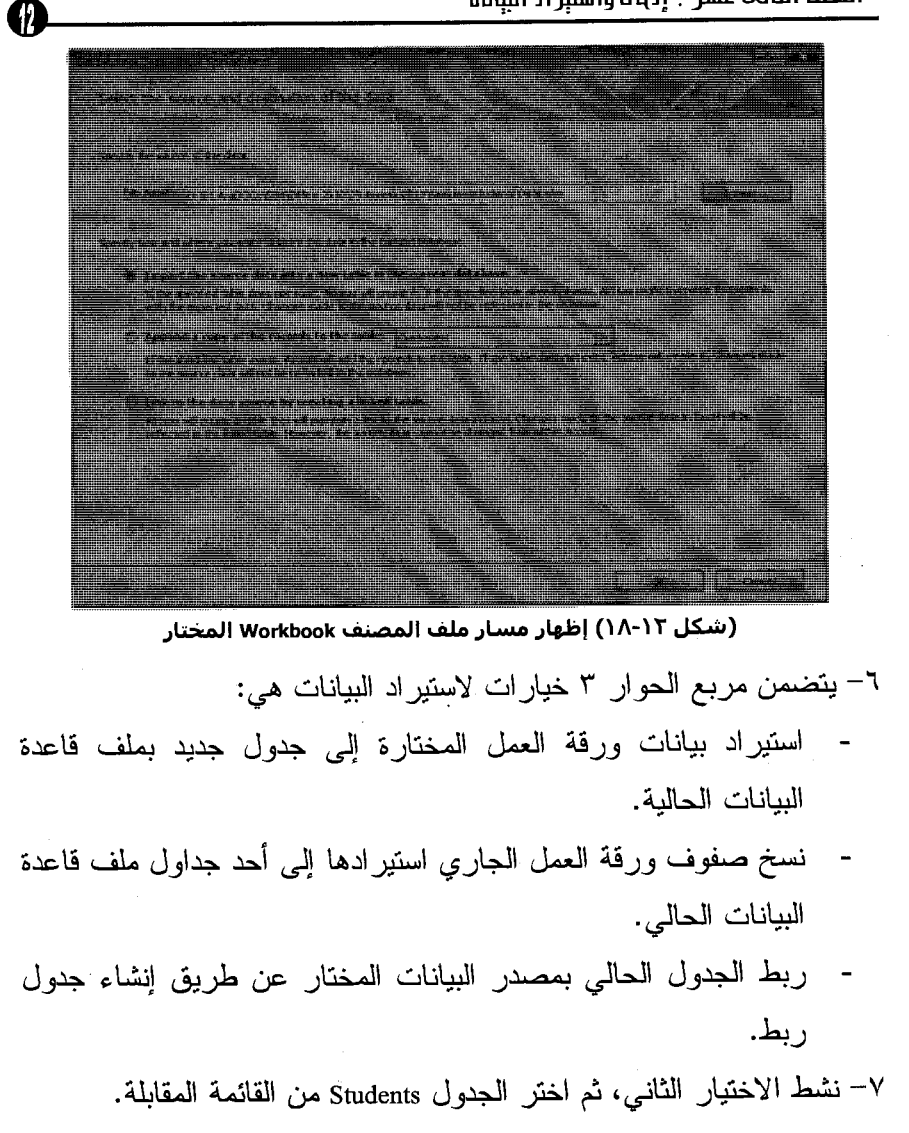

∧− انقر فوق الزر <del>التفقيق</del>.

ه ه ۱

يظهر مربع الحوار Import Spreadsheet Wizard (انظر شكل ١٢-١٩) بتضمن خبار ات استبر اد البيانات.

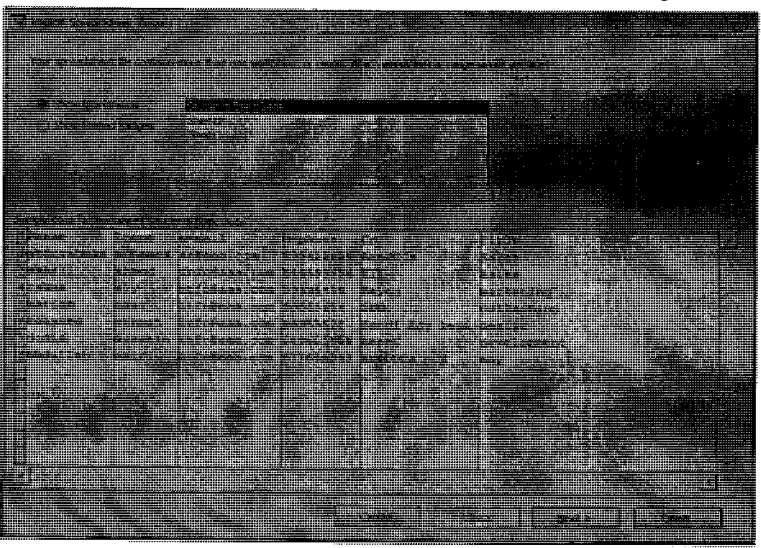

(شكل ١٢-١٩) مربع الحوار Import Spreadsheet Wizard

٩- تأكد من اختيار ورقة العمل المطلوبة، ثم انقر فوق الزر Next. يخبرك البرنامج بأنه سيستخدم الصف الأول كعناوين بيانات (انظر شكل  $(1 - 1)$ 

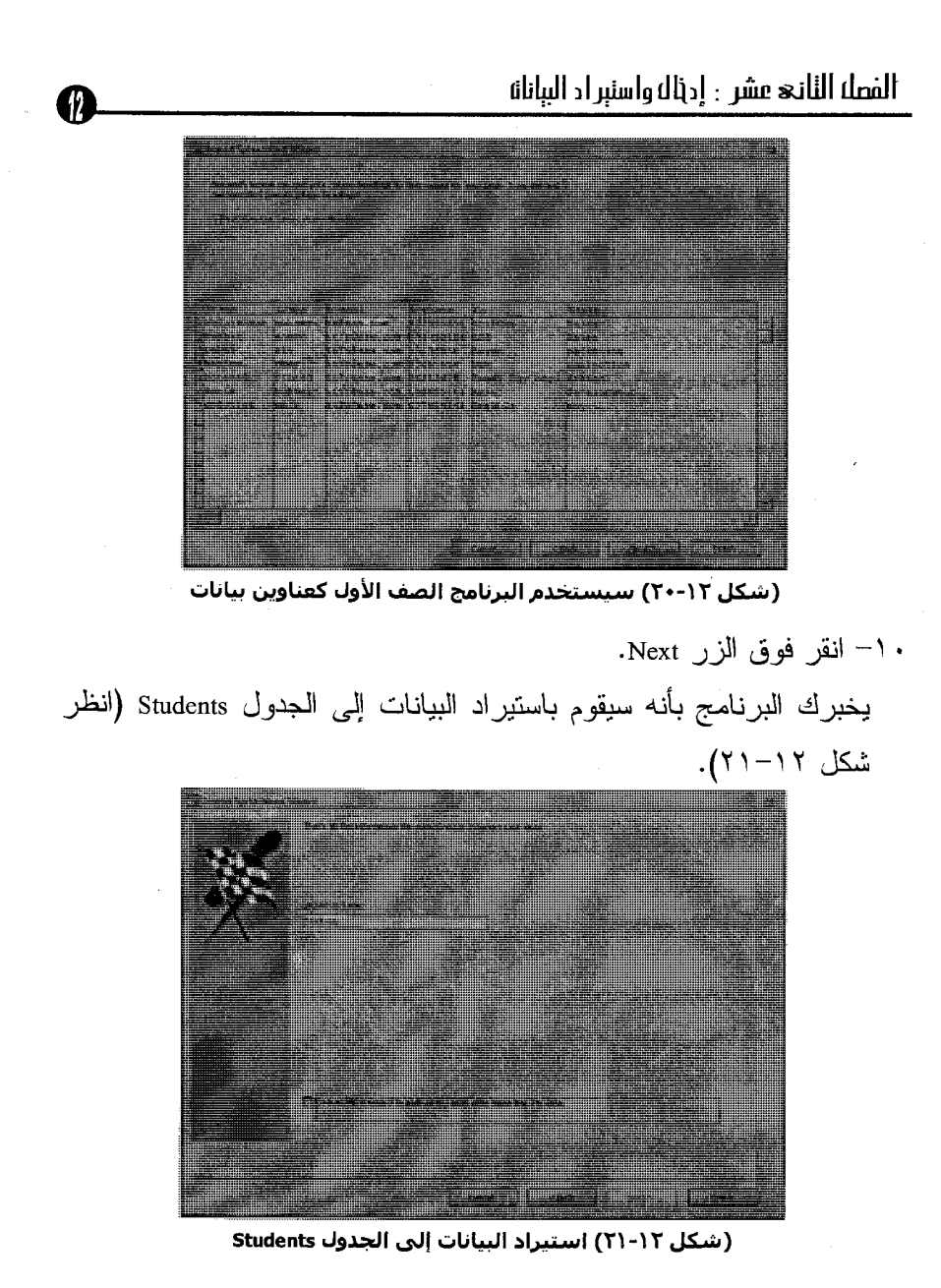

 $\sqrt{2}$ 

احترف استخدام برنامج Microsoft Access 2010

١١- انقر فوق الزر Finish.

تعود لنافذة برنامج Access وقد تم إضافة البيانات إلى الجدول المختار .

## ربط بيانات من ورقة عمل بجدول في قاعدة البيانات

يمكنك متابعة نفس الخطوات السابقة، ولكن مع تتشيط الخيار الثالث بمربع الحوار ١٢-١٨، ثم متابعة بقية الخطوات بصورة تقليدية. سيخبرك البرنامج في نهاية معالج استير اد البيانات بنجاح تلك العملية (انظر شكل ١٢–٢٢).

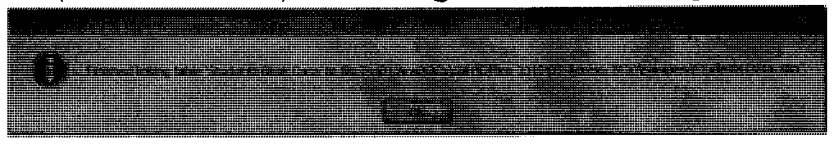

(شكل ٢٦-٢٢) نجاح عملية ربط ورقة عمل Excel بملف قاعدة بيانات بيانات

وعند العودة إلى ملف فاعدة البيانات الحالي، نظهر ورفة عمل Excel بشكل مميز للدلالة على موقفها بملف فاعدة البيانات الحالي (انظر شكل ١٢–٢٣).

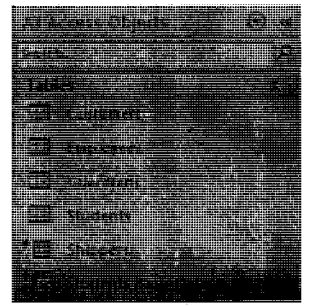

(شكل ١٢-٢٣) تظهر ورقة عمل Excel بشكل مميز

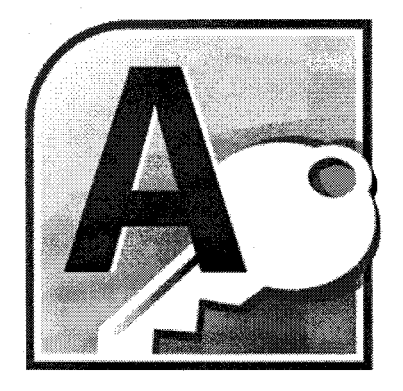

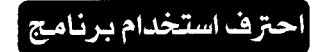

# **Microsoft Cess** 2010

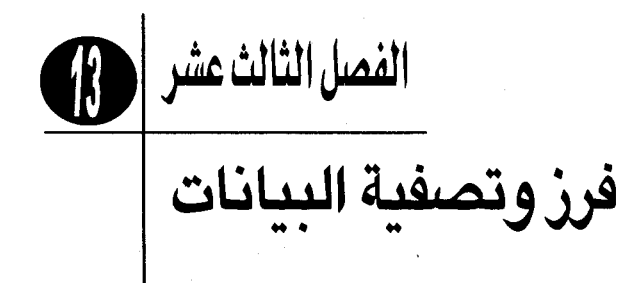

### فرز وتصفية البيانات

يمكن فرز المعلومات Sort المخزنة في جدول إما في ترتيب تصاعدي أو تنازلي، استنادًا إلى القيم الموجودة في حقل واحد أو أكثر في الجدول. فيمكنك مثلًا، فرز جدول أحد العملاء أبجديًا على أساس الاسم الأخير لكل عميل، ثم على الاسم الأول. ويؤدي مثل هذا الفرز لإيجاد قائمة مرتبة ومنظمة للبيانات الكبيرة. وقد ترغب في في ترتيب بيانات المنتجات Customers وفقًا للاسم الأول (انظر شكل ١٣–١).

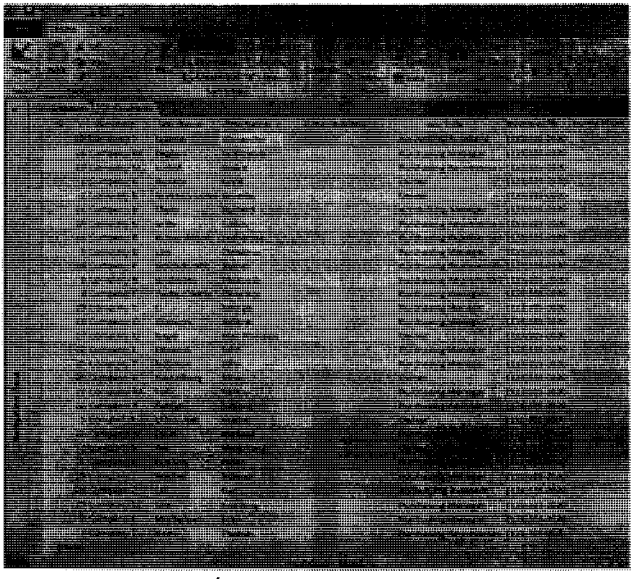

(شكل ١٢-١) فرز وترتيب بيانات أحد الجداول

وقد تحتاج أحياناً لفرز جدول لتجميع كافة الإدخالات ذات النوع الواحد معًا. فمثلا، لإجراء خصم على أساس العنوان البريدي، فربما نريد شركة AraDOCs ۱٦.

الفصل الثالث عشر : مرز ونصفية البيانات

فرز السجلات على أساس حقل الرمز البريدي لتجميع الرموز قبل طباعة العناوين البريدية. إذا كان حقل نوع بيانات النص يحتوى على أرقام، يمكنك فرز الحقل على أساس رقمي حتى تصبح جميع الإدخالات بنفس الطول.

 $\sim$  1000  $\pm$  1

### 

عندما يقوم برنامج Access 2010 بفرز نص، فإنه بفرز أولاً على أساس الحرف الأول في الحقل الذي تم اختياره في كل سجل، ثم علي أساس الحرف التالي، ثم على التالي وهكذا، حتى تنفذ الأحرف. أما عندما بِقوم Access بفرز أرقام فإنه بتعامل مع محتويات كل حقل كقيمة واحدة، ويفرز السجلات على أساس تلك القيمة. ويمكن أن يؤدي هذا الإجراء إلى ترتيبات فرز غريبة. فمثلا، ينتج عن فرز القائمة في العمود الأول من الجدول التالي كنص القائمة في العمود النَّاني. بينما ينتج عن فرز نفس القائمة كأرفام القائمة في العمود الثالث: في الخطوات الآتية، سنتعلم سويًا العديد من الطرق التي يمكنك من خلالها فرز المعلومات في ورقة بيانات أو نموذج. تابع الخطوات الأتية لتعرف كيف يَتم ذلك :

١– انتقل إلى ملف فاعدة البيانات ال>ى نعمل عليه الآن. ٢– من شريط All Access Objects، انقر فوق Tables. ٣- انقر نقراً مزدوجاً فوقCustomers لفتح الجدول في طريقة العرض ورقة بيانات Datasheet (انظر شكل ١٣-٢).

۱٦۱

 $\mathcal{A}^{\mathcal{A}}_{\mathcal{A}}$  and  $\mathcal{A}^{\mathcal{A}}_{\mathcal{A}}$  and  $\mathcal{A}^{\mathcal{A}}_{\mathcal{A}}$  are the contributions of

 $\left| \text{\textbf{M}} \right|$ 

احترف استخدام برنامج Microsoft Access 2010

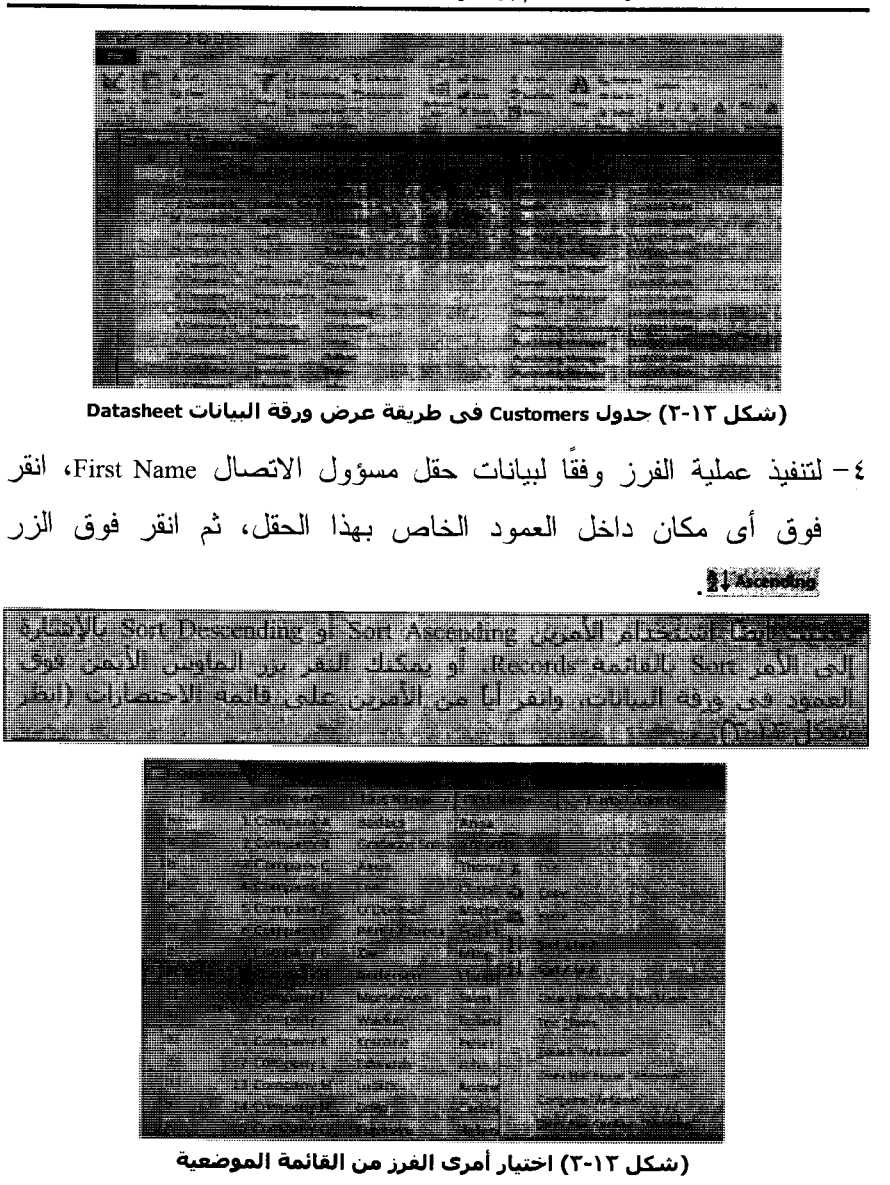

0- لترتيب الفرز بشكل عكسى، عندما تكون ما تزال ضمن العمود Contact Name، انقر فوق الزر Sort Descending.

لمكن لترتاهج Access في أكثر من خفل واحد، إلا أنه يقوم بالفرز بصورة تنابعته من البسيار إلى البمس. ولذلك يجب أن تكون الحقول التي تريد إجراء الفرز عليها متحاورة، كما يجب أن تكون مرتبة علَى أساسَ الدُسَب الذي ترتيب واخراه انعان شلق راساسية.

# الترتيب باستخدام أكثر من حقل

في الخطوات الأتية، سنتعلم سويًا كيفية إعادة ترتيب ظهور الحقول بورقة البيانات، ثم استخدام أكثر من حقل في عملية الفرز. تابع الخطوات الآتية لنعرف كيف يتم ذلك:

1– لنقل الحقل First Name إلى اليسار من الحقل Company Name، انقر فوق ر أسه لاختيار ه، ثم انقر فوق الر أس مر ة أخر ي،و اسحب العمو د إلى اليسار حتى بِظهر خط أسود بين الحقلين D و Company (انظر شكل ١٣−٤).

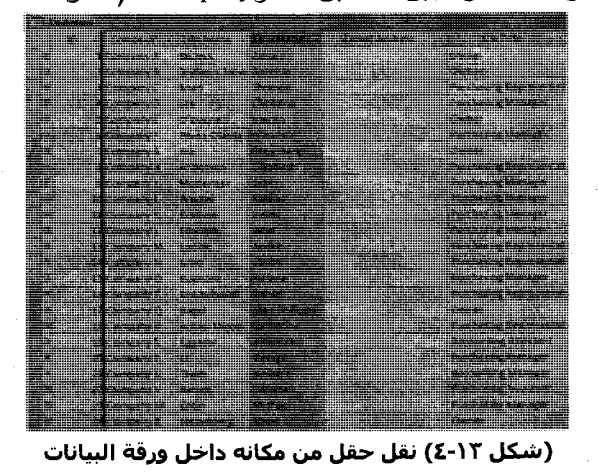

۱٦٣

M

٢– نظرًا لأن الحقل First Name تم اختيار ه بالفعل، اضغط مع الاستمرار على المفتاحShift ، وانقر فوق رأس الحقلCompany لتحديد الاختيار حتى يتم اختبار كلاً منهما (انظر شكل ١٣–٥).

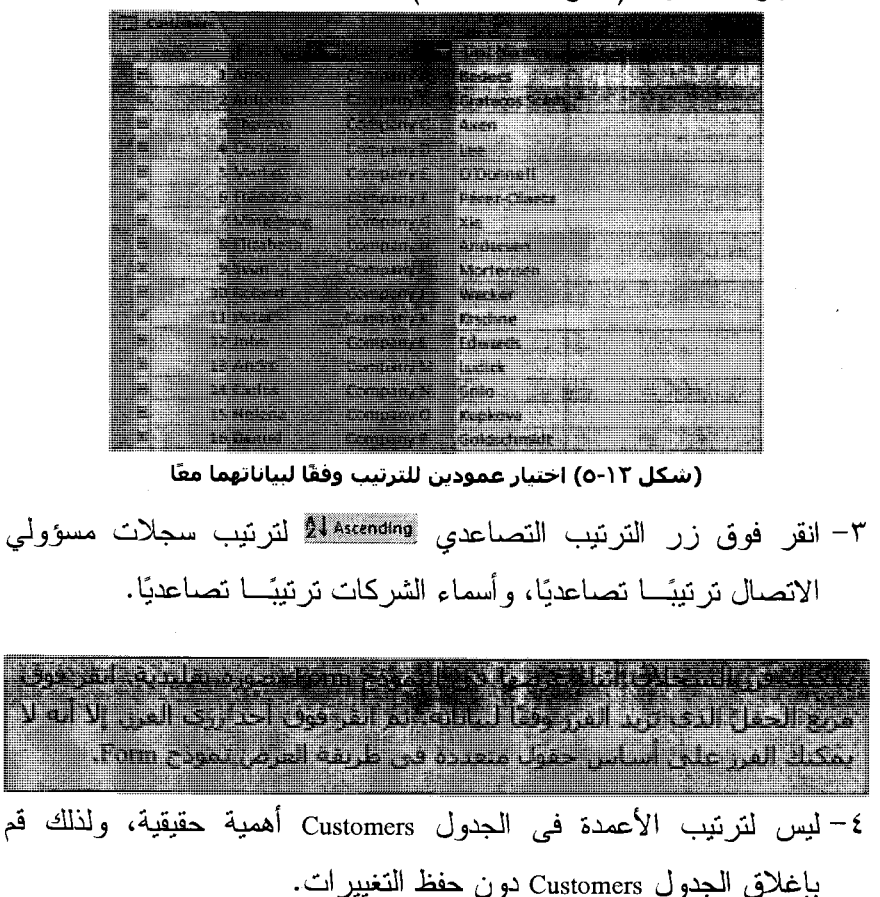

### تصفية المعلومات داخل جدول

يمكنك تطبيق تصفيات بسيطة أثناء عرض المعلومات في جدول أو نموذج. ويتم تطبيق هذه التصفيات على محتويات الحقل الذي يتم اختياره، إلا أنه بِمكنك تطبيق تصفية أخر ي على نتائج التصفية الأولى لتحسين بحثك. في الخطوات الآتية، يمكنك أن تتعرف على طرق عديدة لتصفية المعلومات في جدول. تابع الخطوات الآتية لتعرف كيف يتم ذلك: ١– قم بفتح الجدول Orders في طريقة عرض ورقَّة البيانات Datasheet. ٢– تأكد من تنشيط القائمة Home بشر يط Ribbon. ٣- انتقل إلى القسم Sort & Filter. ٤ – انتقل إلى الحقل المر اد العمل علبه. ٥– انتقل إلى البيانات المر إد التصغية وفقًا لـها (انظر شكل ١٣–٦). **Criere) - Lincove Li** a por presenta de la construcción de la construcción de la construcción de la construcción de la construcción<br>A la construcción de la construcción de la construcción de la construcción de la construcción de la construcció 10 Anderson und die Geschichten **LES LENE** at we cannot 1.357500 37 Main Serpente Companys **STATION Creatival** Abraham ang ist Serian S **MARK M. as Kotacili** rin me <u>. In their finishes of the birth</u> **174776** (شكل ١٣-٦) البيانات المراد التصفية وفقًا لها ٦– انقر فوق زر قائمة التصفية \* Selection كِمْ. يقوم البرنامج بعرض خيارات التصفية (انظر شكل ١٣-٧).

้ผ

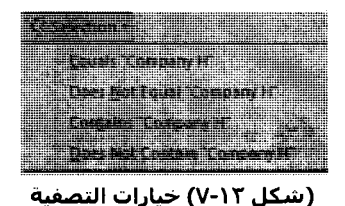

٧- انقر فوق الأمر Equals ?????? [حسب ما اخترت من بيانات داخل الحقل). يقوم البرنامج بتنفيذ عملية التصفية وفق البيانات المختارة (انظر شكل  $.(\wedge - \wedge \vee$ 

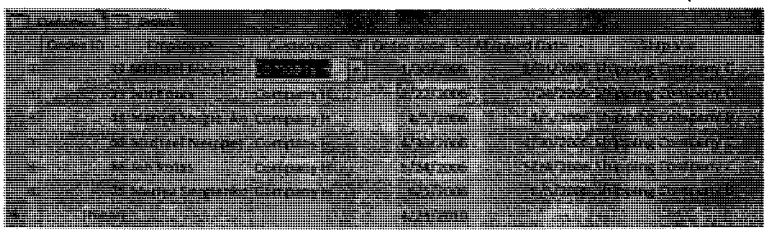

(شكل ١٢-٨) التصفية وفق البيانات المختارة

Y Toggle Filter لإعادة عرض بقبة سجلات ببانات ٨– اتقر فوق الأزر الطلبيات.

استخدام عوامل تصفية النصوص

ماذا لو كنت ترغب في الحصول على قائمة بجميع العملاء الذين يعيشون في أى مكان يبدأ رمزه البريدي برقم معين، ما عليك إلا متابعة الخطوات الآتية: ١– اختر الحقل المراد التصفية وفقا له.

۱٦٦

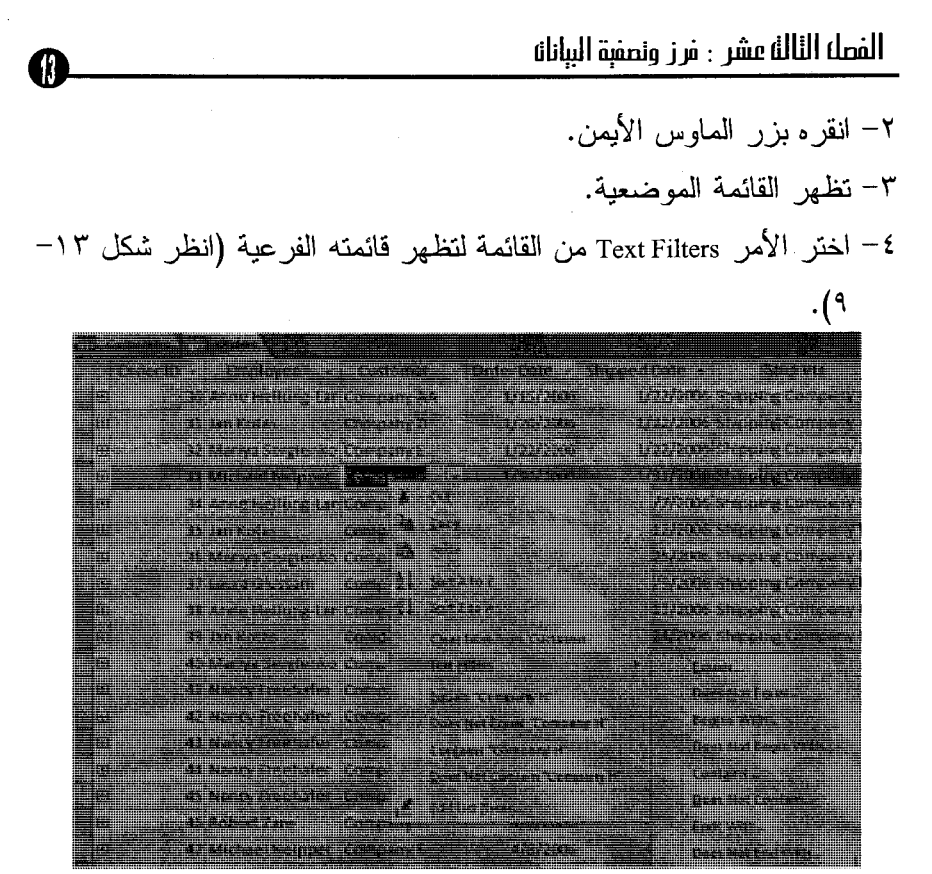

(شكل ٩-١٣) ظهور القائمة الفرعية للأمر Text Filters

٥– حدد اختيارك لتر ي النتيجة متو افقة له. التصفية حسب النموذج يُتيح لك برنامج Microsoft Access إمكانية استخدام نموذج يساعدك على تحديد معايير التصفية التي تريدها. يتم ذلك من خلال الخطوات الآتية: ١- افتح الجدول المراد إجراء التصفية عليه.

ハミソ

٢– انقر فوق الأمر "Advanced ". لتتسدل قائمة بأوامره (انظر شكل ١٣–  $\cdot$  ()  $\cdot$ 

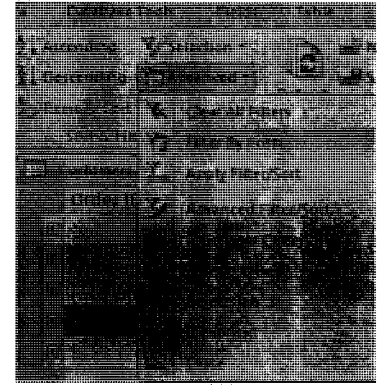

(شكل ١٢-١٠) خيارات متقدمة للتصفية

٣– انقر فوق الأمر Filter By Form. يقوم البرنامج بإظهار نموذج فارغ (انظر شكل ١٣–١١)، يمكنك من خلاله إدخال معايير تصفية تتوافق مع احتياجاتك.

(شكل ١٢-١١) خيارات متقدمة للتصفية من خلال نموذج

٤– إلا أن كل خلية فارغة تكون مربع اختيار وسرد مصحوبًا بقائمة منسدلة يمكن التمرير خلالها لجميع الإدخالات في ذلك الحقل (انظر شكل ٦٣–  $.()$  ٢

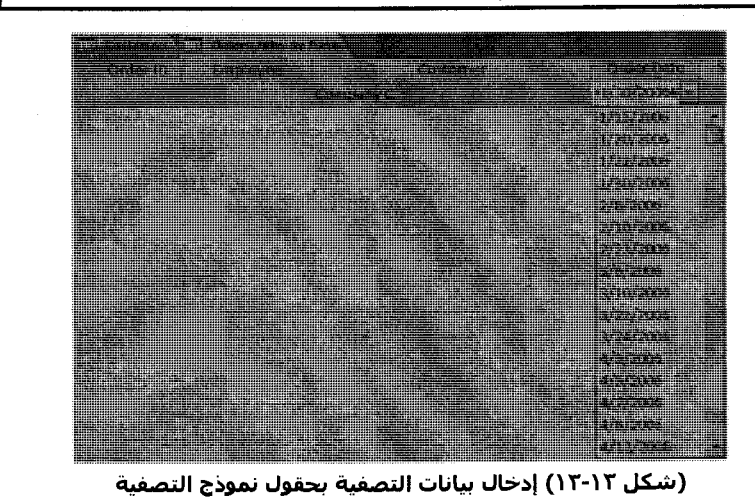

0– يمكنك إجراء اختيار من القائمة والنقر فوق الزر & Apply Filter لعرض السجلات التي تحتوي على اختيارك فقط (انظر شكل ١٣-١٣).

(شكل ١٣-١٢) الحصول على نتائج تصفية البيانات وفقًا للنموذج

يُعد استخدام التصفية حسب النموذج Filter By Form على جدول يحتوى على حقلين فقط أمرًا سهلًا، بينما يكون استخدامه على جدول يحتوي على العشرات من الحقول من الأمور الصعبة. إذا قمت بفتح نموذج ثم قمت باستخدام الأمر Filter By Form، يمكنك مشاهدة نموذج فارغ. ويؤدي النقر ضمن أي مربع ثم النقر فوق سهمه الأسفل لعرض قائمة بجميع الإدخالات في الحقل. إذا قمت بتحديد اختيار ونقرت فوق الزر V toggle fille ، فإن النقر فوق زر

179

11

الانتقال Next Record بؤدي إلى عرض السجل الأول الذي يتوافق مع معيار النصفية المحدد.

### العثور على معلومات تتناسب مع معايم متعددة

تعد طرق التصفية التي سبق الحديث عنها مثل Filter By Form و Filter For input>> و Filter By Selection، هي الطرق السريعة والسهلة للعثور علمي المعلو مات التي تحتاجها من ملف فاعدة البيانات.

طالما أن معايير التصفية التي تستخدمها بسيطة. ولكن لنفترض أن شركة AraDOCs تحتاج للعثور على جميع الطلبيات التي تم شحنها إلى مكان معين بين تاريخين محددين. عندما تحتاج للبحث عن جدول واحد للسجلات التي تفي بمعاييرك المتعددة أو تتطلب تعبيرات معقدة كمعيار، بمكنك استخدام الأمر Advanced Filter/Sort (راجع شكل ١٣-١٠).

مع الوضع في الاعتبار أنه إذا كنت ستستخدم الأمر Advanced Filter/ Sort من قائمة Records Filter في شبكة التصميم فيمكنك استخدام Design grid للتعامل مع جدول واحد فقط (انظر شكل ١٣-١٤).

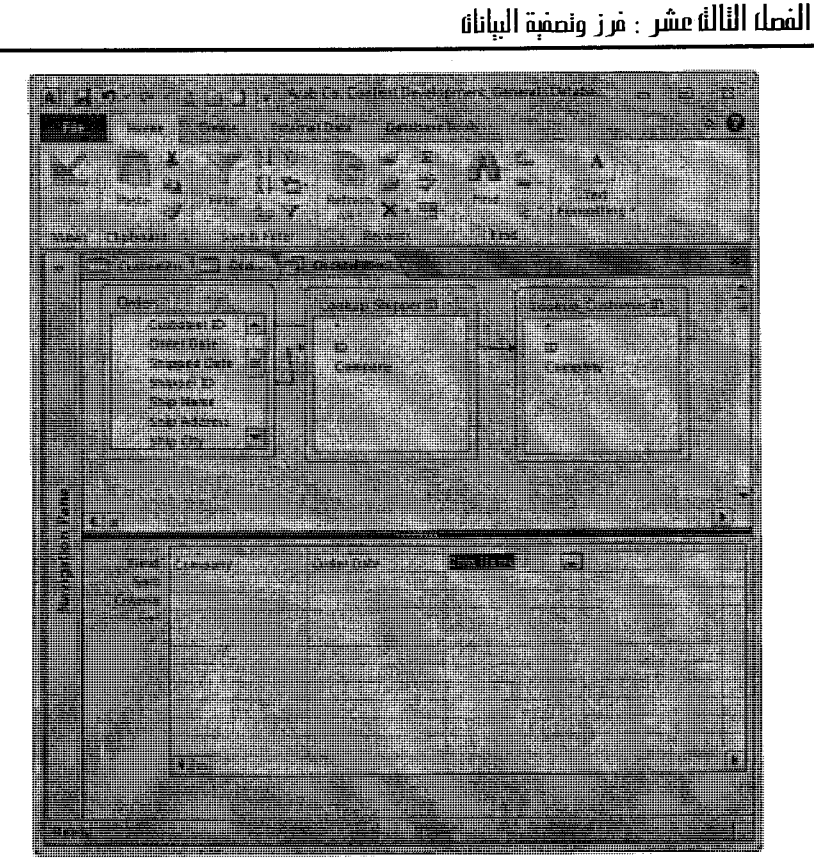

(شكل ١٣-١٤) استخدام Design grid للتعامل مع جدول واحد

في الخطوات الأتية، سنقوم بإنشاء تصفية Filtration بشروط معقدة نوعًا ما باستخدام الأمر Advanced Filter/Sort. وبعد العثور على العملاء، سيمكنك إجراء بعض التمرينات على شبكة التصميم من أجل فهم أفضل لإمكانات التصفية الخاصة بها.

تابع الخطوات الآتية لتعرف كيف يتم ذلك:

171

0

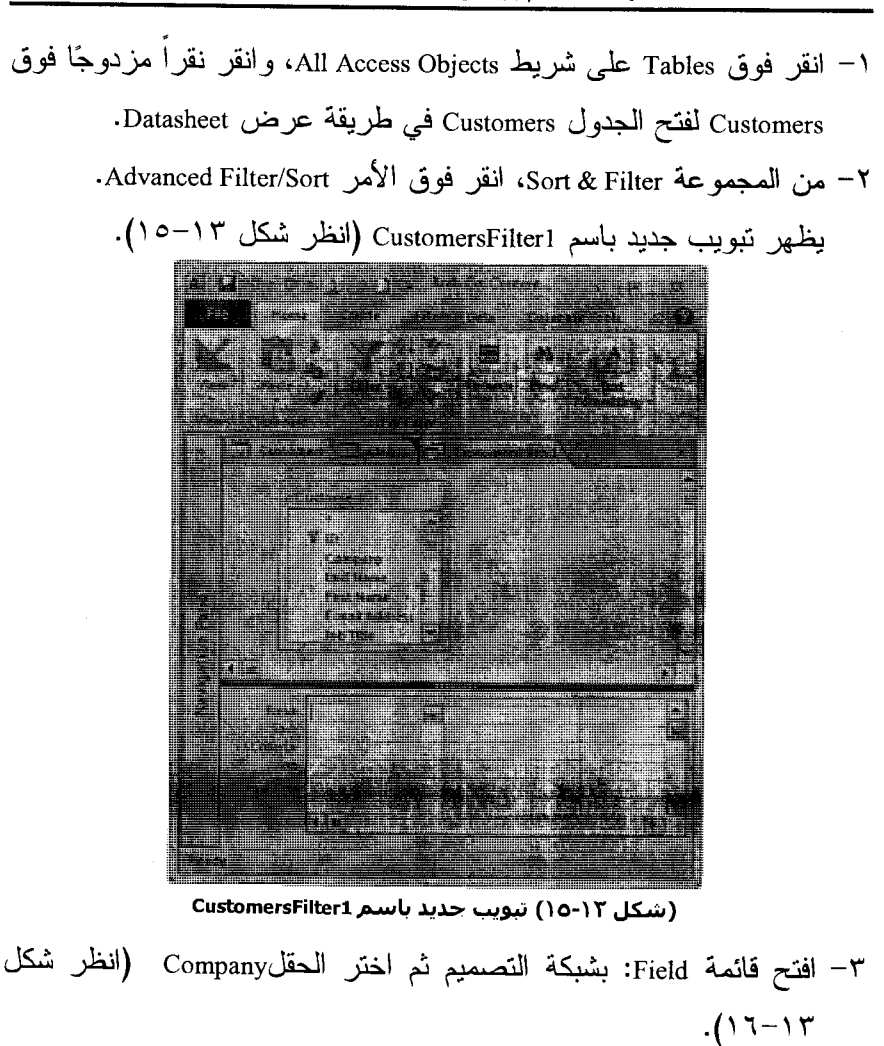

177

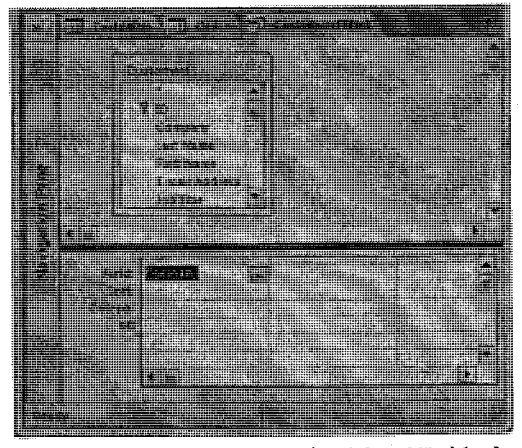

(شكل ١٣-١٦) إضافة الحقول إلى شبكة التصميم

- t انقرَّ فوق الخلية Criteria أسفل اسم الحقل الذي اخترته، واكتب معيار البحث المطلوب، واضغط على المفتاح Enter.
- o− افتح قائمة Field: بشبكة التصميم ثم اختر الحقل Job Title لنسخه إلى العمود الثاني المناح لشبكة التصميم.
- ٦– انقر فوق الخلية Criteria أسفل الحقل Job Title وأكتب Manager، ثم اضغط على المفتاح Enter (انظر شكل ١٣-١٧).

**A** 

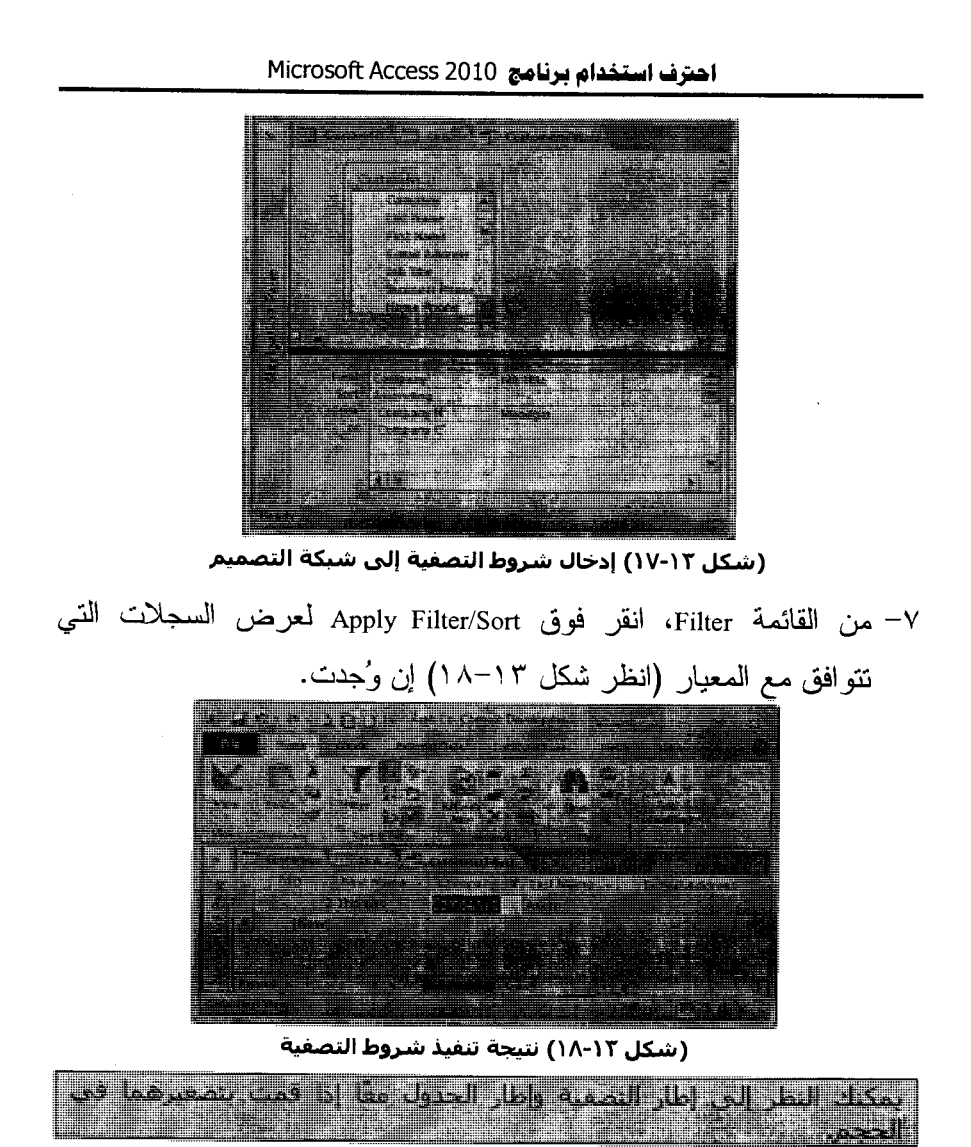

٨– حاول الدمج بين عمليات التصفية المختلفة وفقًا لاحتياجاتك ثم قم بتنفيذها لنّز ي النتيجة بنفسك.

الختويات

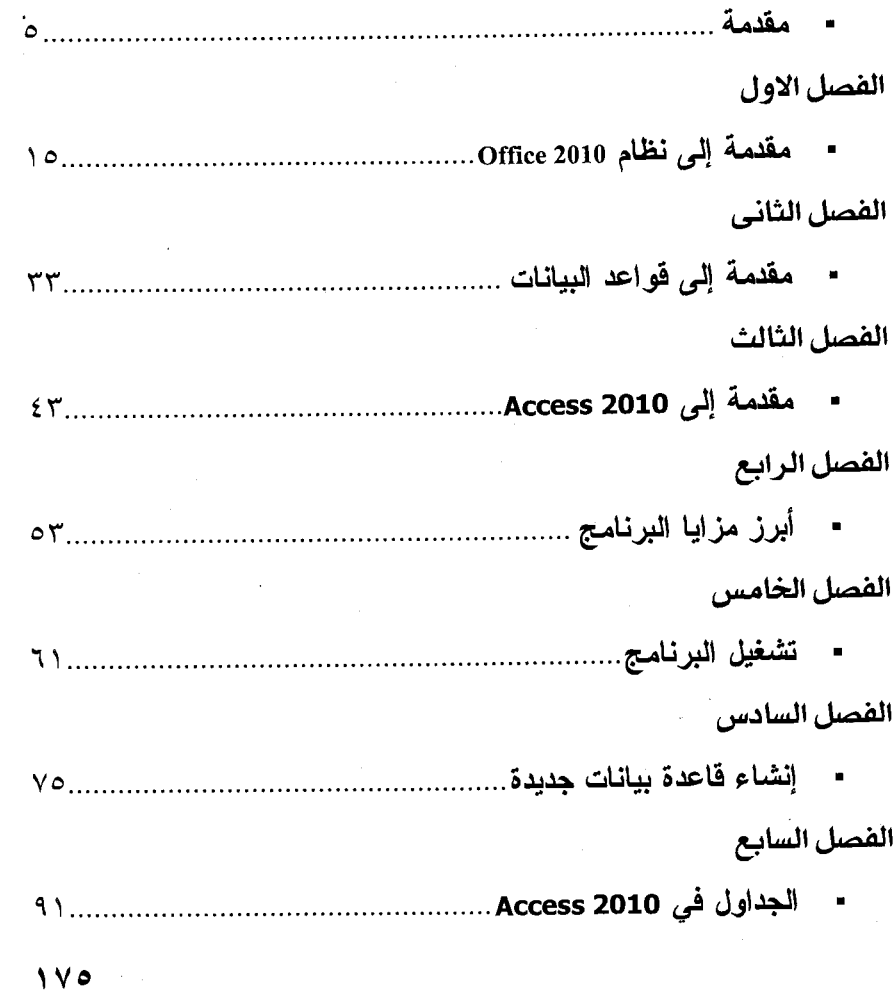

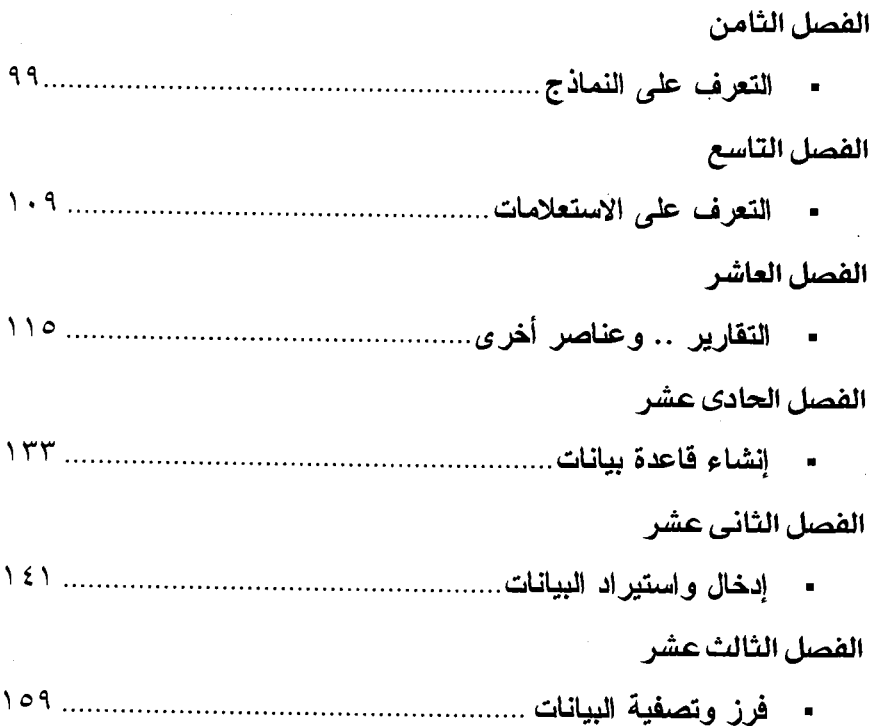